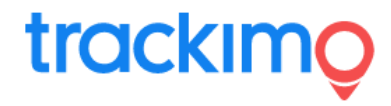

**Trackimo スタートガイド**

【パソコン登録編】 2022.05.18 ver.0.7 ⽇本語版

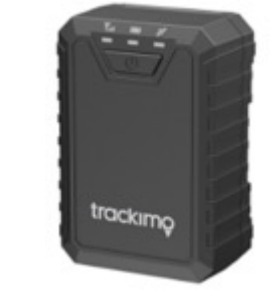

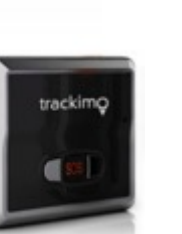

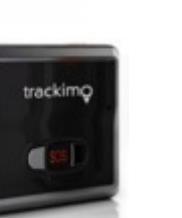

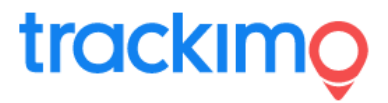

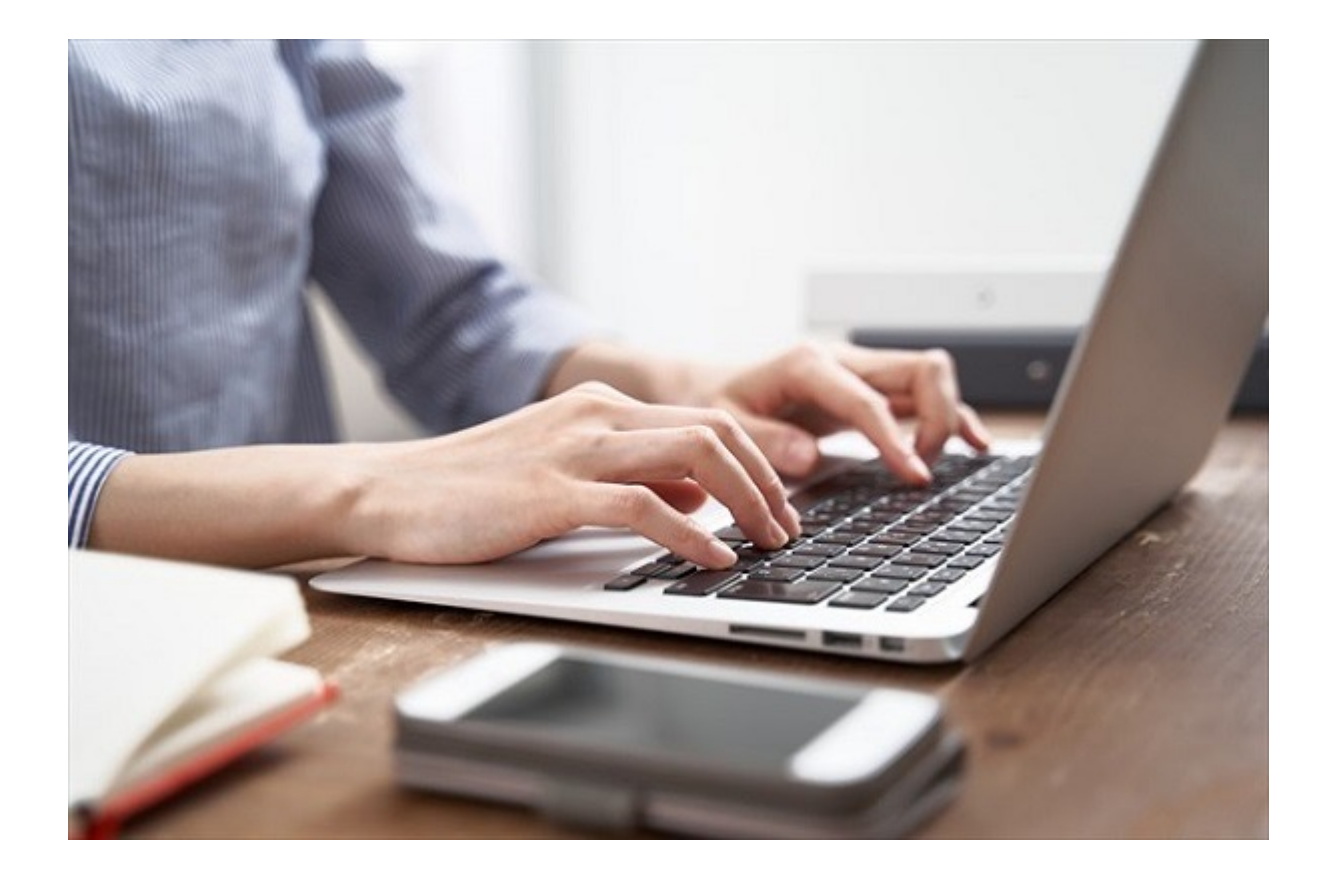

はじめに・・・

この度は、Trackimo GPS端末をご購入頂き、 誠にありがとうございます。

Trackimo GPS端末は、パソコンを使い、Trackimo専 ⽤サイトにて、GPS端末の現在位置や過去の移動履歴 などをモニタリング(監視)することが可能です。 このモニタリングするシステムをご利用するためには は、利用権限(アカウント)を取得する必要がありま す。

そのため、まずは、ご利用者様の情報を登録する「ア カウントの作成| を行いましょう。

アカウントを作成完了した後、GPS端末の登録、料⾦ プランの選択、GPS端末の設定を専用サイトで行いま す。

これから、「アカウントの作成」から順位ご説明して いきます。

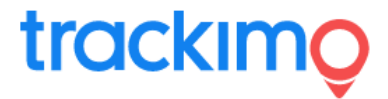

#### 【GPS端末のご購⼊からご利⽤開始までの流れ】

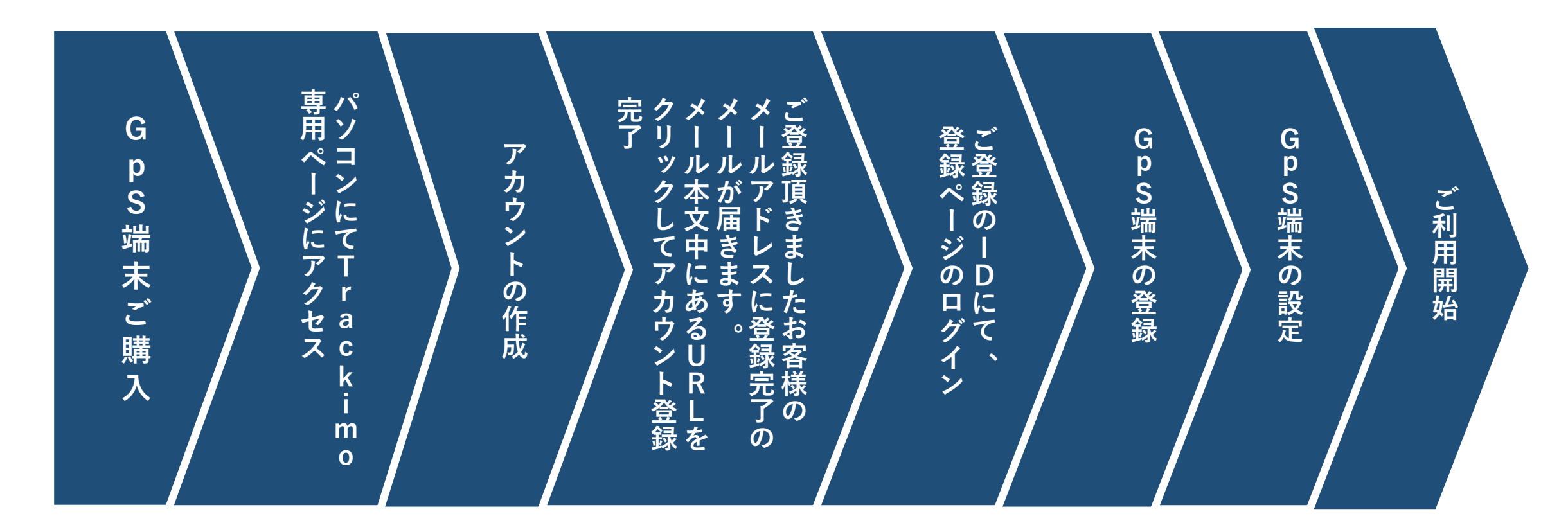

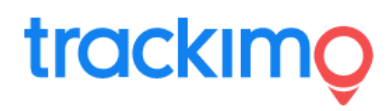

#### 目次

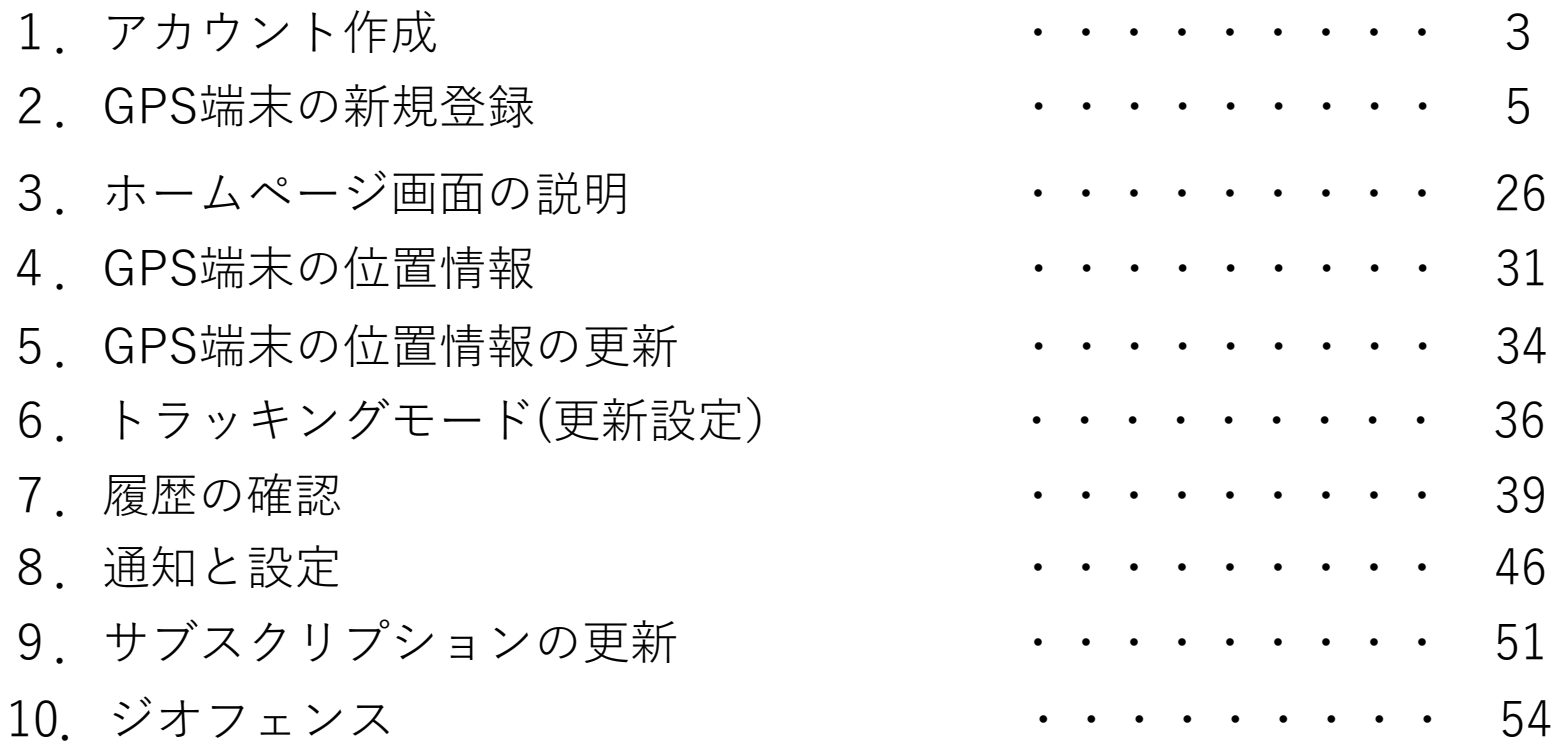

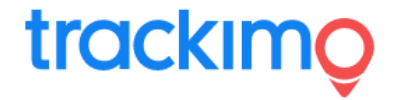

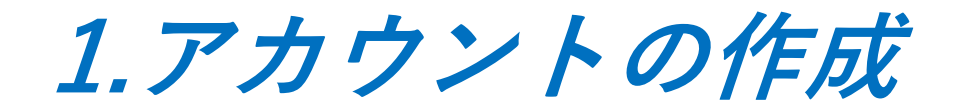

はじめてTrackmoGPS端末をご購⼊されたお客様は、Trackmoの端末をモニタリングする専⽤ webサイトを利⽤するために、利⽤権限(アカウント)を取得する必要があります。 これを「**アカウントの作成**」といいます。

※今後、GPS端末を追加購入された場合でも、同じアカウントでのモニタリングであれば、 「アカウントの作成」は、不要です。ご購⼊されたGPS端末だけを登録をして下さい。

【Trackmoの端末をモニタリングする専⽤webサイト】

https://plus.trackimo.com/ ↑のアドレスを検索するアドレスバーに入力してください。

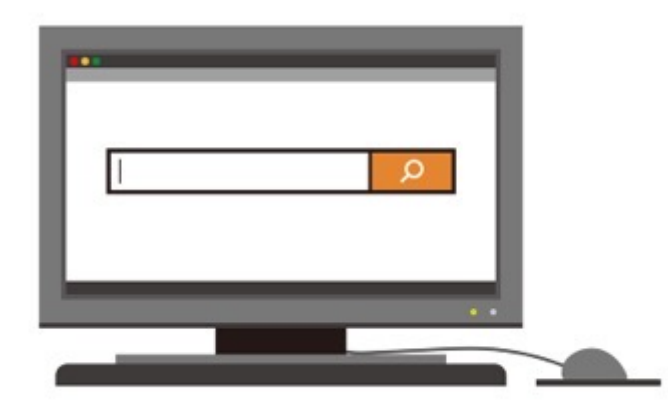

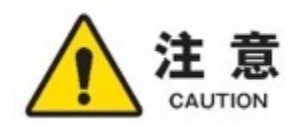

インターネットにてwebサイトを閲覧するソフト(ブラウザ)は、Google Chrome (グーグルクローム)を **注意** インターイツトに CWebリィトを阅見 9 タフノト(ノフワリ) は、Google Chrome(クークルクローム)を<br>- All Tion おすすめします。Microsoft Edge(マイクロソフトエッジ)やFirefox(ファイアフォックス)での閲覧は、 -部、閲覧が正しくできない場合がございます。予めご了承ください。

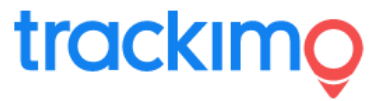

#### Trackmoの端末をモニタリングする専⽤webサイト

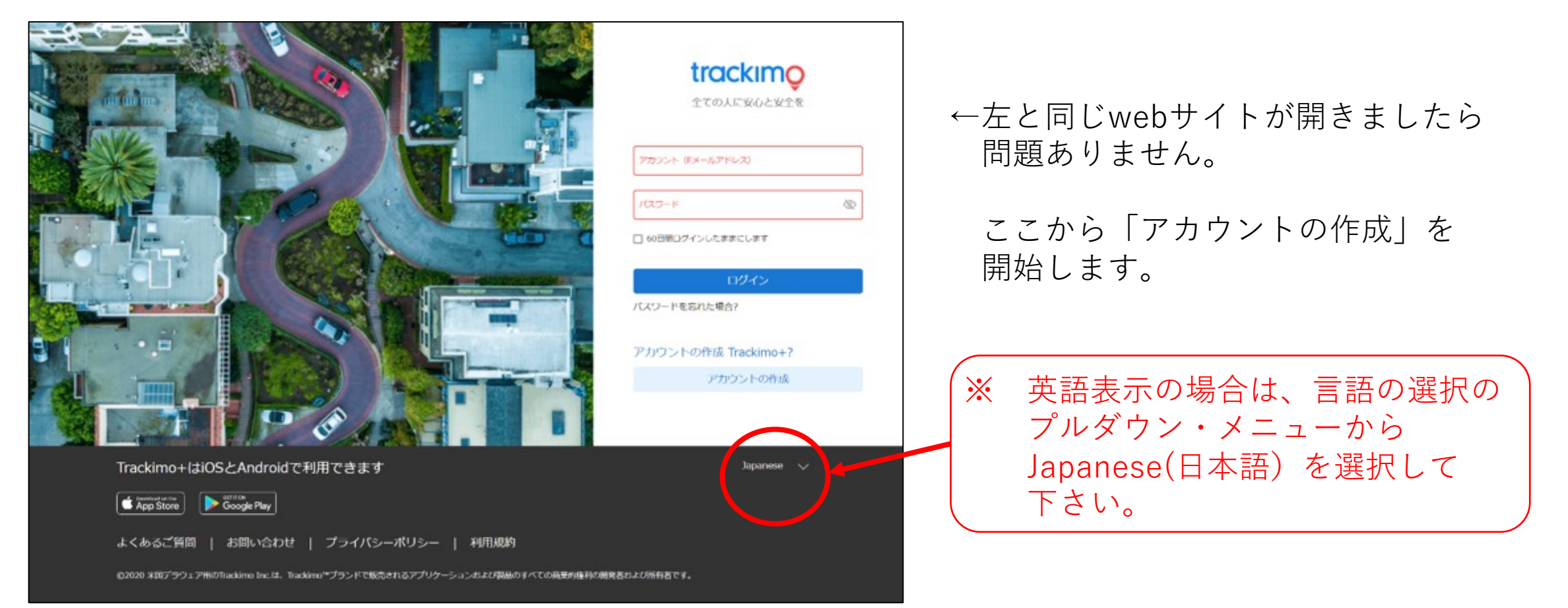

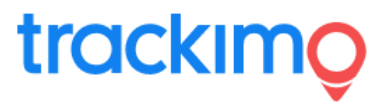

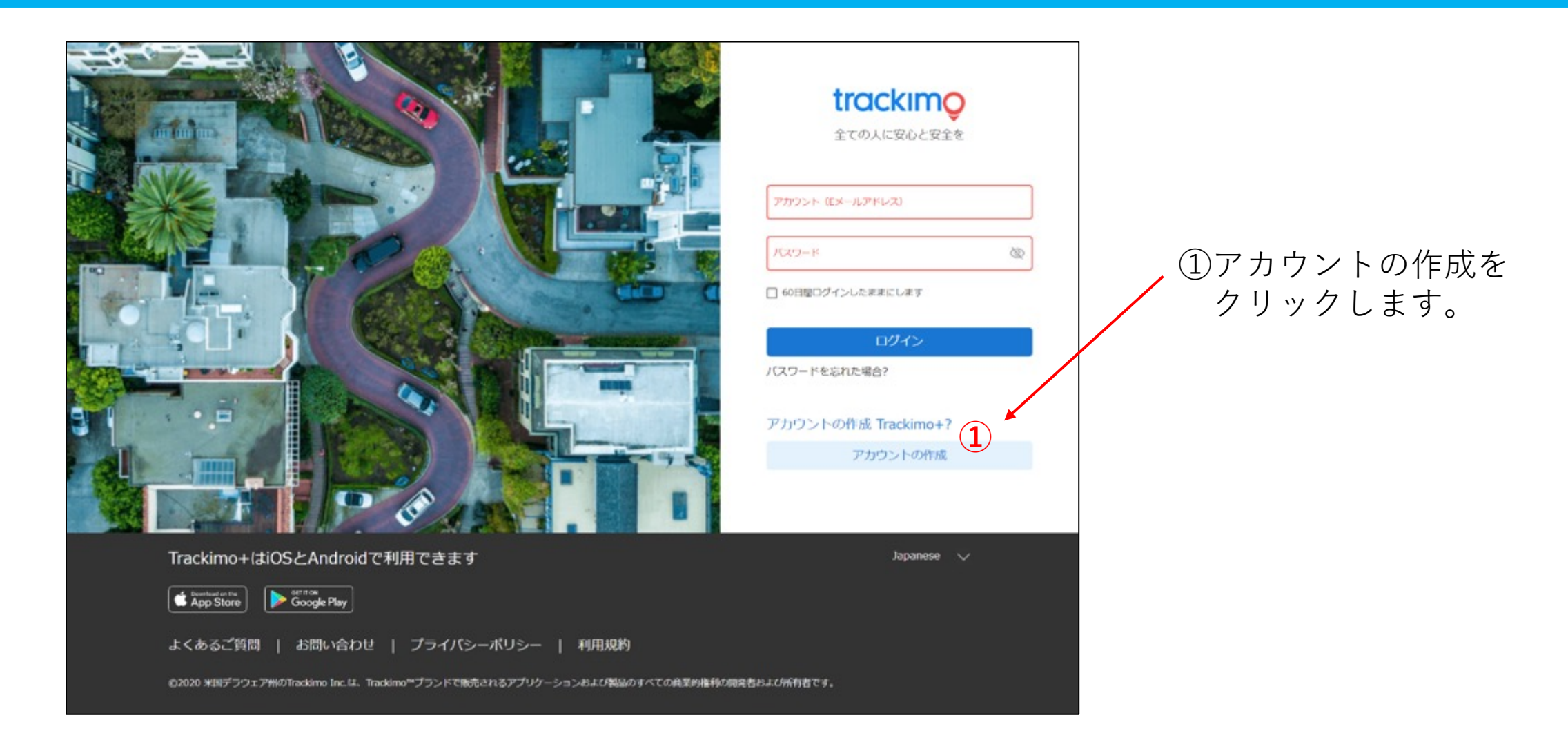

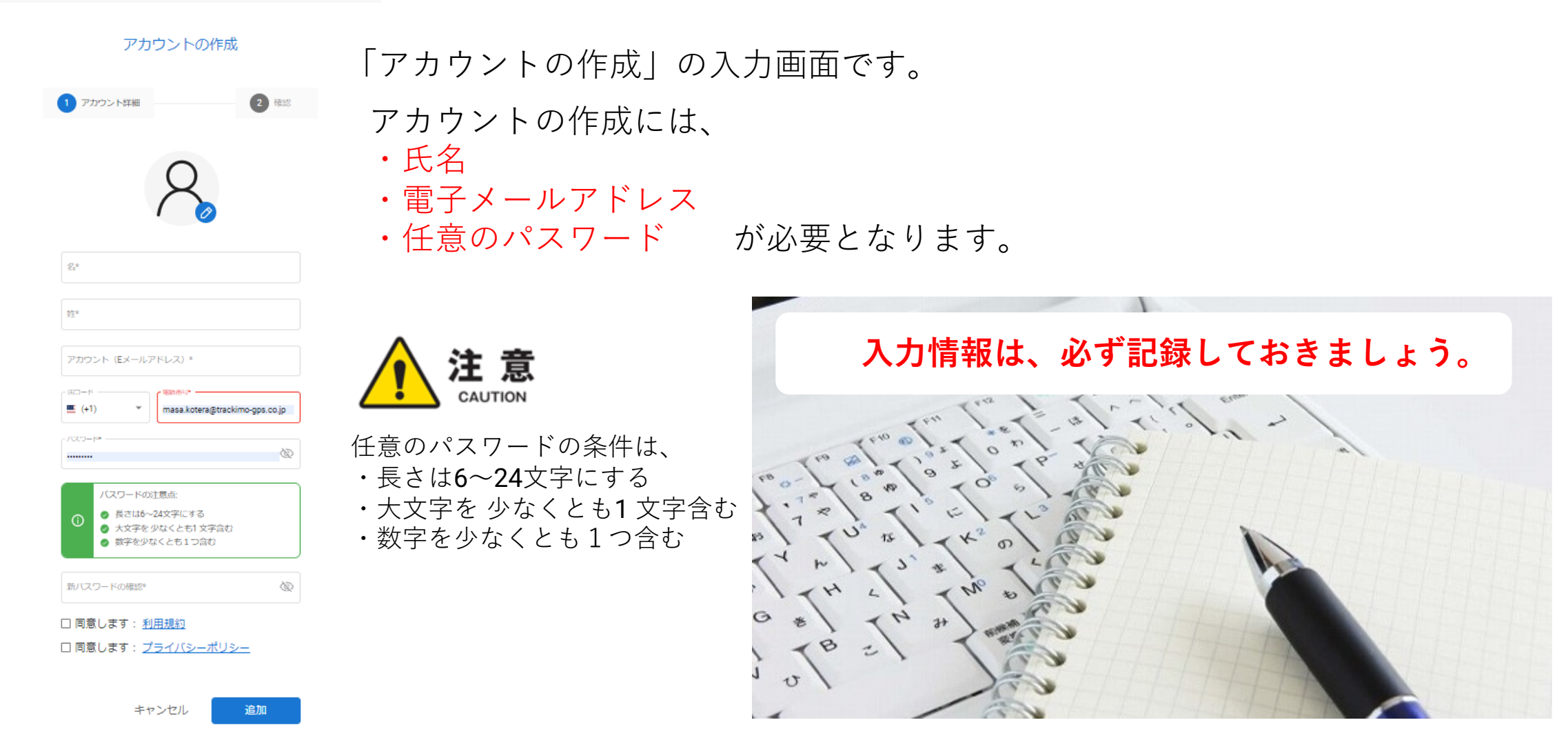

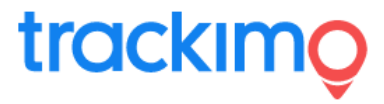

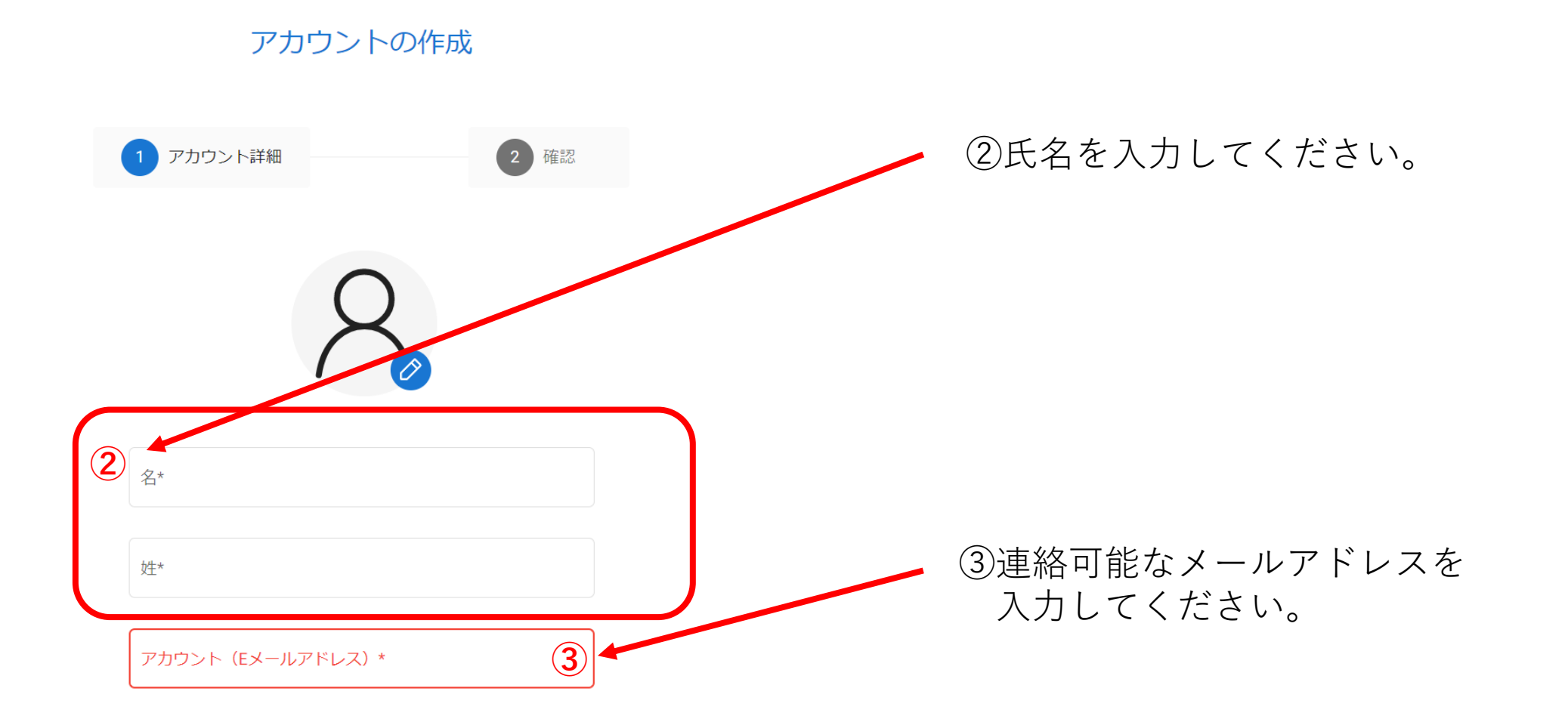

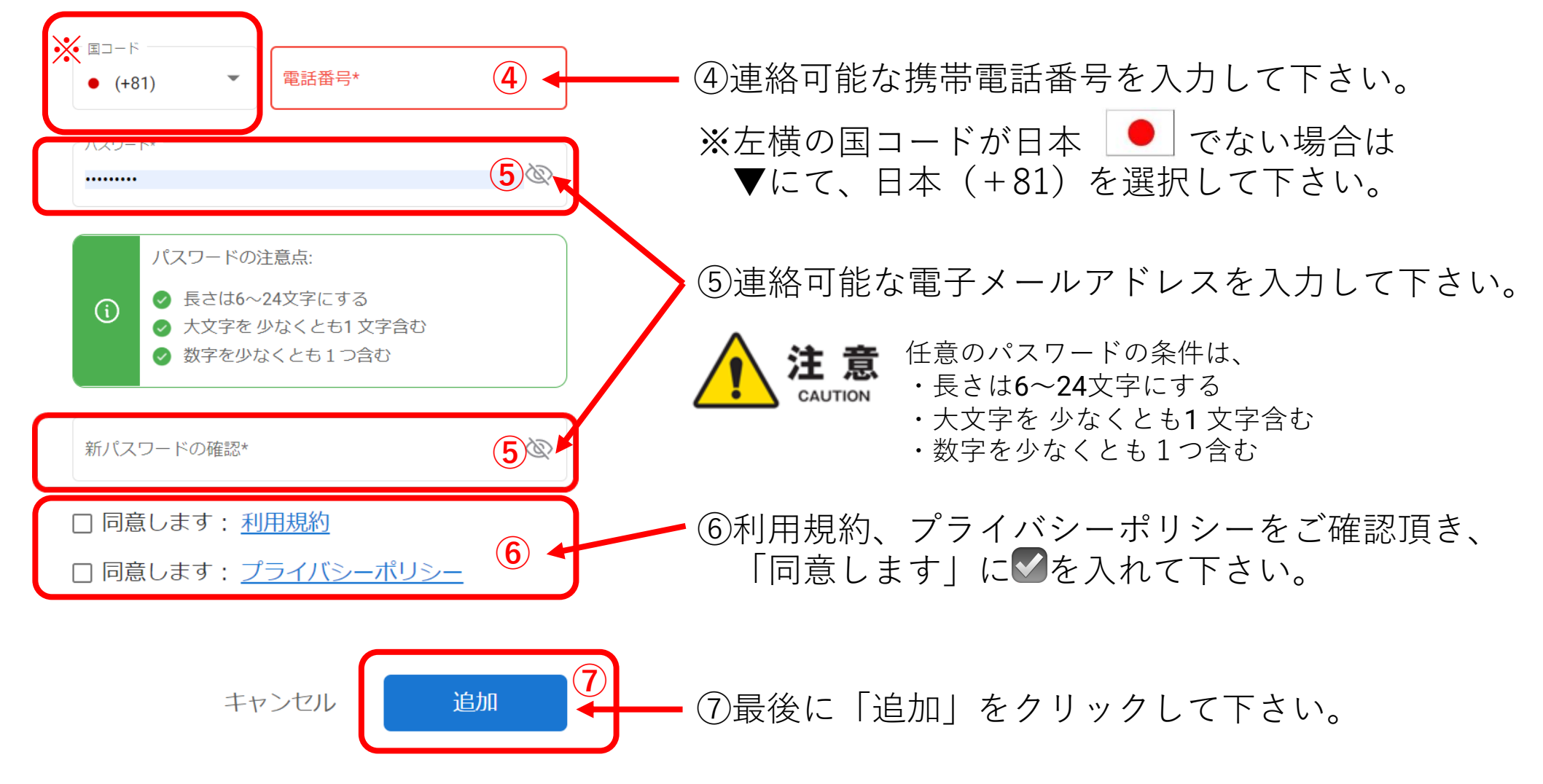

#### 前項⑦をクリックすると、ご登録された電子メールアドレスに次の

【送信者アドレス】 Trackimo notifications@trackimo.com 【件名】 答録を確認してください

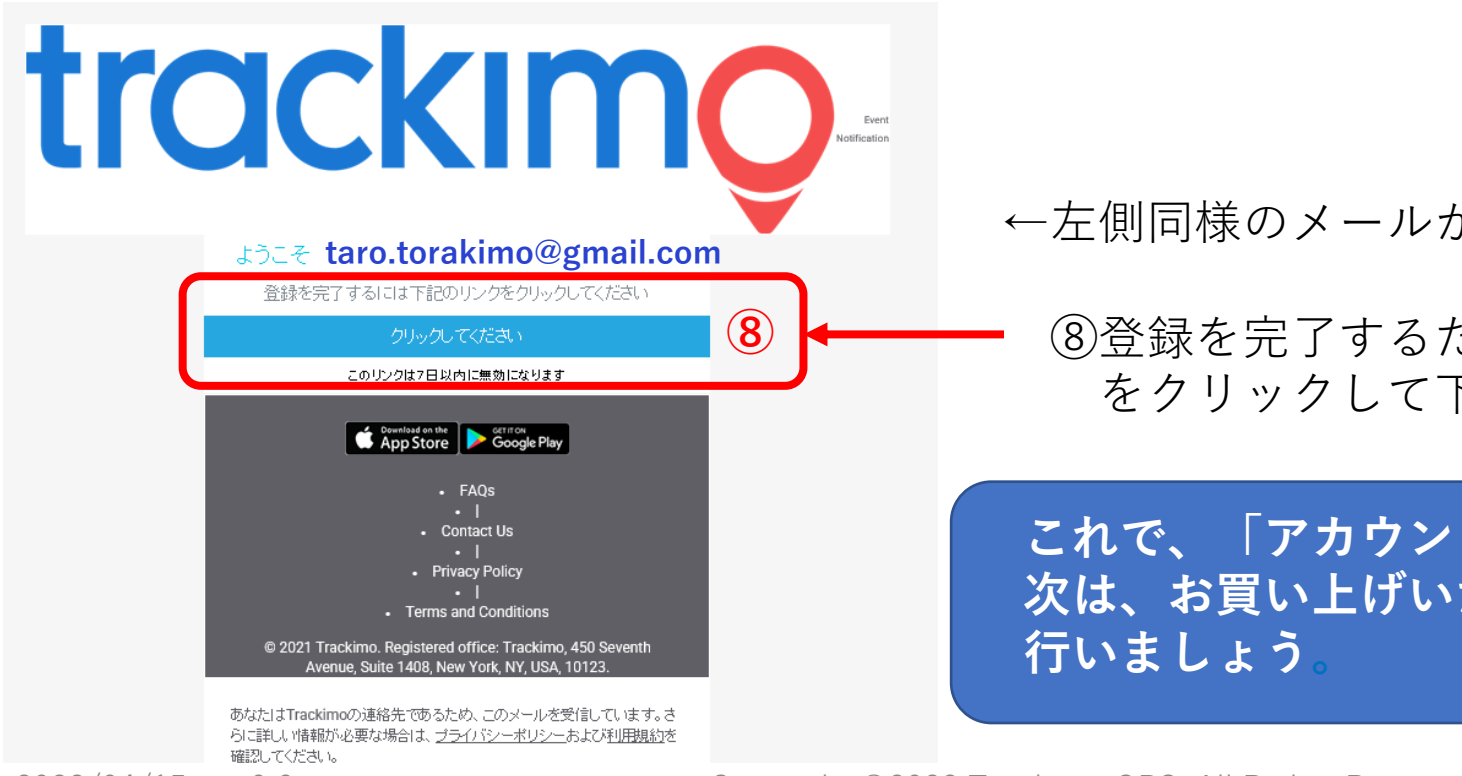

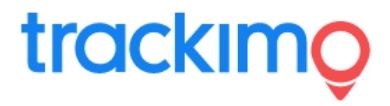

### **2.GPS端末の新規登録**

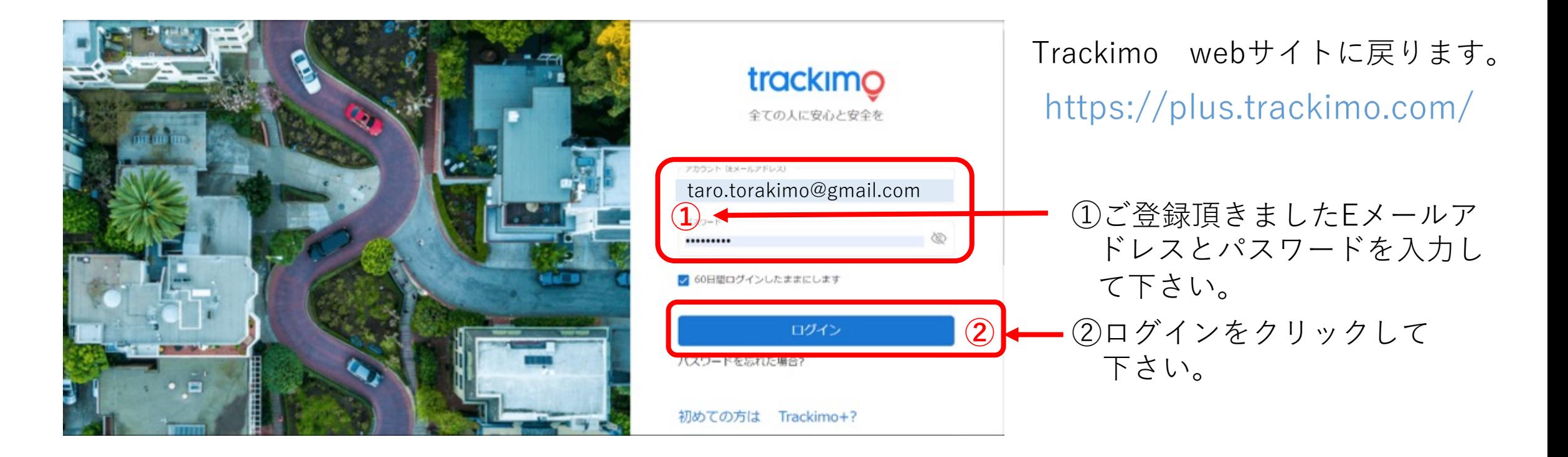

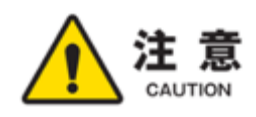

<mark>注 意</mark> 「60日間ログインしたままにします」への✔は任意です。✔を入れると、Eメールアドレスやパスワードを入力せず、ログインできます。<br> 第三者への情報漏洩の恐れがある場合は、✔を入れずにご利用ください。万が一、情報漏洩等のトラブルに対し、一切の責任を負いかオ 第三者への情報漏洩の恐れがある場合は、☑を入れずにご利用ください。万が一、情報漏洩等のトラブルに対し、一切の責任を負いかね ますので、予めご了承下さい。

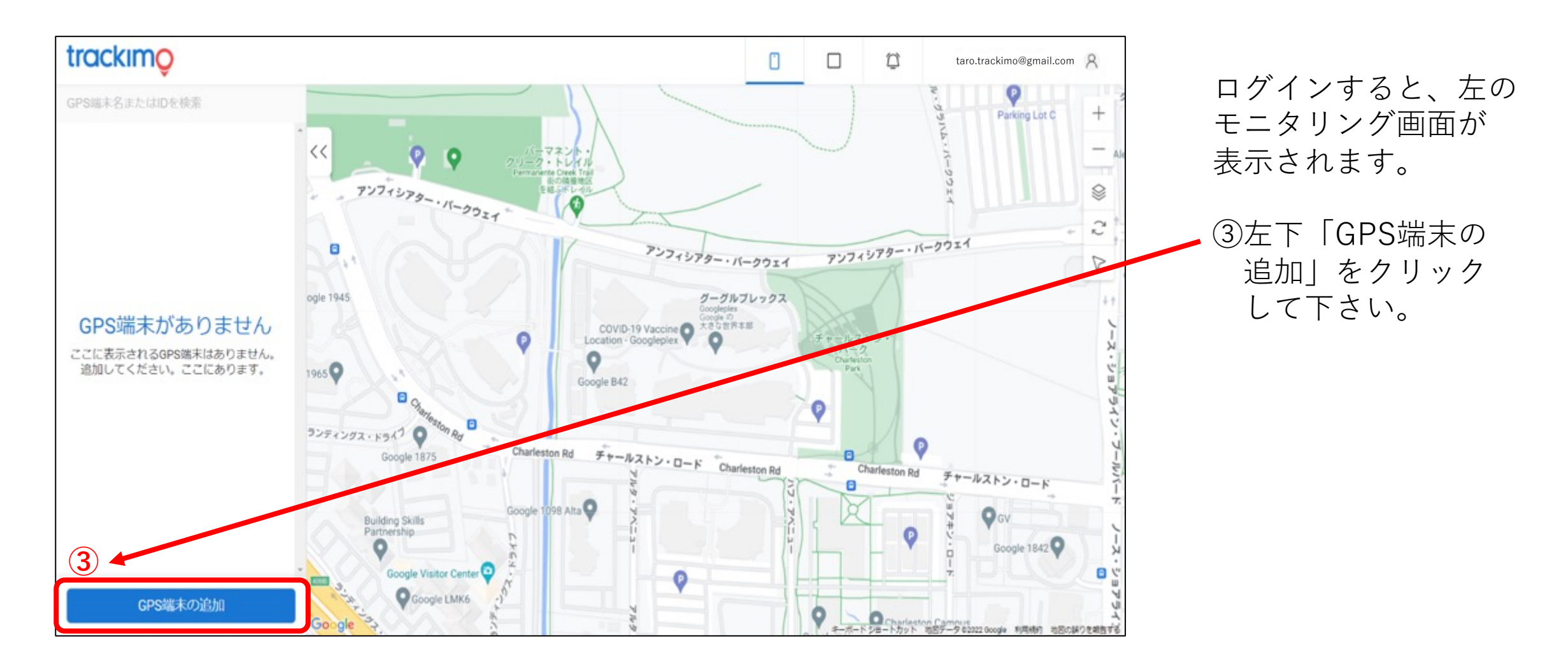

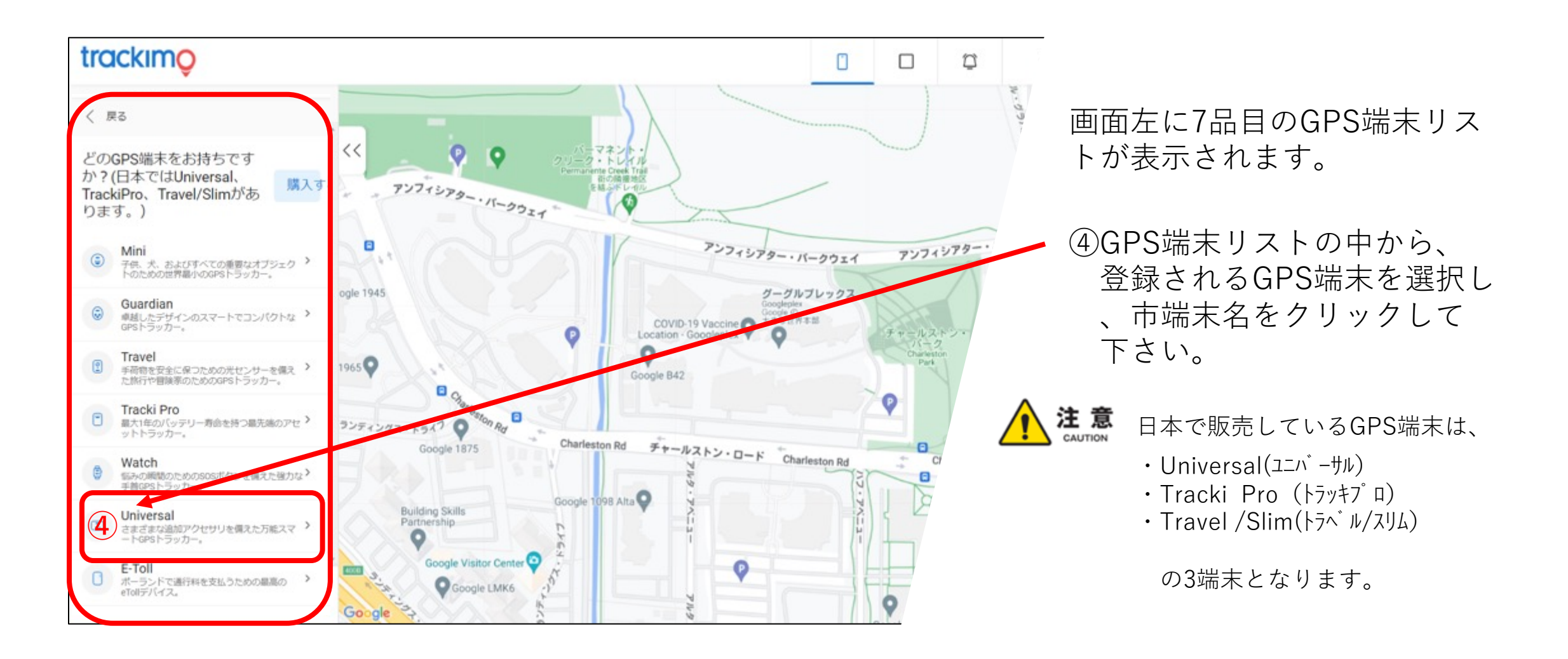

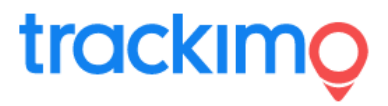

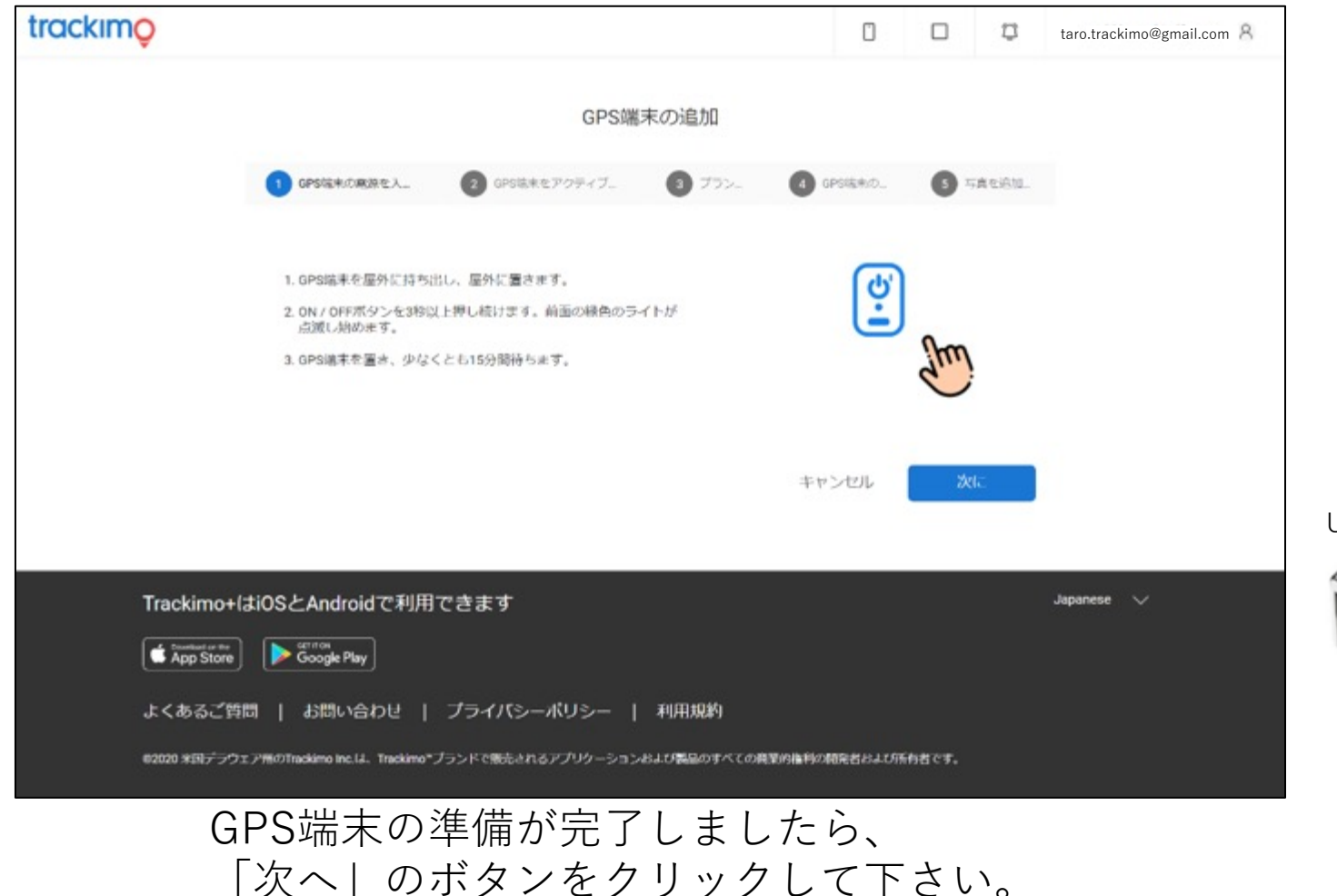

前項の登録されるGPS端末名をク リックすると、左の画面が表示され ます。

⑤まずは登録されるGPS端末の電源 をONにして下さい。各GPS端末にあ る電源ボタンを⻑押しし、電源をON にします。

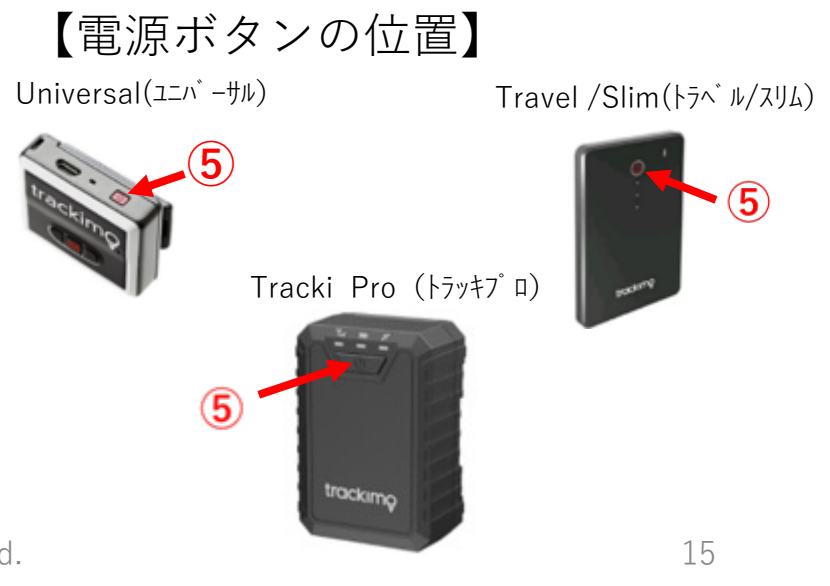

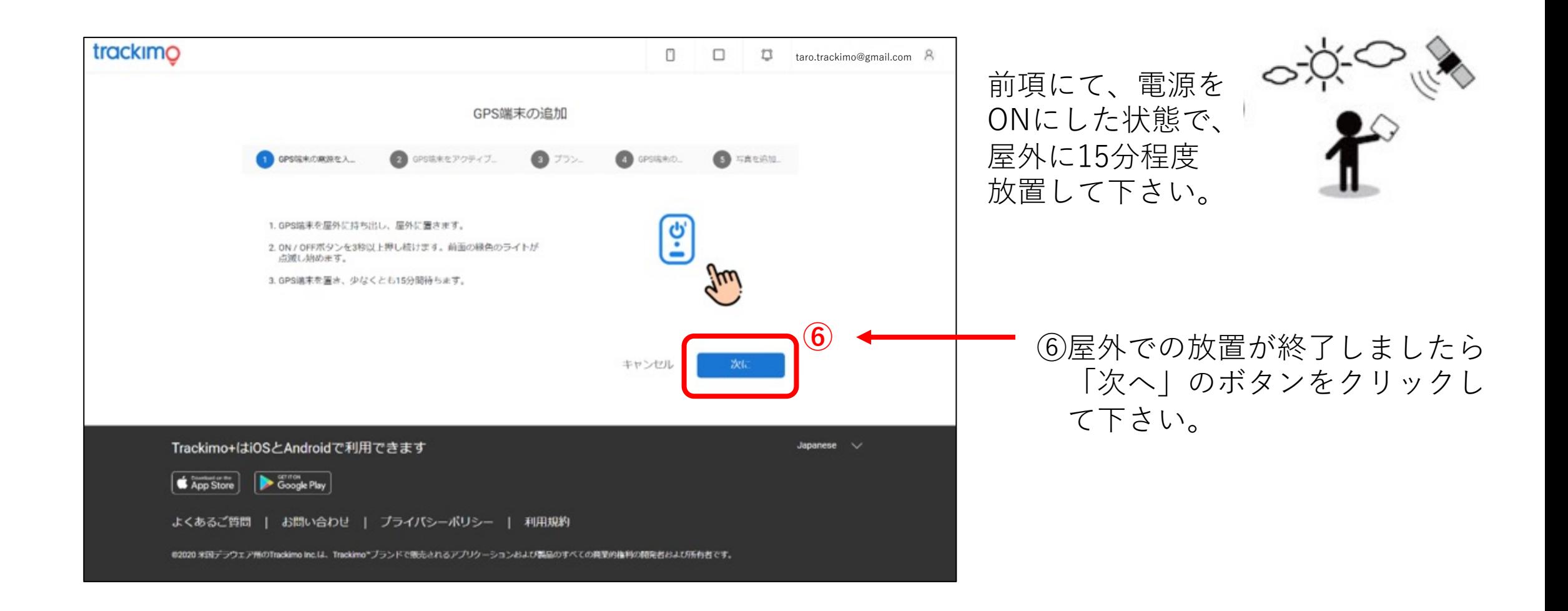

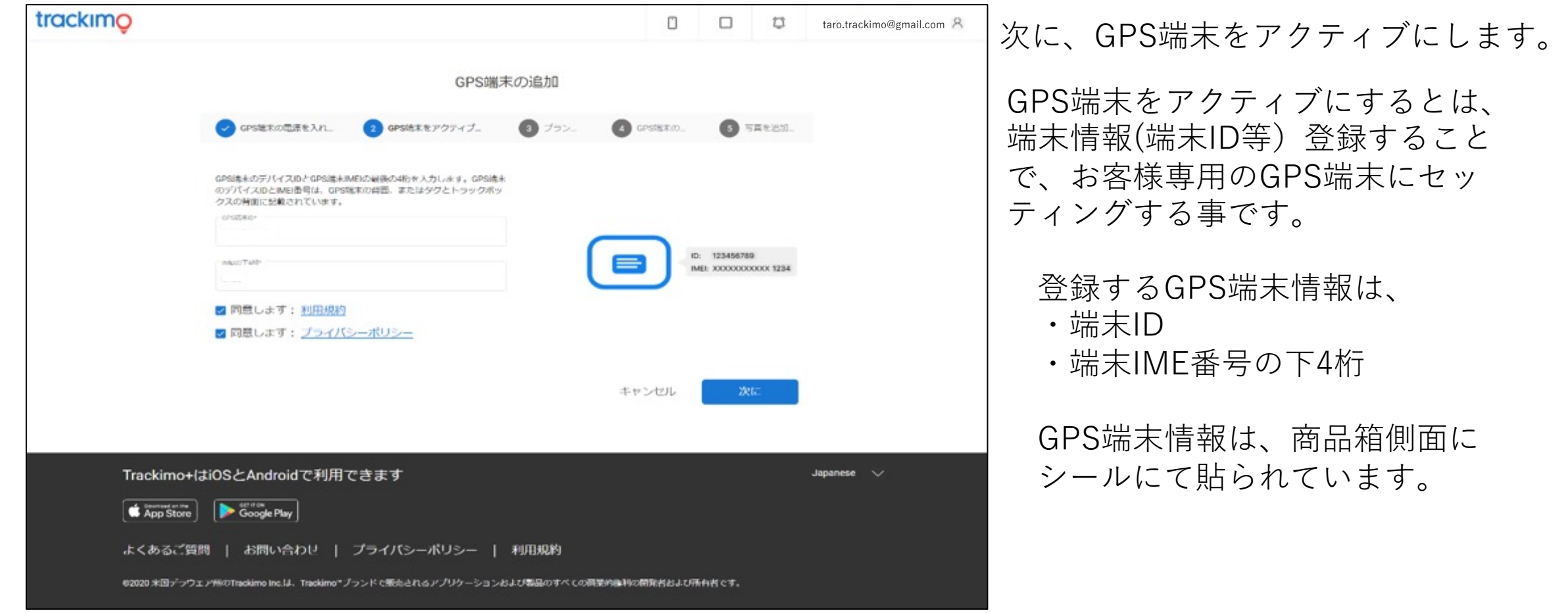

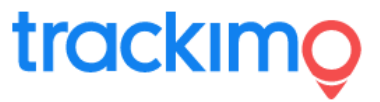

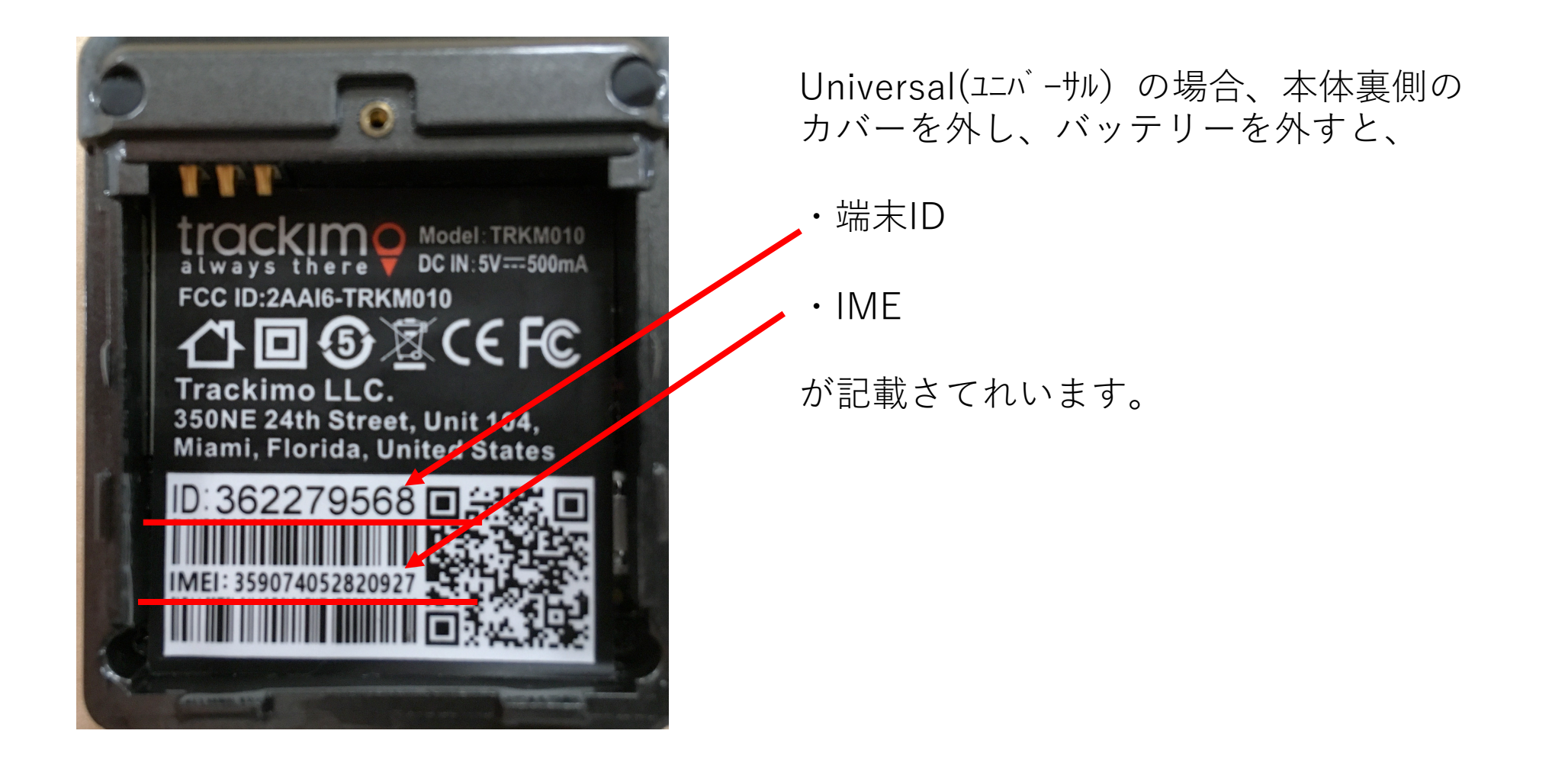

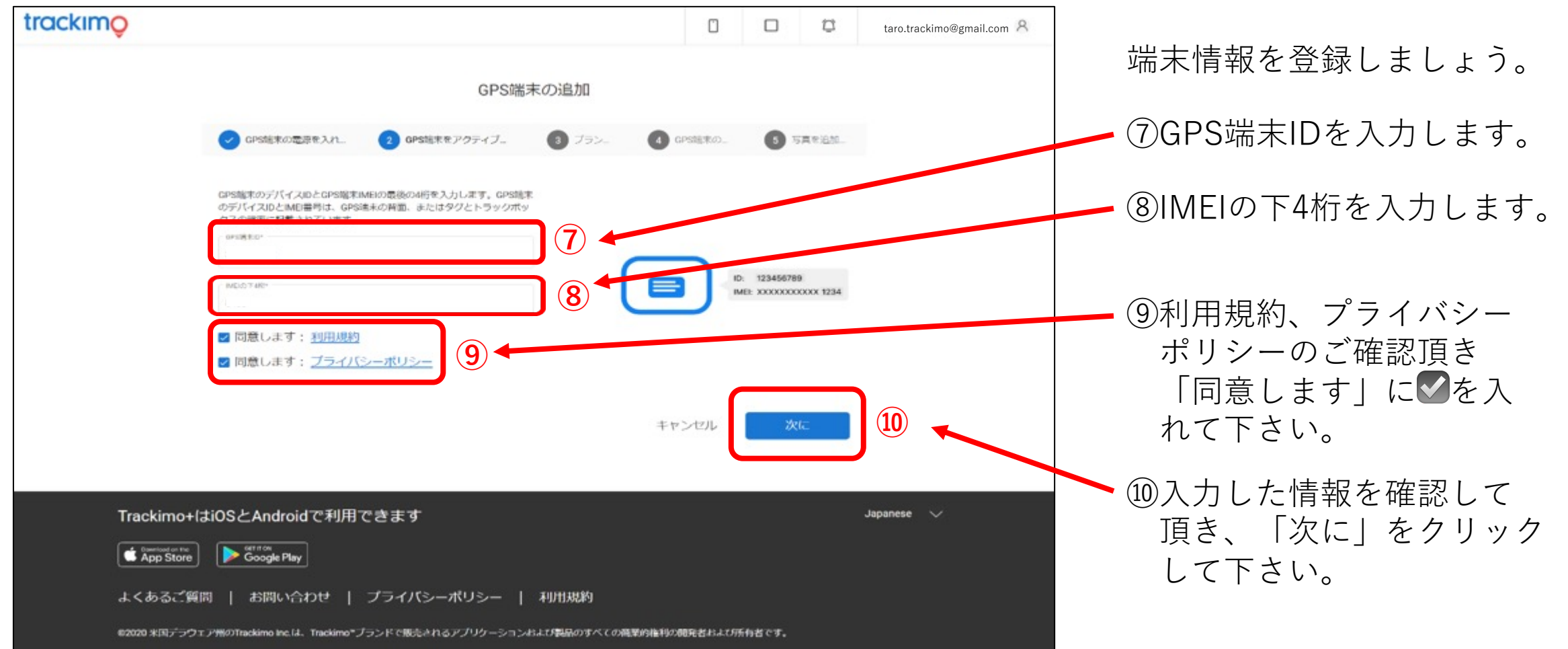

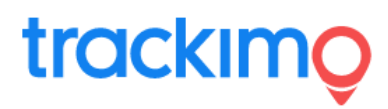

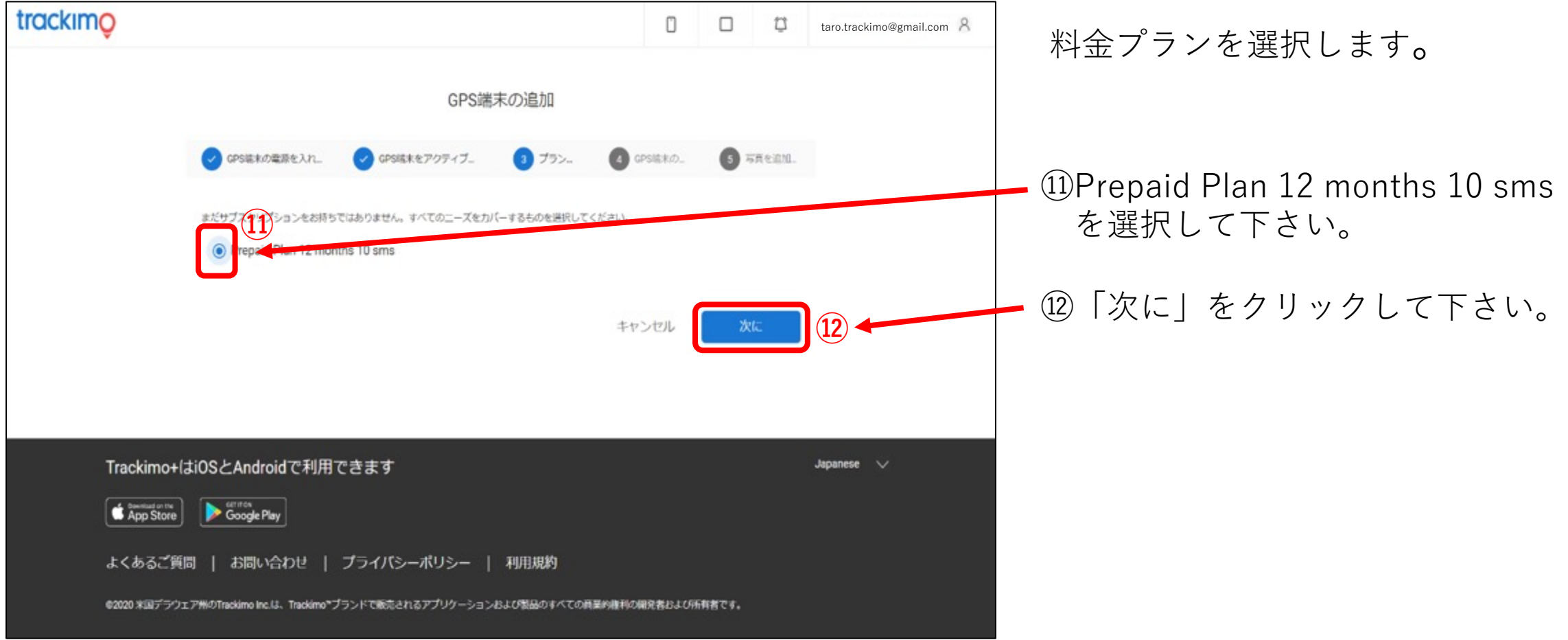

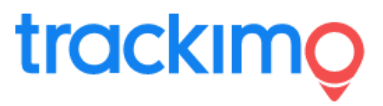

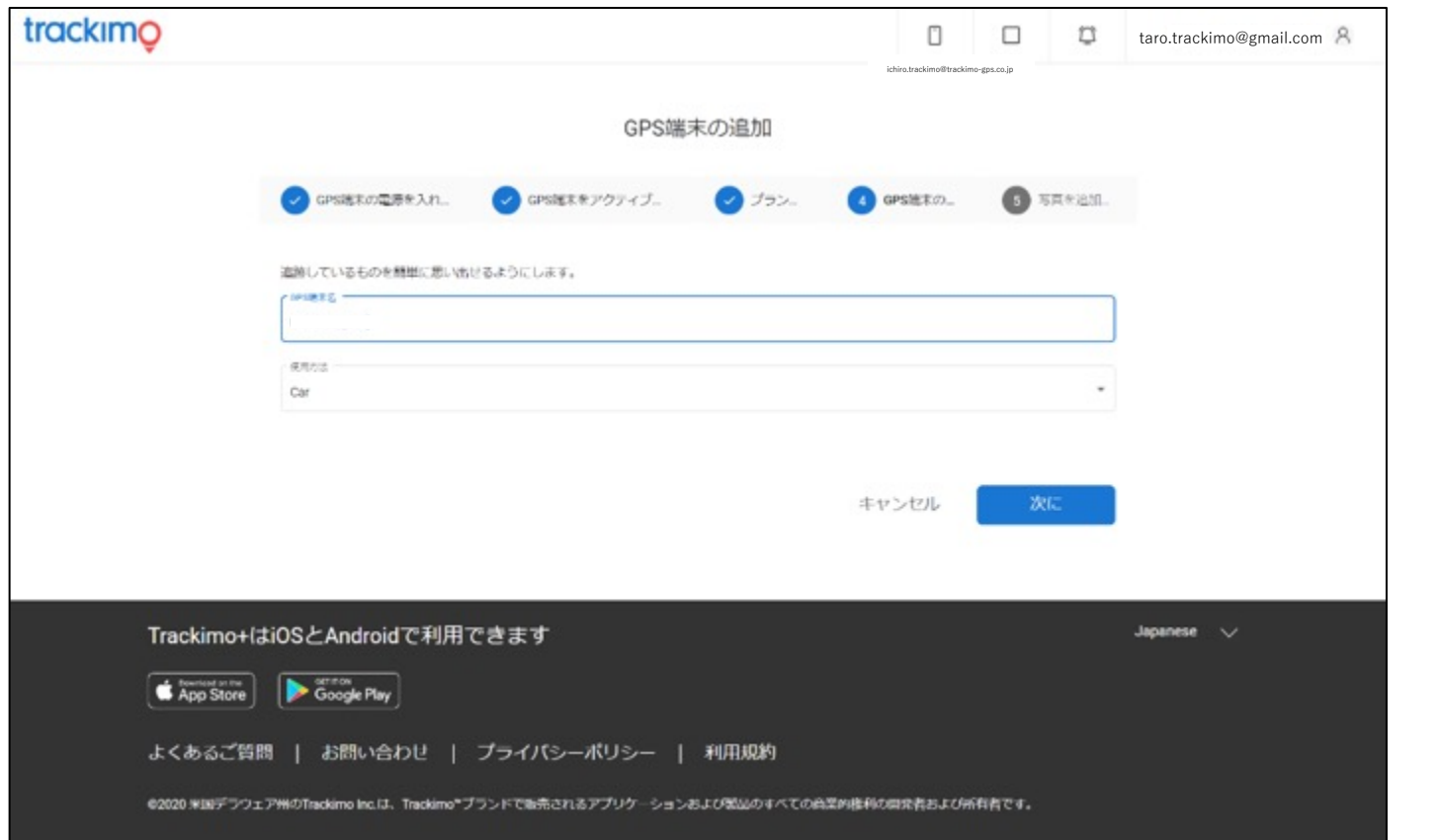

登録したGPS端末に任意で名前を付け ることができます。 複数台をモニタリングする場合は、 端末に名前を付ける事をお勧めします。 例・個人名(とらきも たろう) ・⾞のナンバー ・スタッフ1、スタッフ2 ・ターゲット1、ターゲット2 など <mark>∧</mark>、注意 入力任意です。 未入力の場合は、9桁の端末IDが

端末名となります。

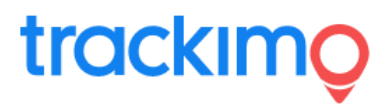

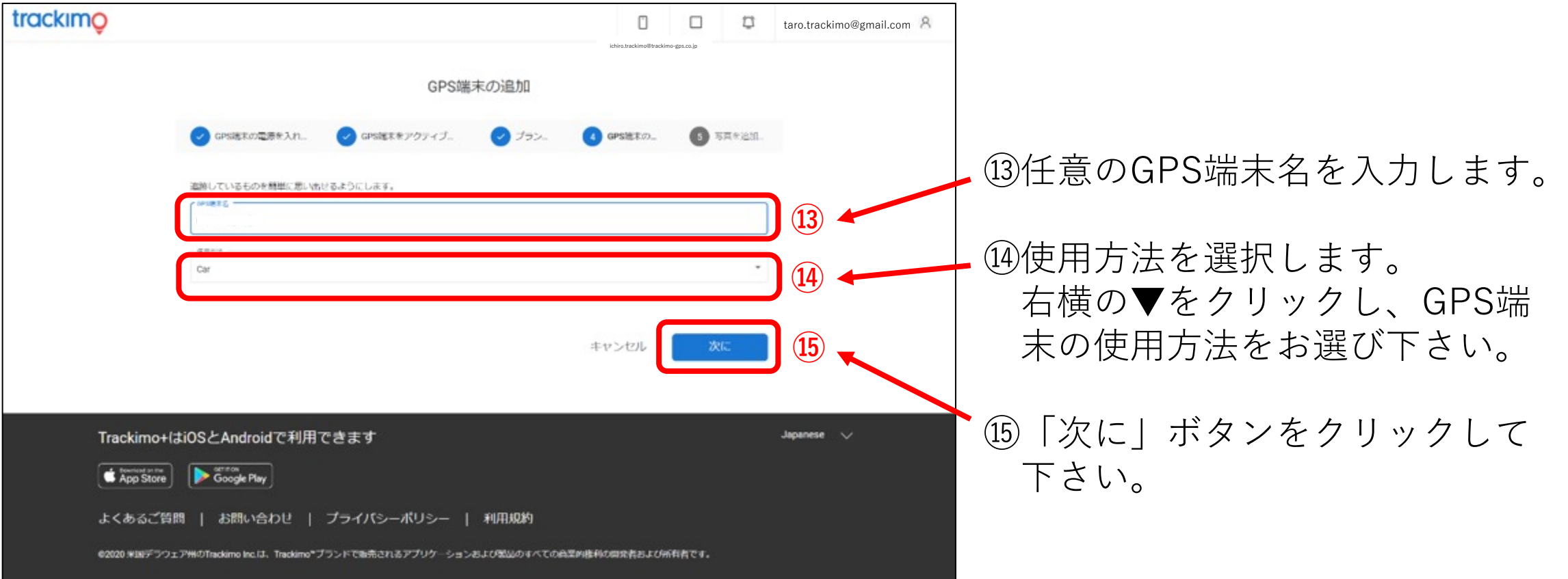

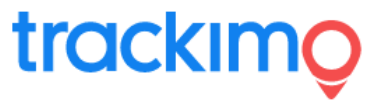

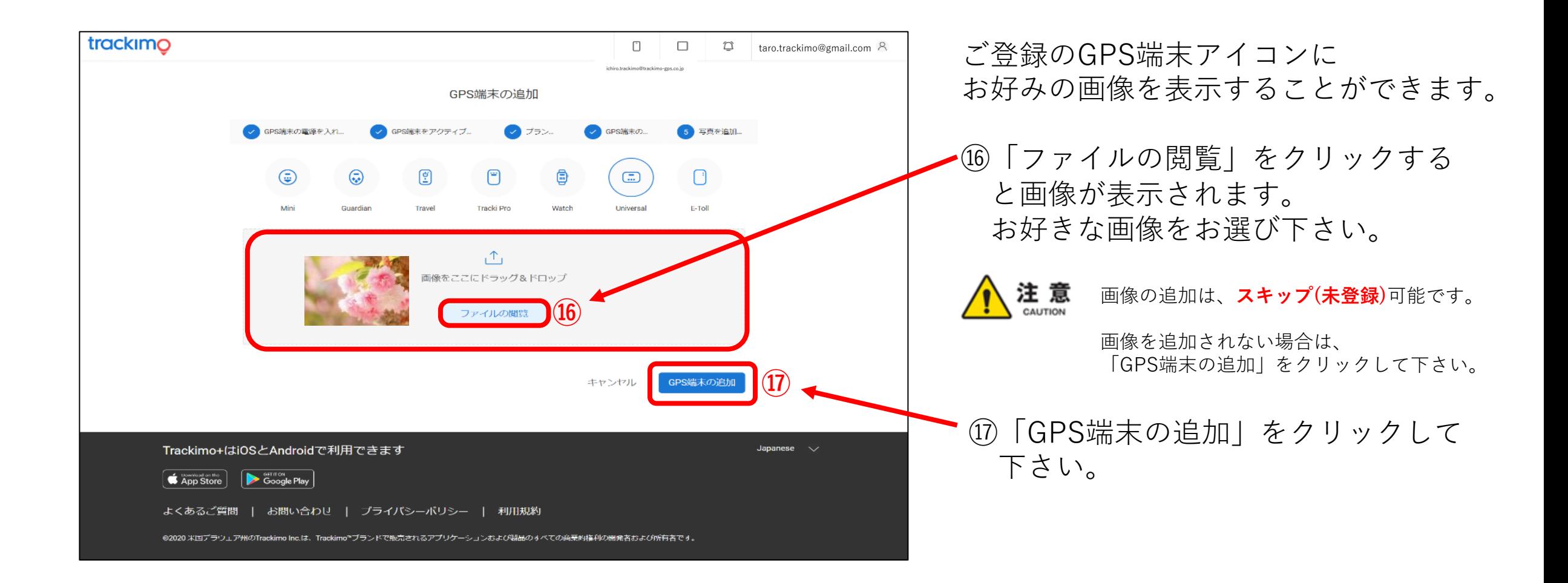

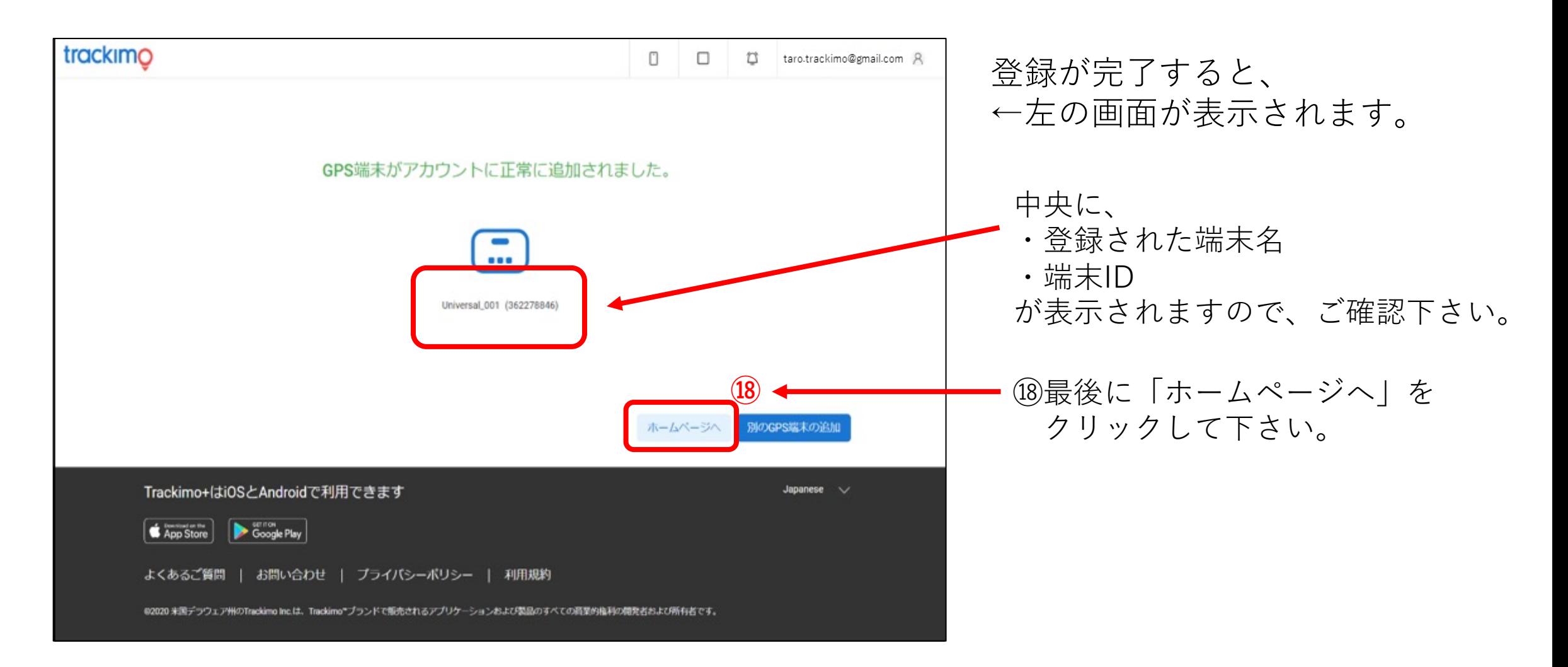

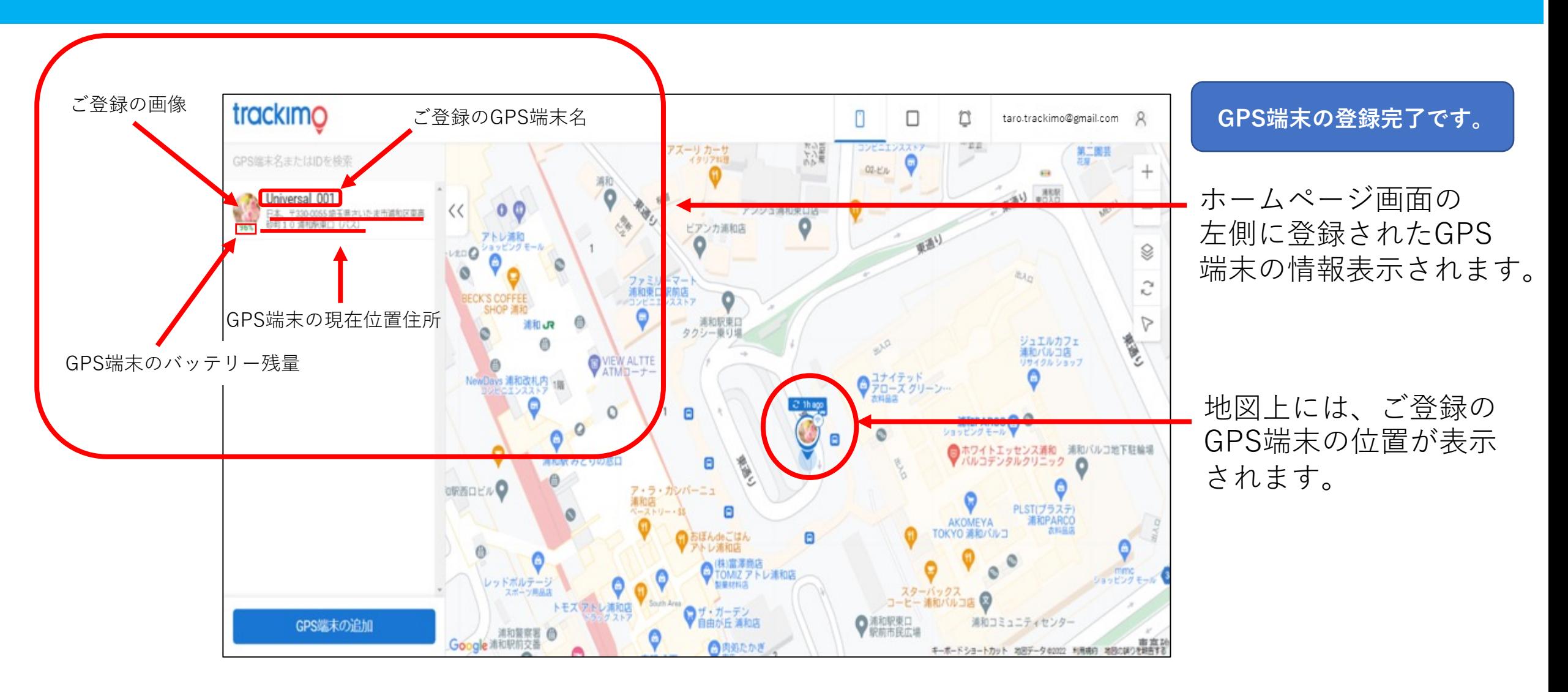

## **3. ホームページ画⾯の説明**

アカウントの登録、GPS端末の登録が完了しましたら、実際にGPS端末をご利⽤いただけます。 GPS端末の現在位置や移動履歴は、Trackimoのモニタリング専用ホームページをにて、確認できます。 このモニタリング専⽤ホームページを「Trackimo ダッシュボード」と呼びます。 これからは、 「Trackimo ダッシュボード」について、ご説明します。

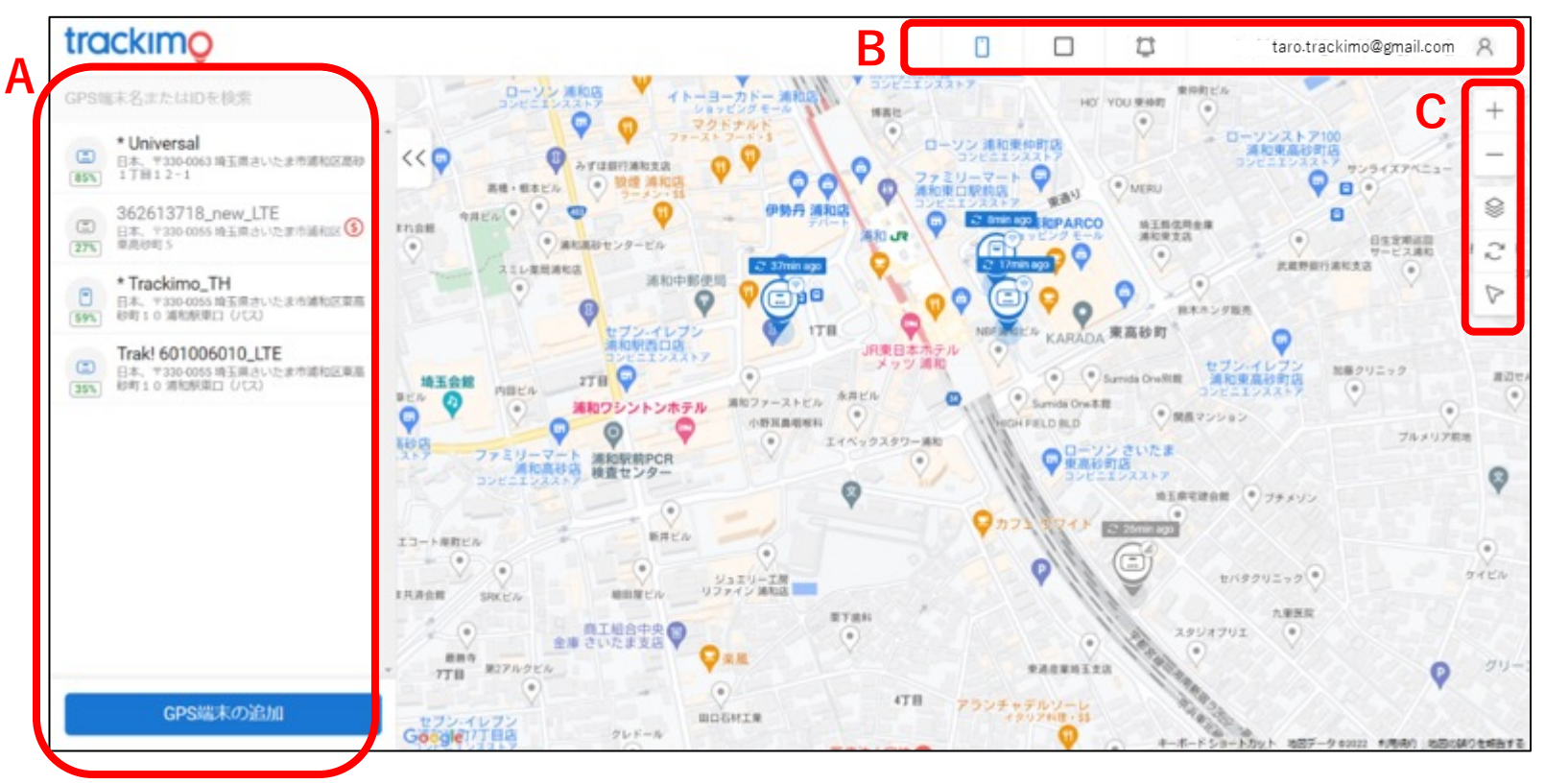

画⾯内マーク(アイコン) の名称と機能を3箇所 (A・B・C)に分け、 ご説明します。

### trackimc

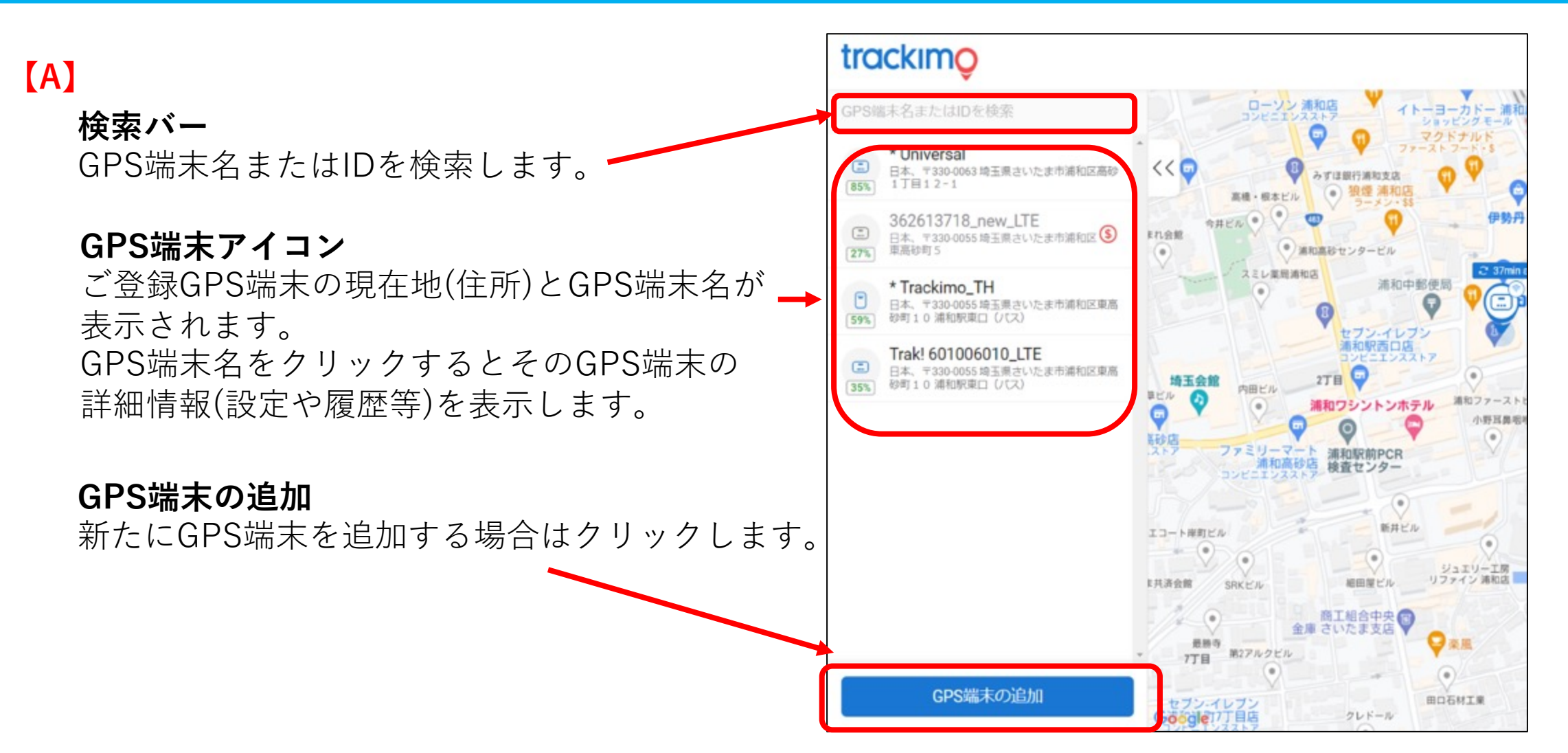

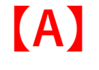

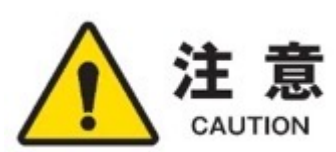

**契約更新マーク** このマーク(アイコン)は、サブスクリプション のご契約が切れ、ご利用できない状況です。 このマーク(アイコン)をクリックすると、契約更 新ができ、再度、ご利用可能となります。

サブスクリプションとは・・・ サービスの利用料を毎回請求するのではなく、一定期間利用す ることができる権利に対して料金を請求すること。一般的には、 料金を支払っている間は自由にサービスを利用することが可能 ですが、契約が終了するとそれらは利⽤できなくなります。

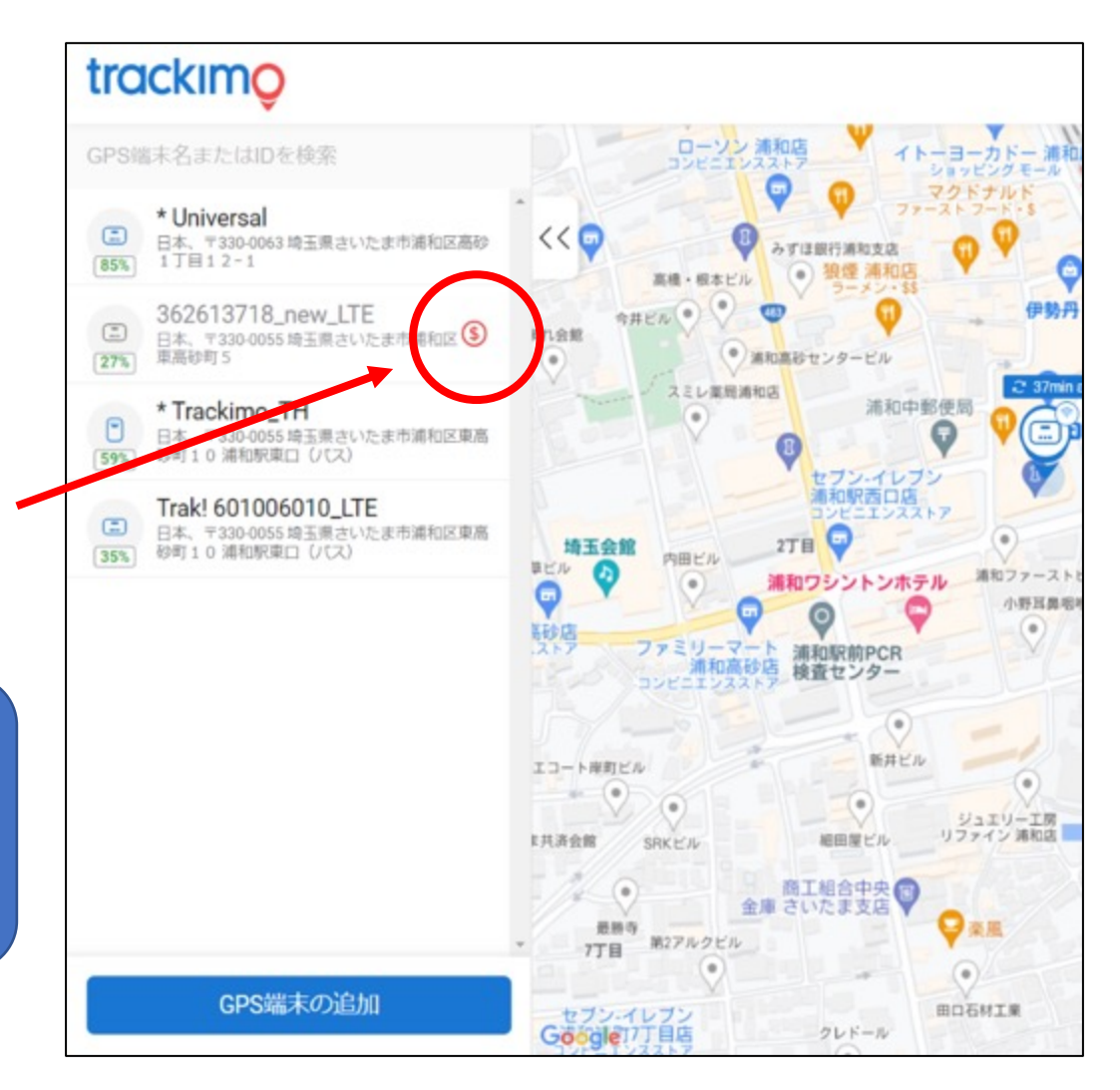

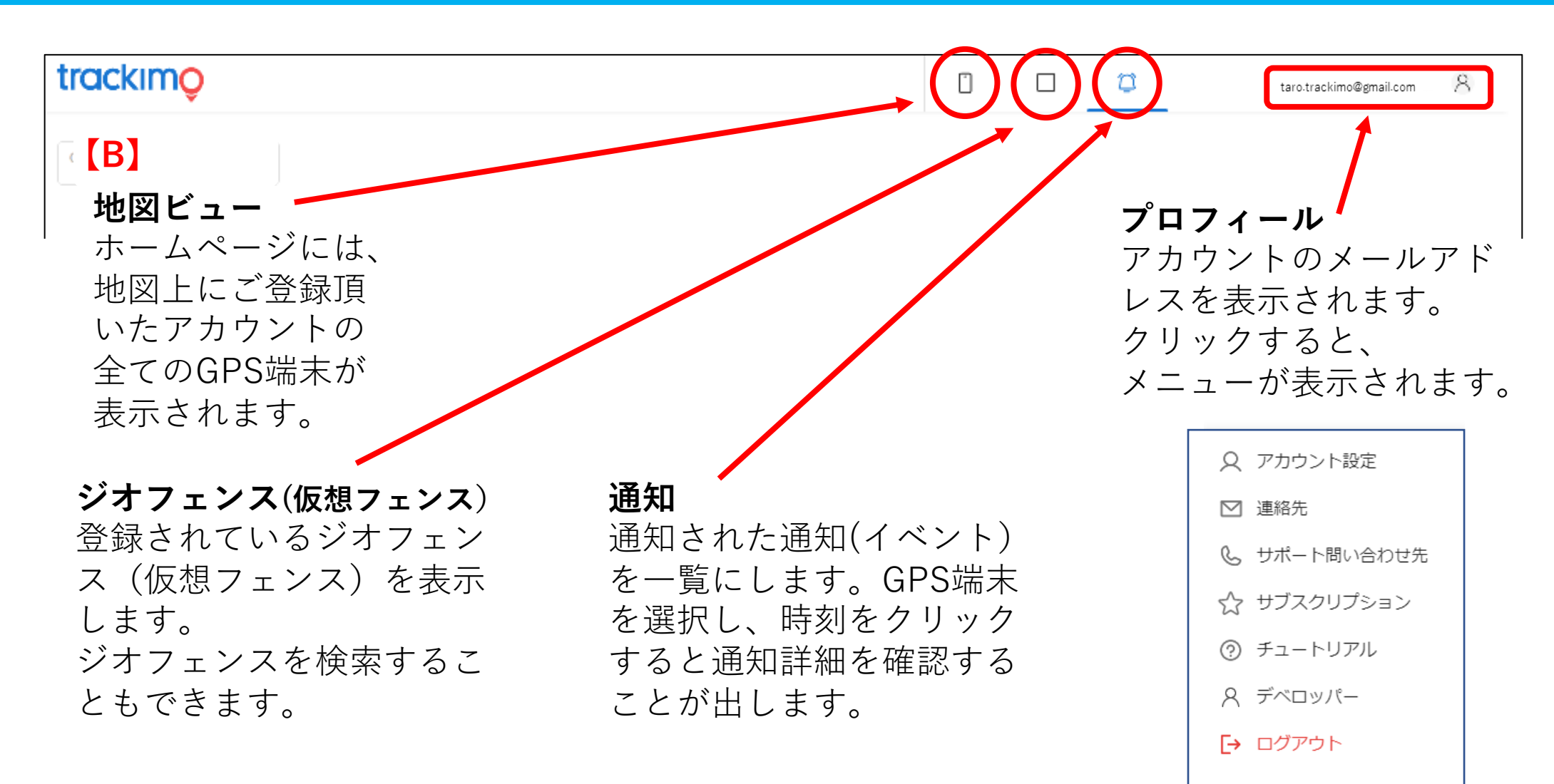

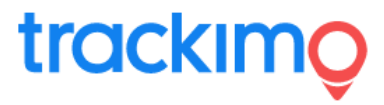

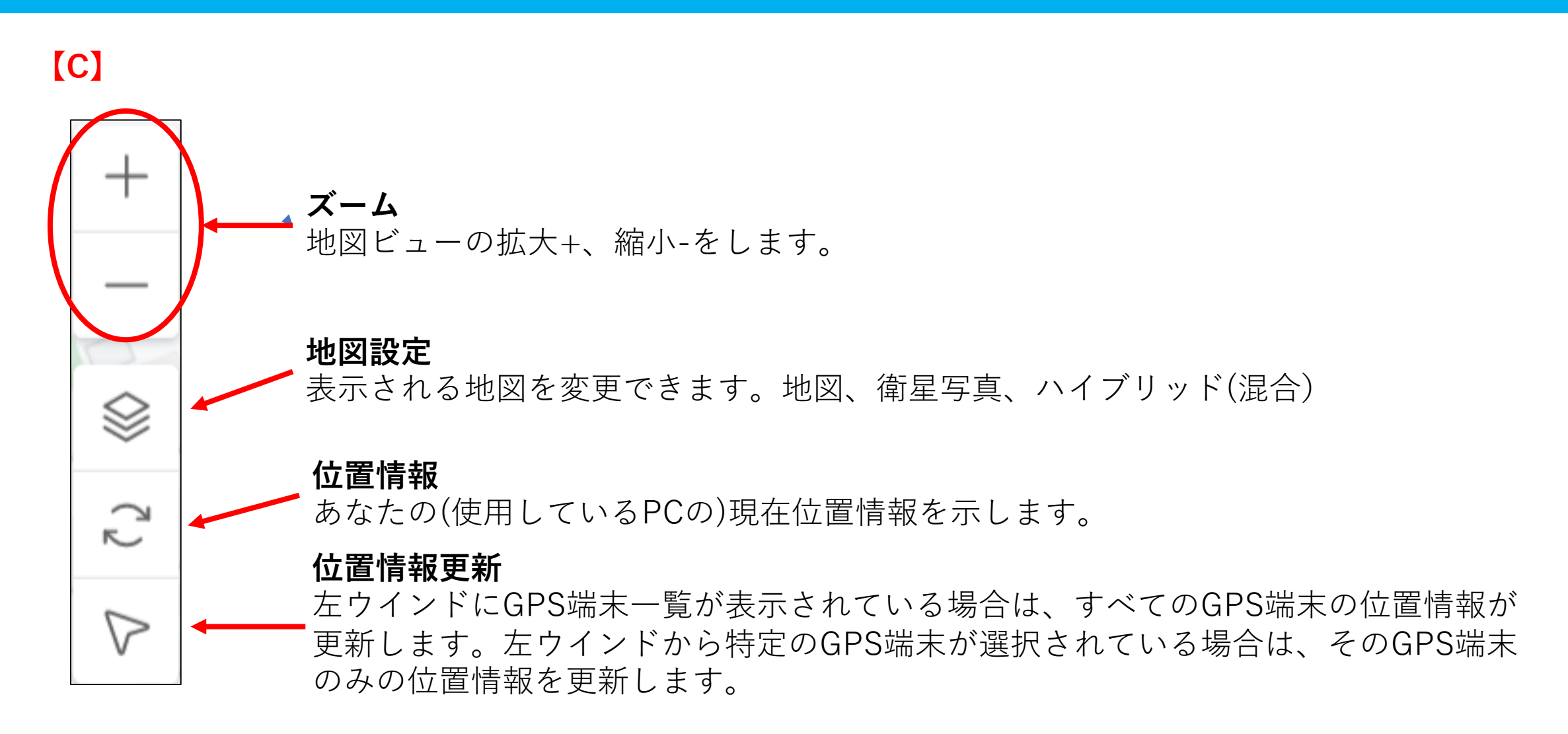

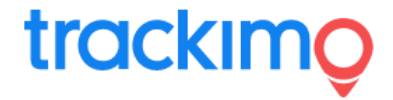

#### **4. GPS端末の位置情報**

#### GPS端末の現在の位置情報は、 2通りの⽅法でを取得できます。

左ウインドウのGPS 端末⼀覧から位置情報 を確認したいGPS端末 名をクリックすると そのGPS端末情報や 位置情報の詳細が 表示されます。

〇端末⼀覧から取得

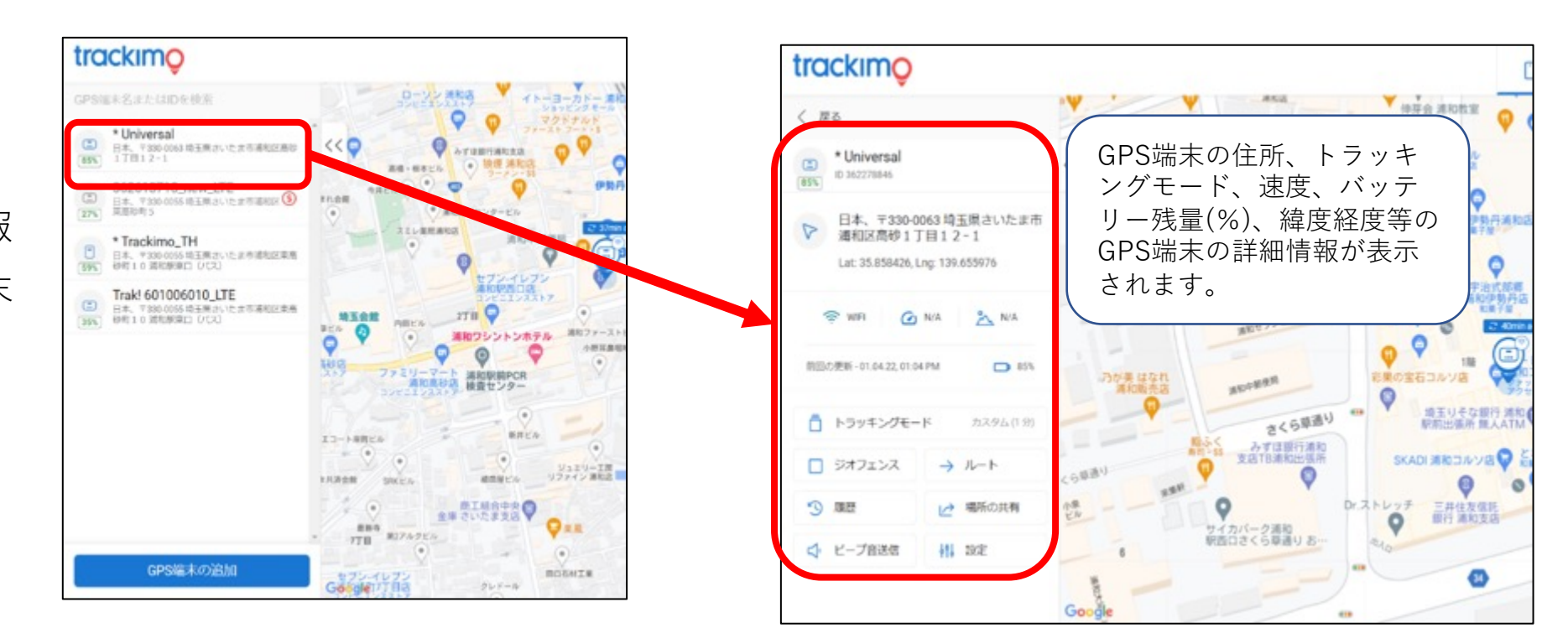

〇地図上のアイコンから取得

地図上に表⽰されているGP S端末アイコンをクリック すると、選択したGPS端末 の位置情報や詳細情報が表 示されます。

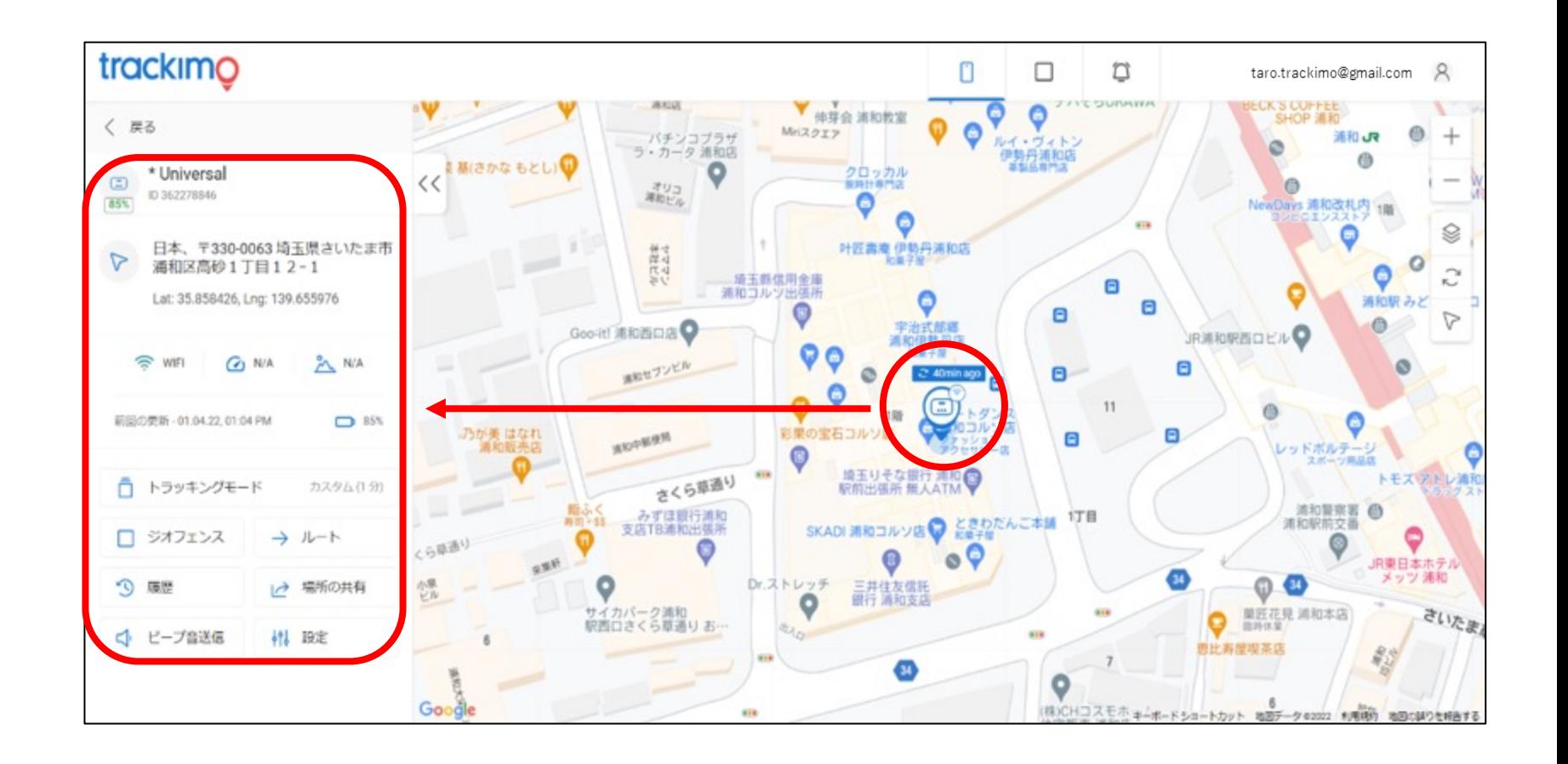

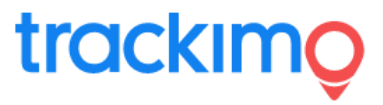

【GPS端末の位置情報取得について】

GPS端末の位置情報取得は、高度約2万kmで 地球の周りを回る⼈⼯衛星より発信される 信号を受信して取得します。

室内や地下など人工衛星の信号が受信しづ らい場所では、皆さんがお使いの携帯電話 (携帯電話網)の信号やWi-Fiの一番信号の 受信しやすいものを使い、⼤まかな現在位 置を計算し表示します。

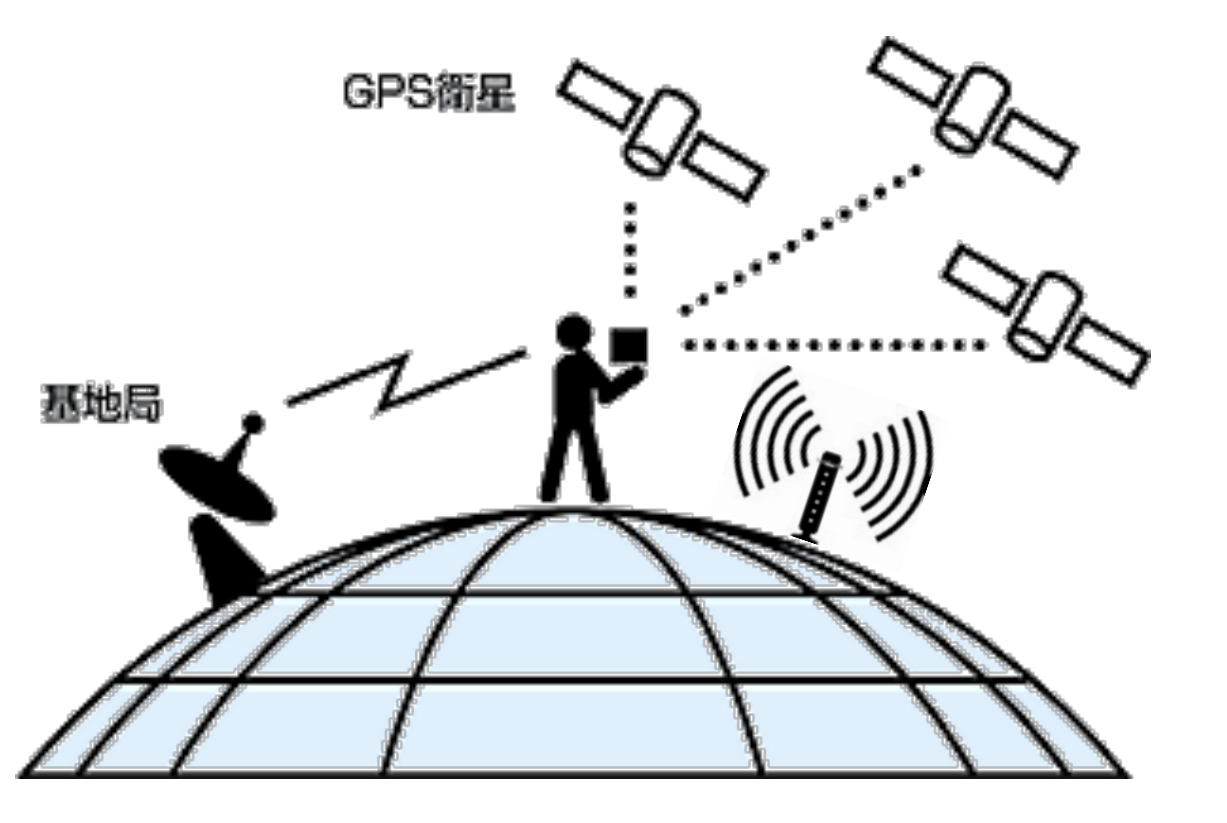

### **5. GPS端末位置情報の更新**

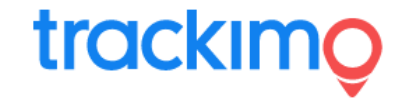

#### 【登録したGPS端末すべての位置情報を更新する場合】

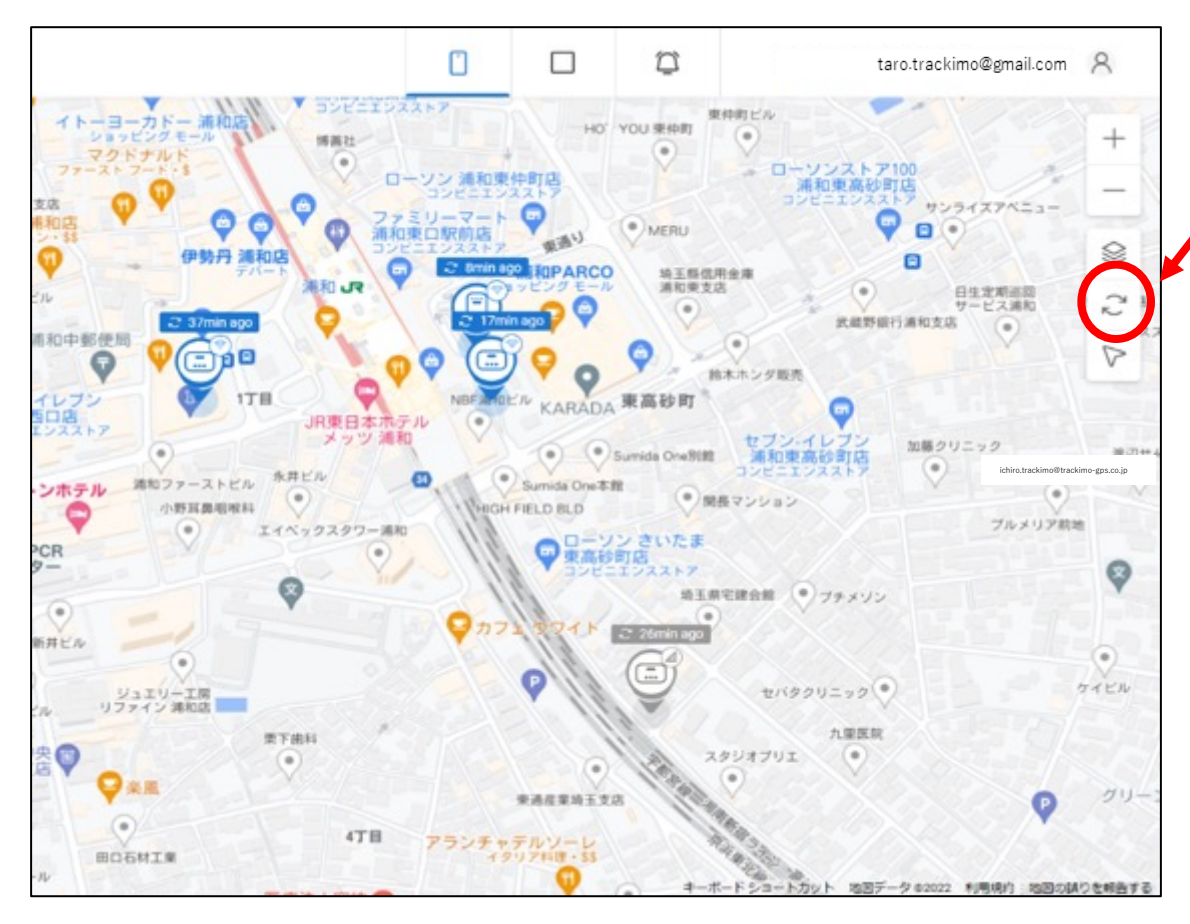

画⾯の右上のウインドの位置情報更新ボタン をクリックすると、登録した全GPS端末の位 置情報が更新されます。

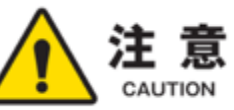

GPSの位置情報は、誤差数m〜数⼗mで位置を測定します。

基本GPS信号をもとに正確な位置情報を取得しようとしま すが、GPS信号が受信できない場所(屋内や地下)では、携 帯電話網の信号をもとに⼤まかな位置情報となります。

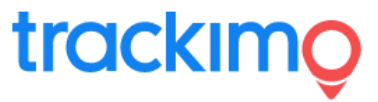

#### 【GPS端末を選択して位置譲情報を更新する場合】

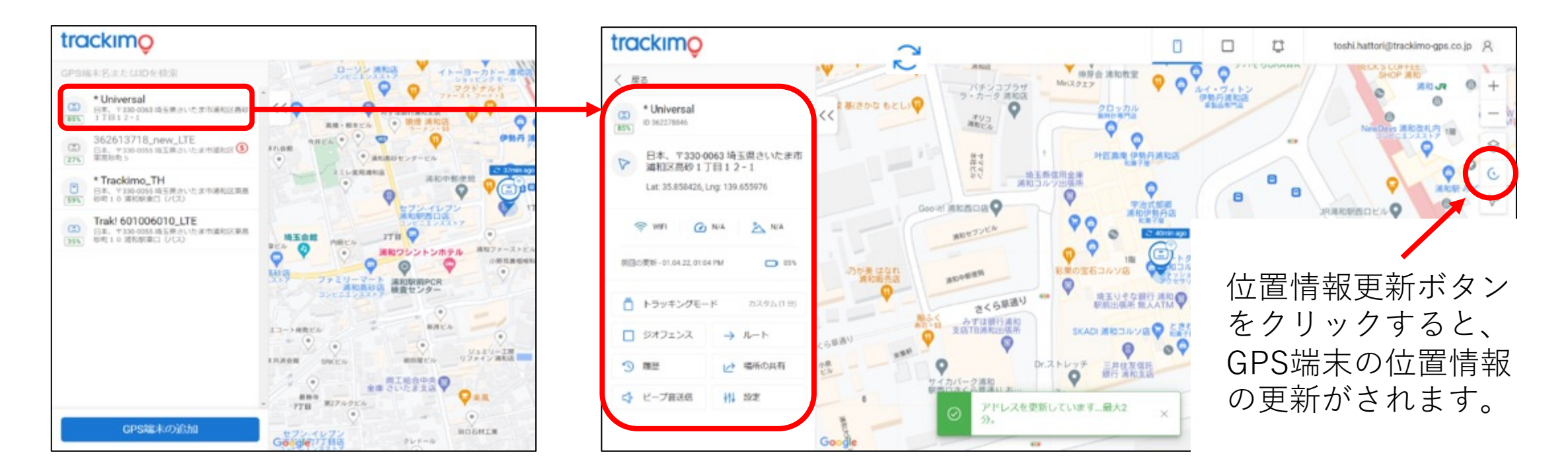

**6. トラッキングモード(更新設定)**

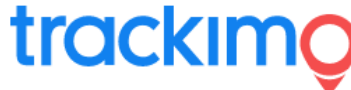

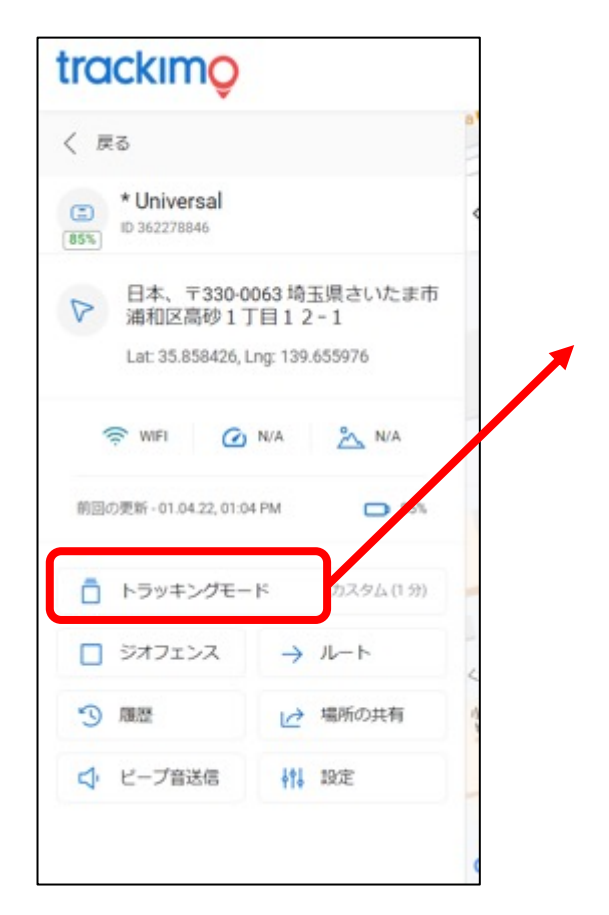

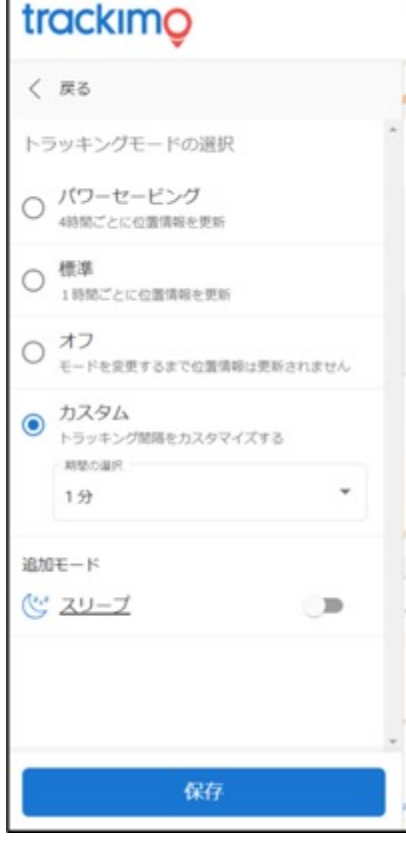

GPS端末のトラッキングモードを変更できます。

〜トラッキングモードとは〜 GPS端末がどのぐらいの頻度で位置情報を更新するかを 設定します。

モニタリングされる目的や移動履歴の詳細 情報に合わせて、設定をして下さい。

設定は、 ・パワーセービング ・標準 ・オフ ・カスタム の4種類です。

**6. トラッキングモード(更新設定)**

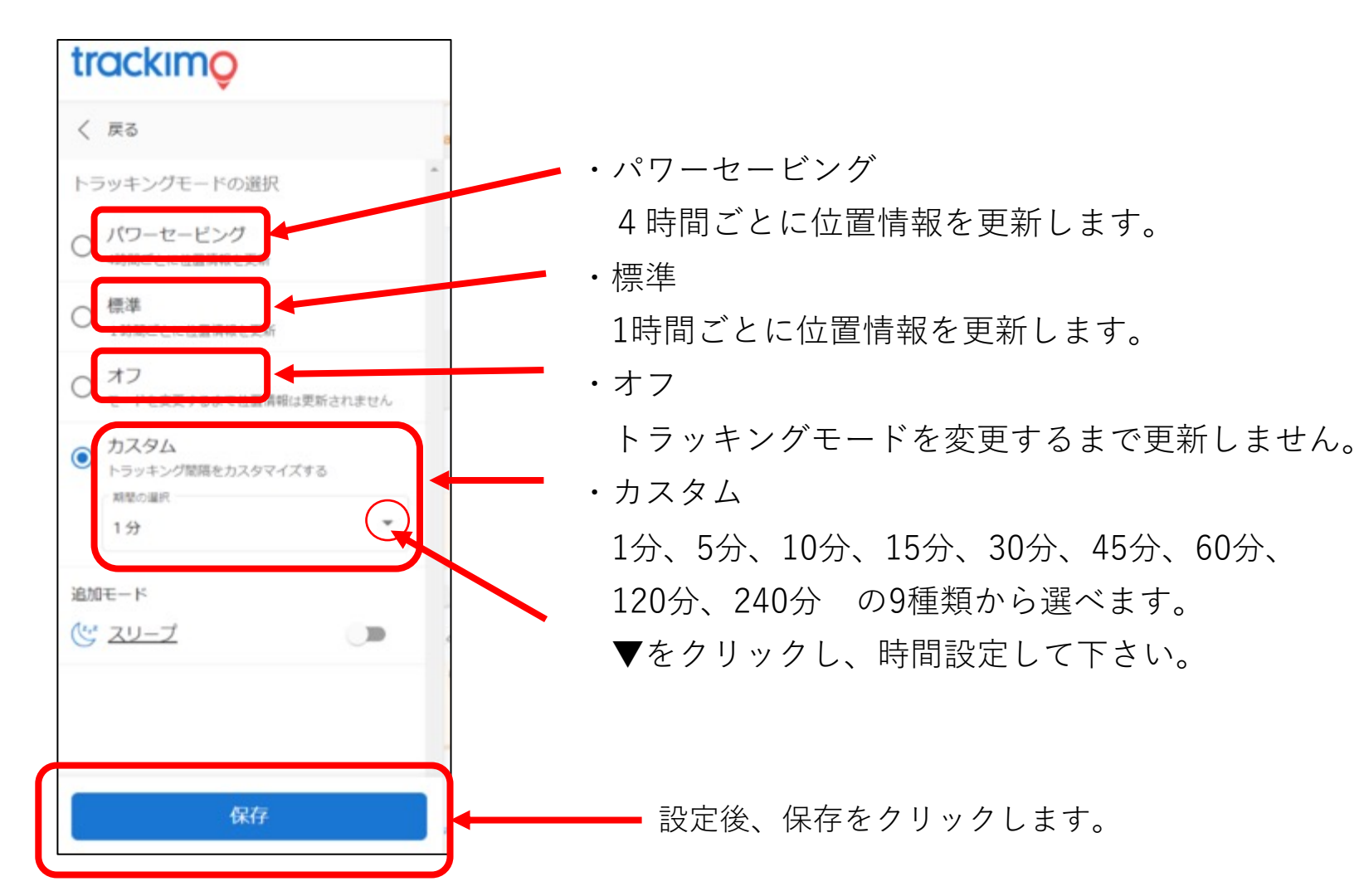

注意

位置情報の更新間隔は、その端末 のバッテリー消費に影響します。 更新間隔を短くすると、バッテ リーの持ちも短くなります。 正確な位置情報とバッテリー消費 を最適化する更新頻度は、10-15分 です。

2022/04/15 rev.0.6 Copyright ©2022 Trackimo GPS. All Rights Reserved. 37

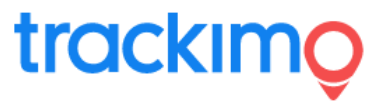

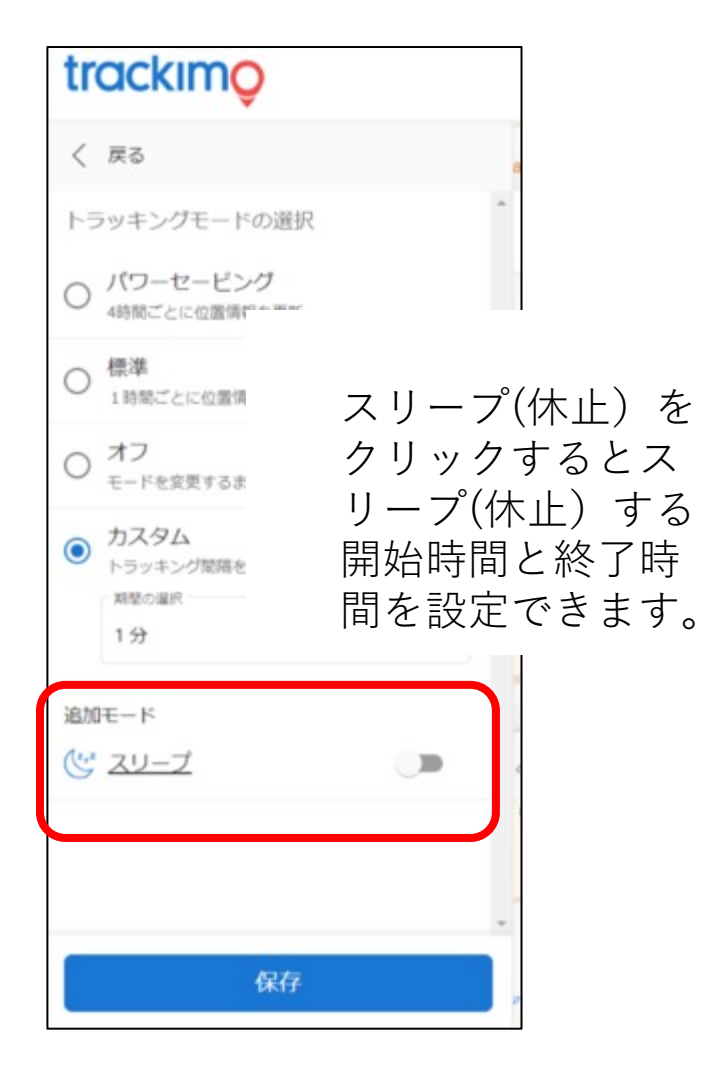

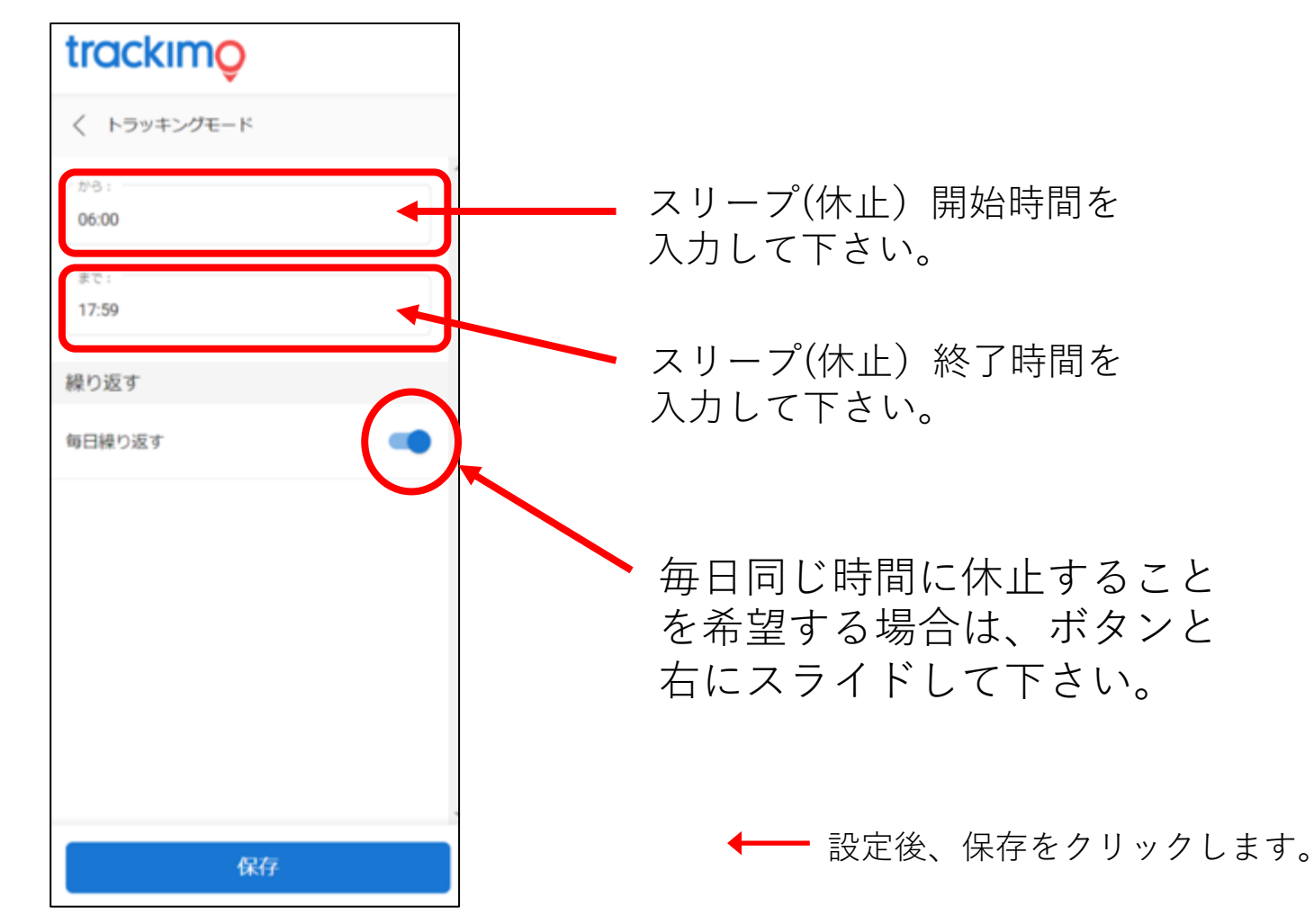

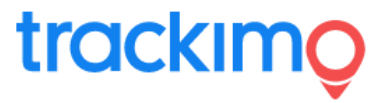

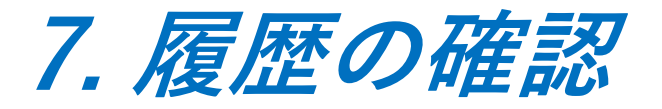

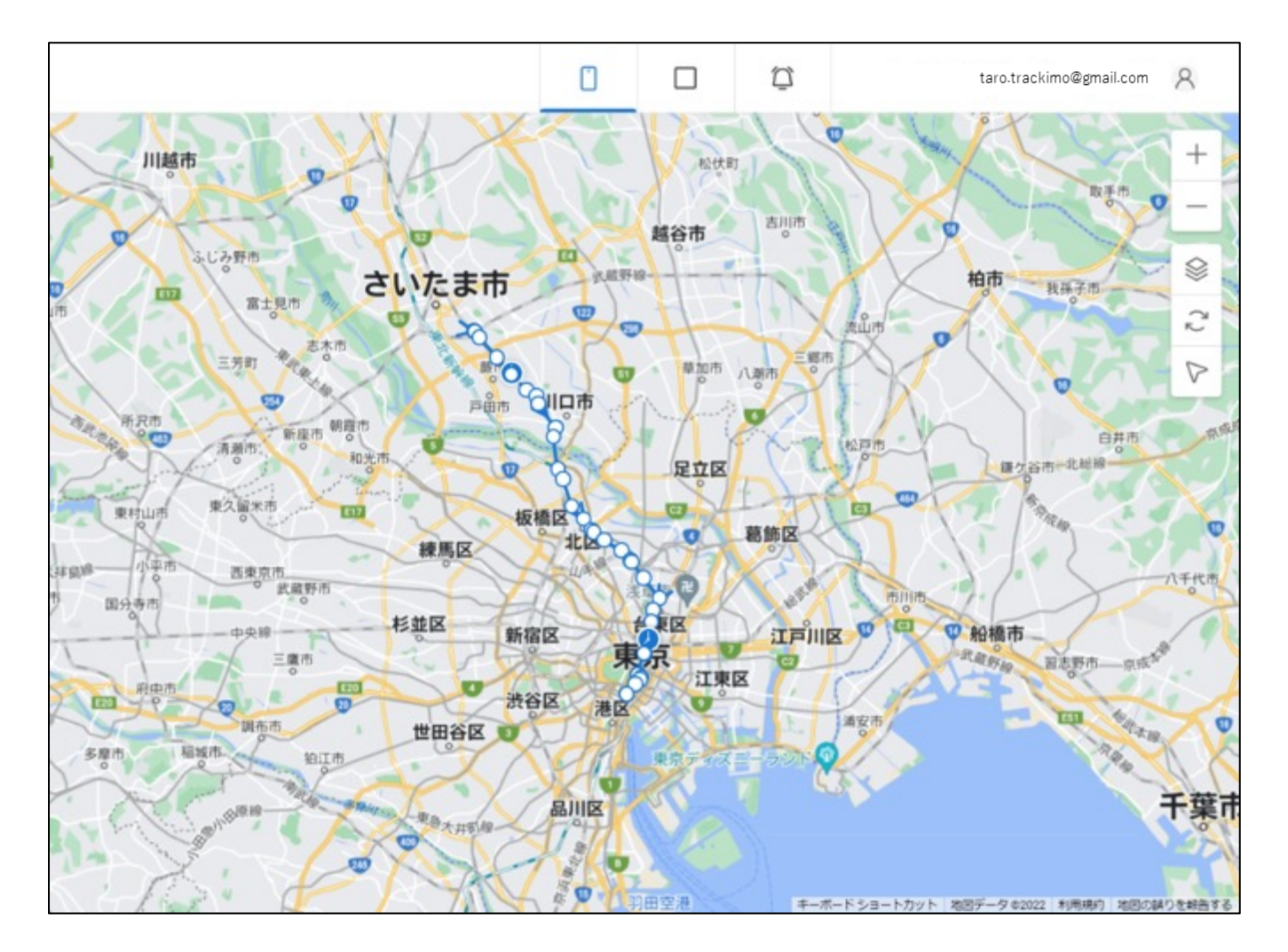

GPS端末を特定し、履歴を表示す ることができます。 履歴は、過去の時間や期間をや時 系列で履歴表示することができま す。

履歴は、地図上に軌跡 ◯ で表示 されます。

履歴は、csvファイル形式で、 ダウンロードも可能です。

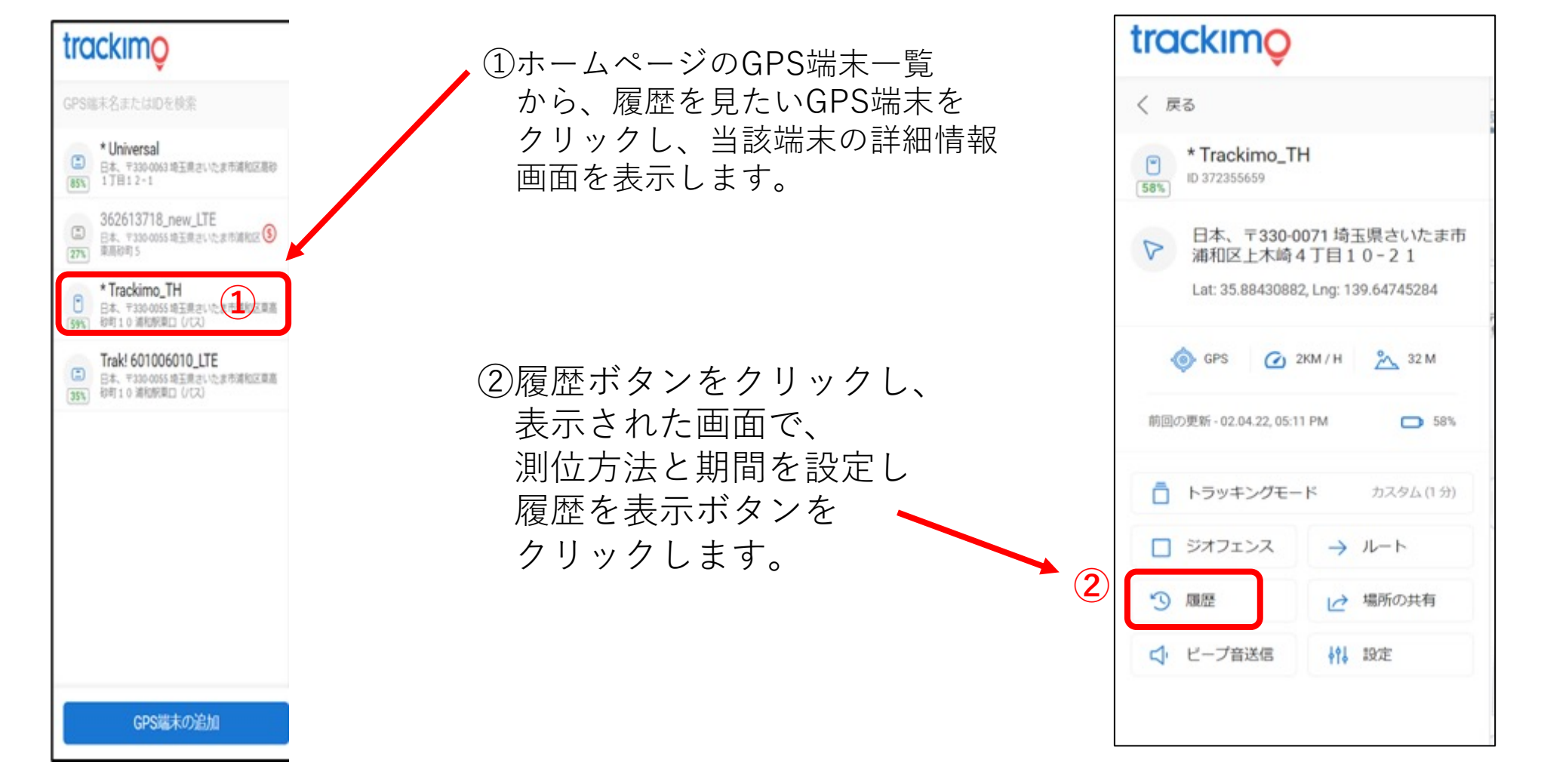

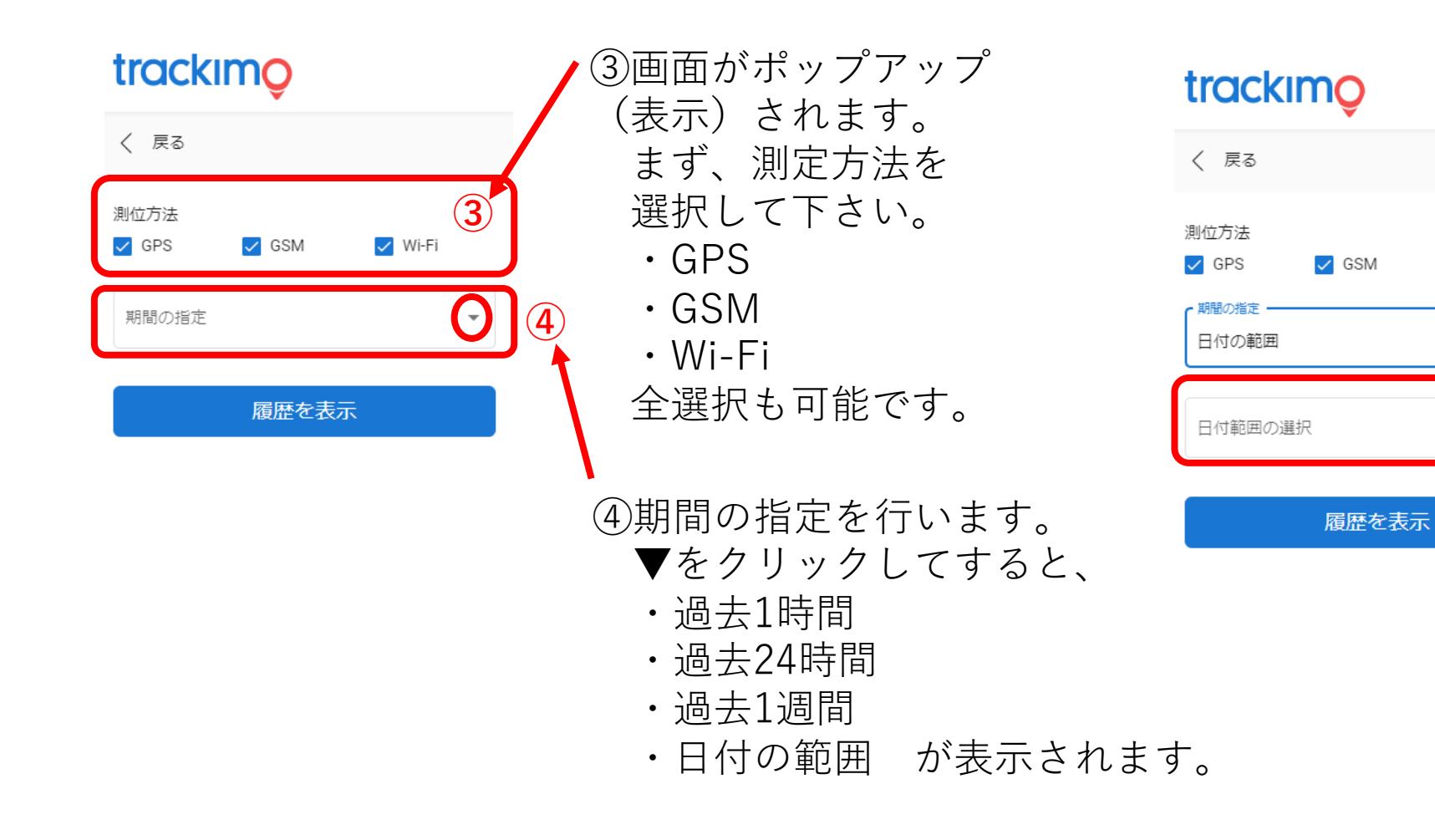

⑤⽇付の範囲を選択 すると、日付範囲の 選択が表示されます。

**⑤**

 $\Box$ 

 $\vee$  Wi-Fi

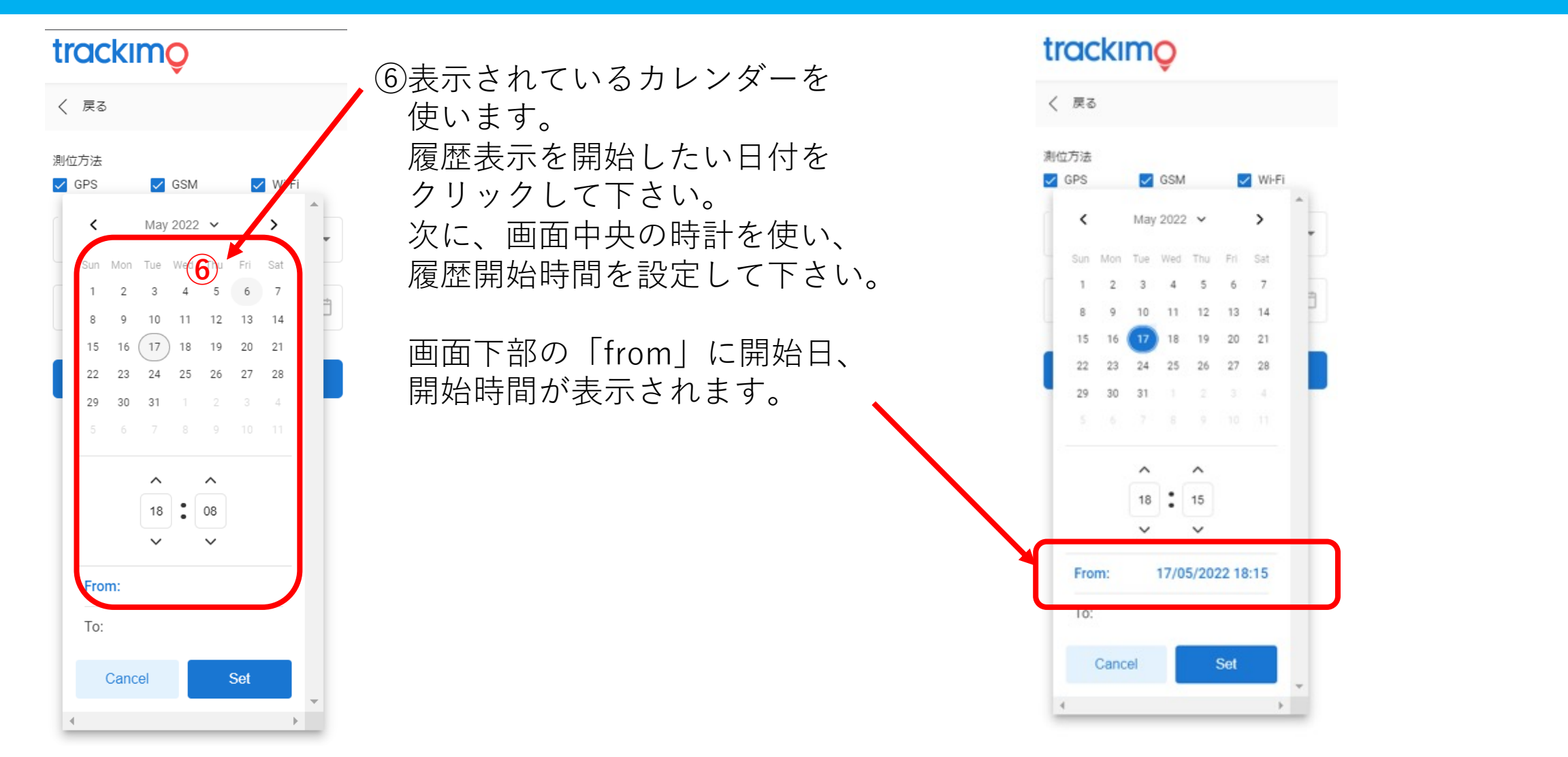

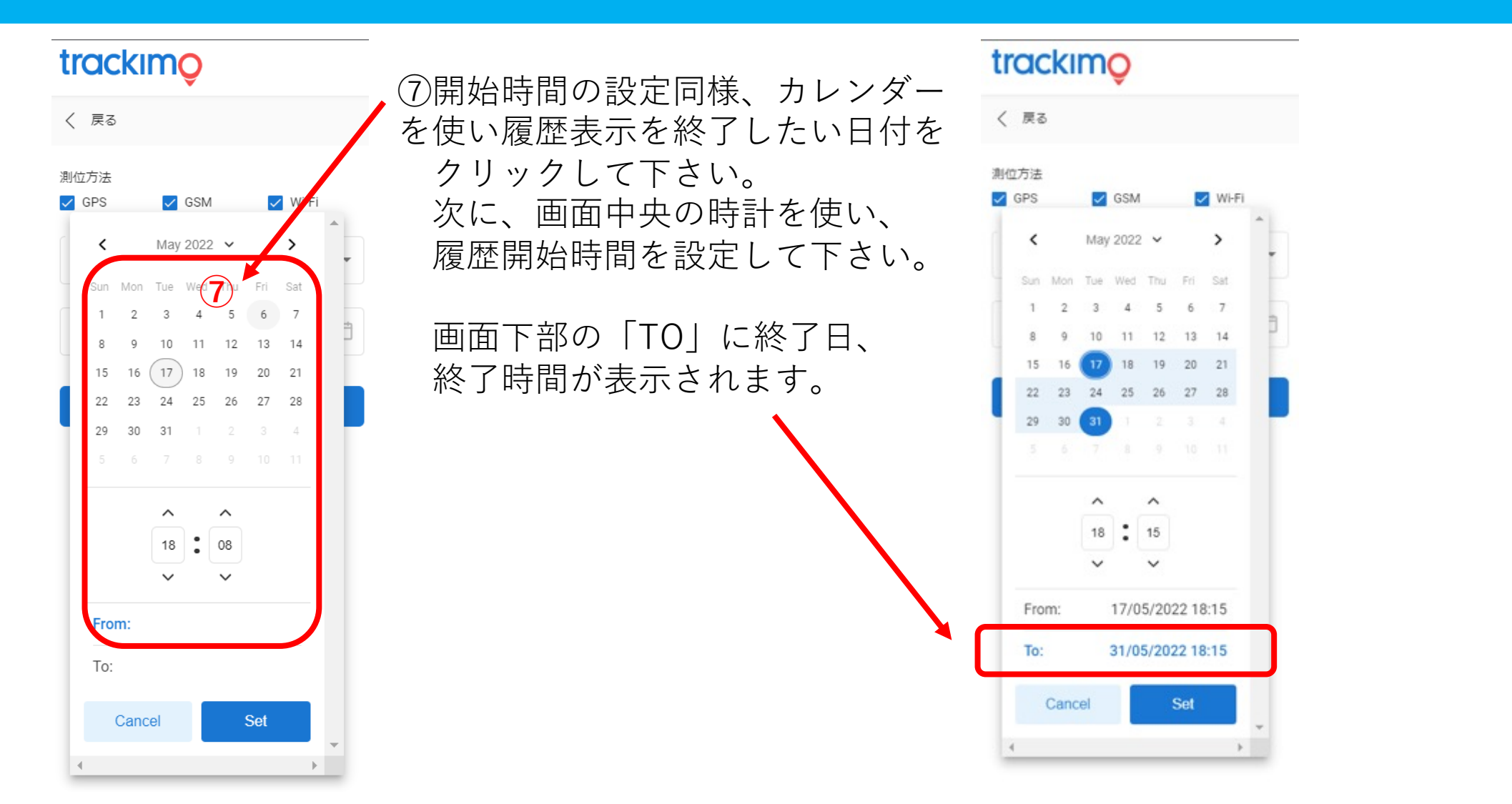

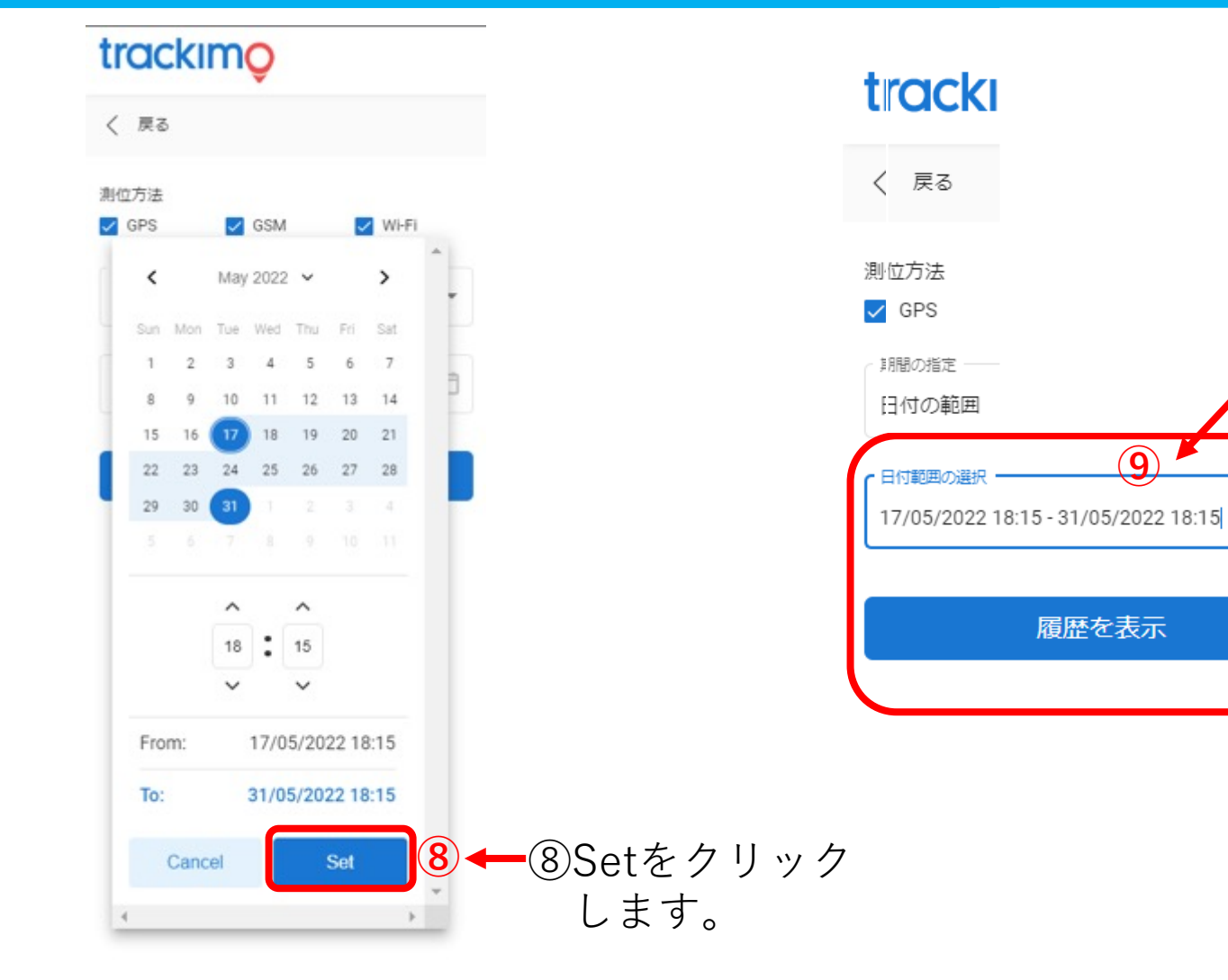

⑨⽇付範囲の選択欄 に指定した開始日時 と終了日時が表示さ れます。 間違いがなければ 「履歴を表示」を クリックして下さい。

Ö

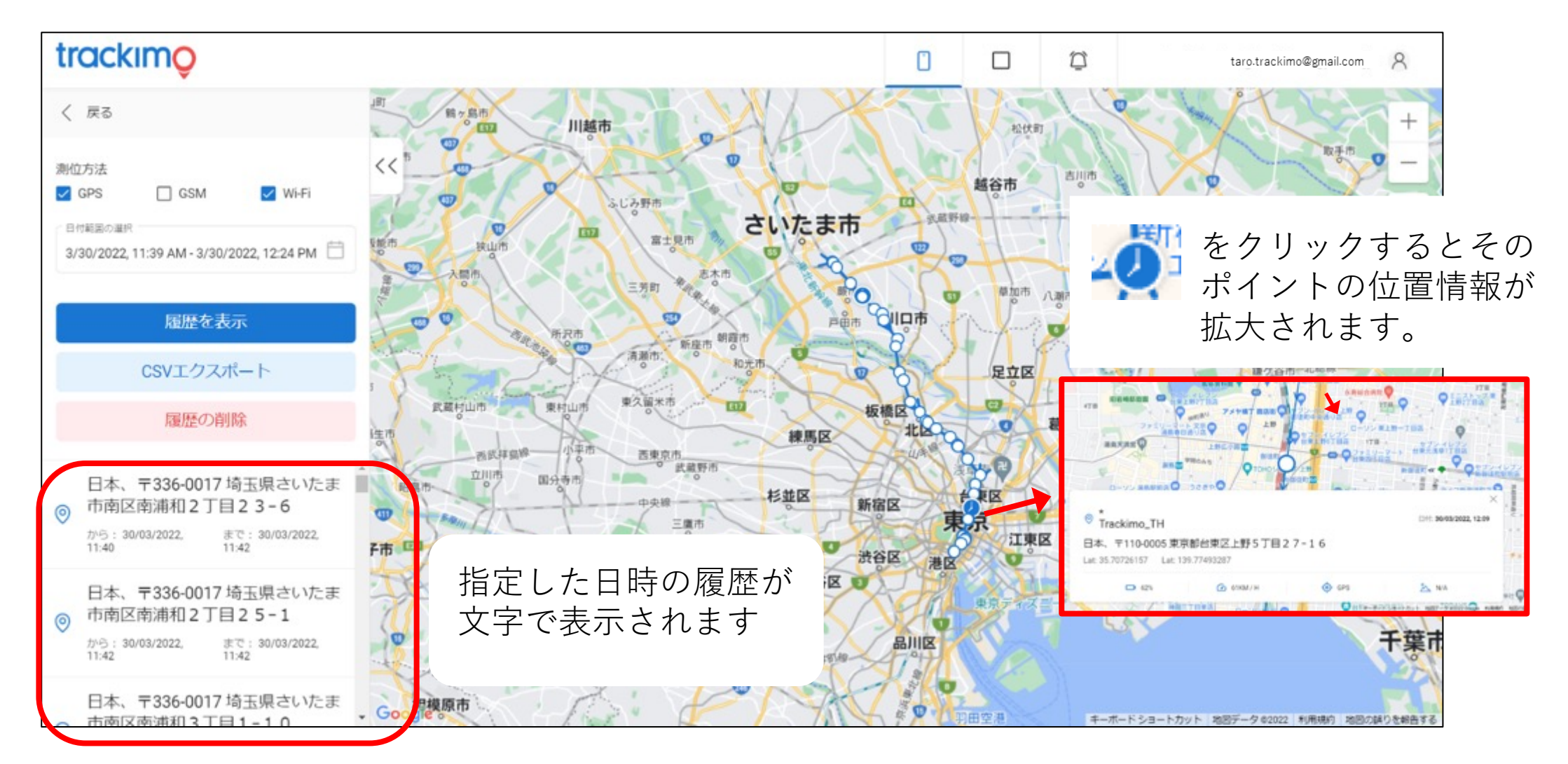

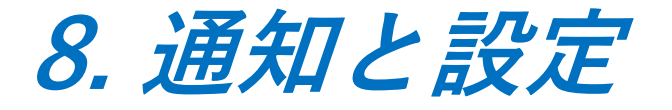

基本画⾯のGPS端末⼀覧から、設定の確認や変更が可能です。GPS端末を設定すると端末詳細情報を 画⾯に表⽰されます。表⽰された画⾯から設定の確認や変更を⾏ってください。 また、それぞれの設定(イベント)に対する通知(電子メール通知、プッシュ通知、SMS通知)をGPS 端末毎、設定(イベント)毎に設定できます。

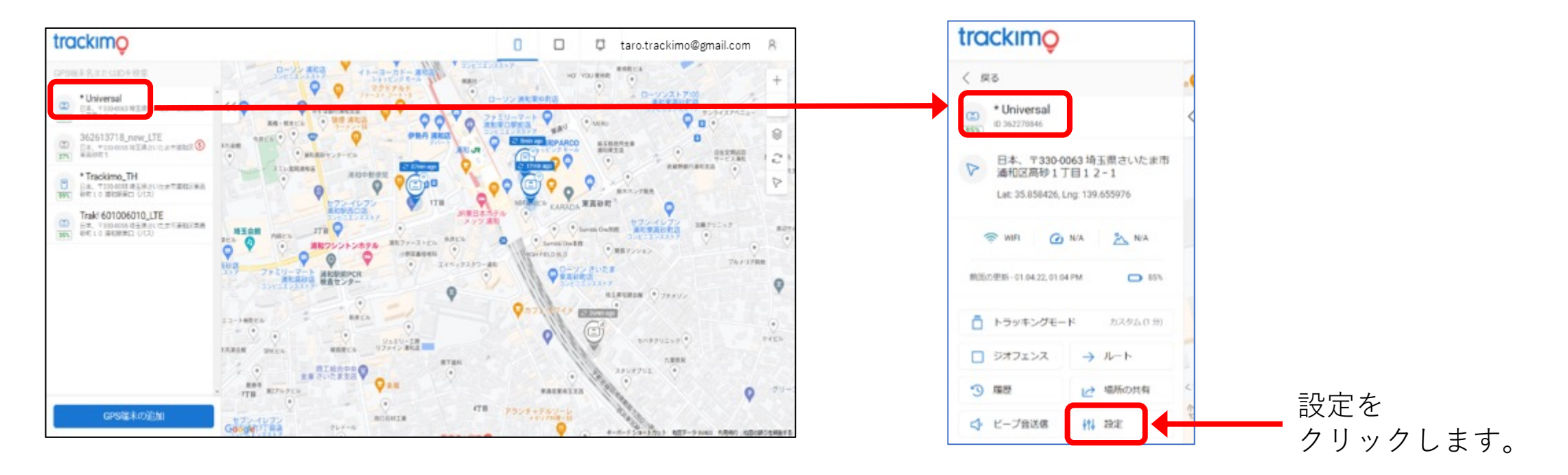

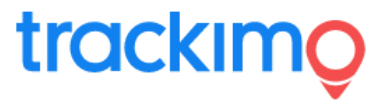

GPS端末詳細情報画⾯にて、GPS端末の詳細(GPS端末のアイコン/写真とGPS端末名の変更、GPS端末IDとIMEI の確認)、通知(種々の通知のON/OFFや通知先等の設定)および、サブスクリプション(延⻑とテキストアラート数 の増加)を変更ができます。

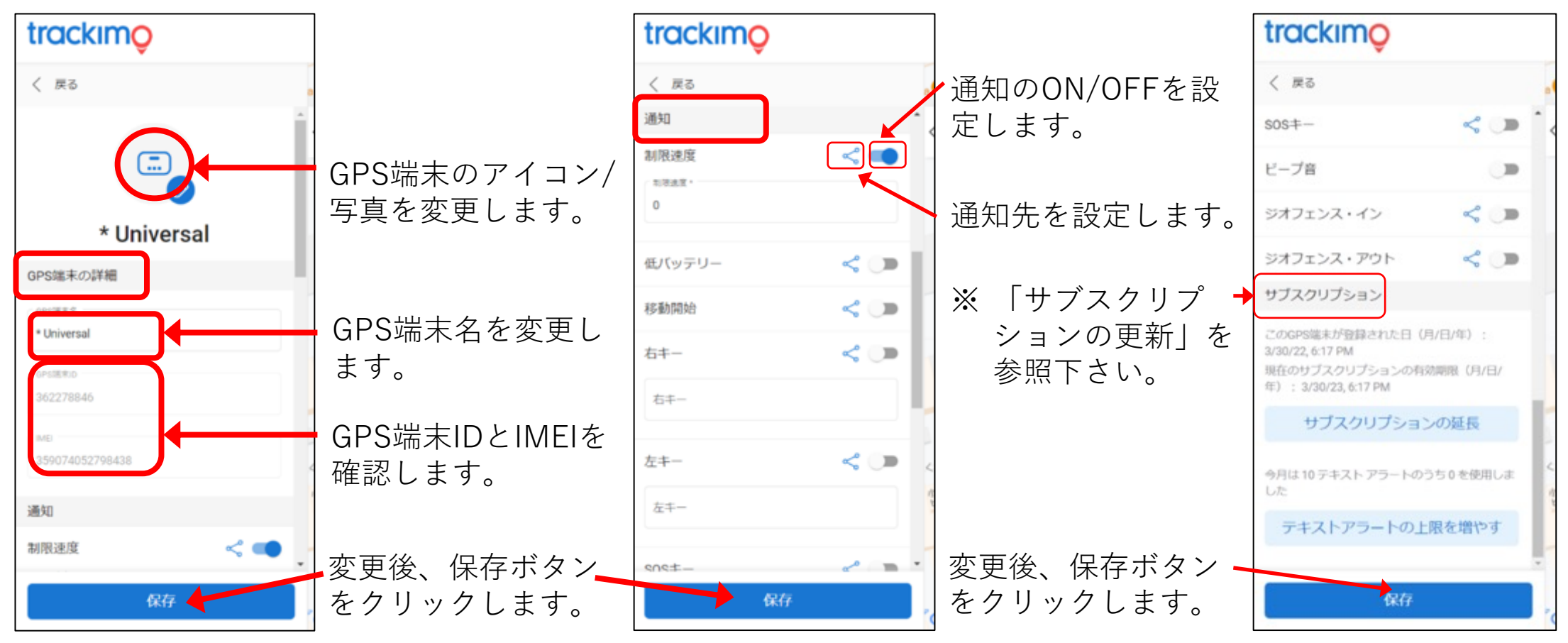

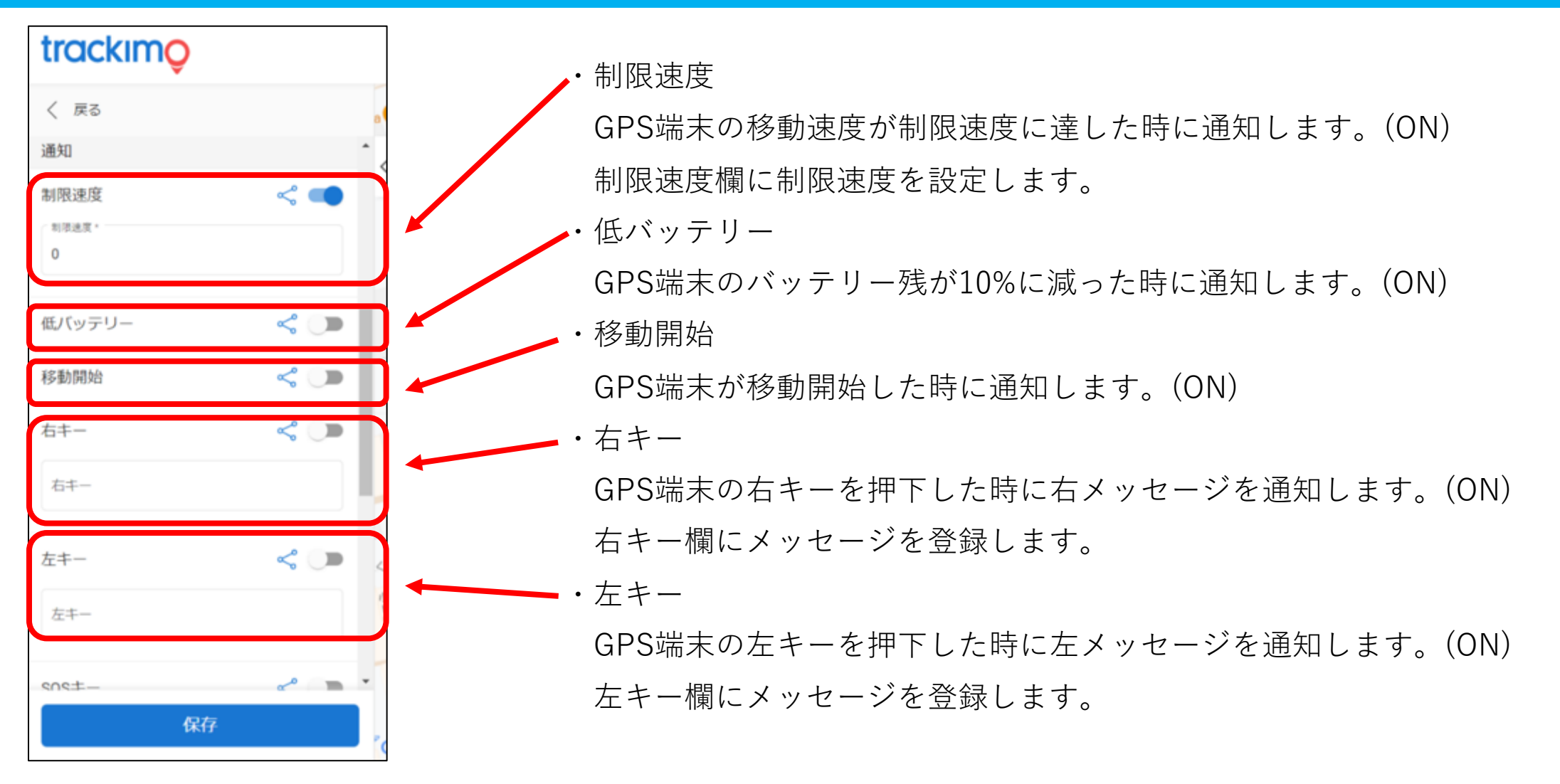

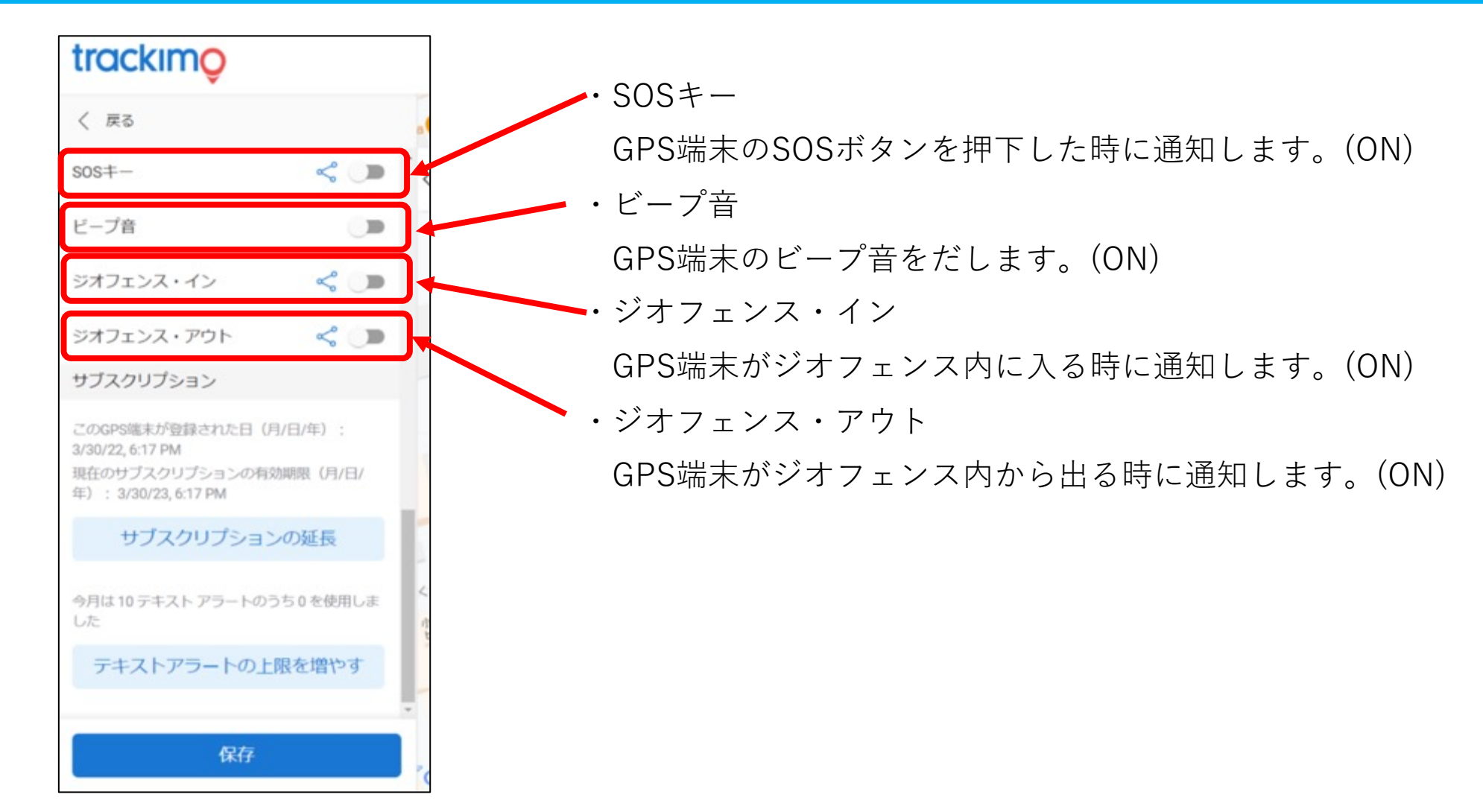

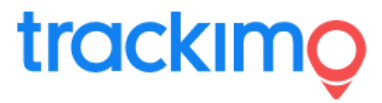

**【通知先を登録/設定】**

共有ボタン( < )をクリックすると通知(イベント)毎に、通知先を選択できます。

連絡先の追加ボタンをクリックして、新たな連絡先を追加できます。

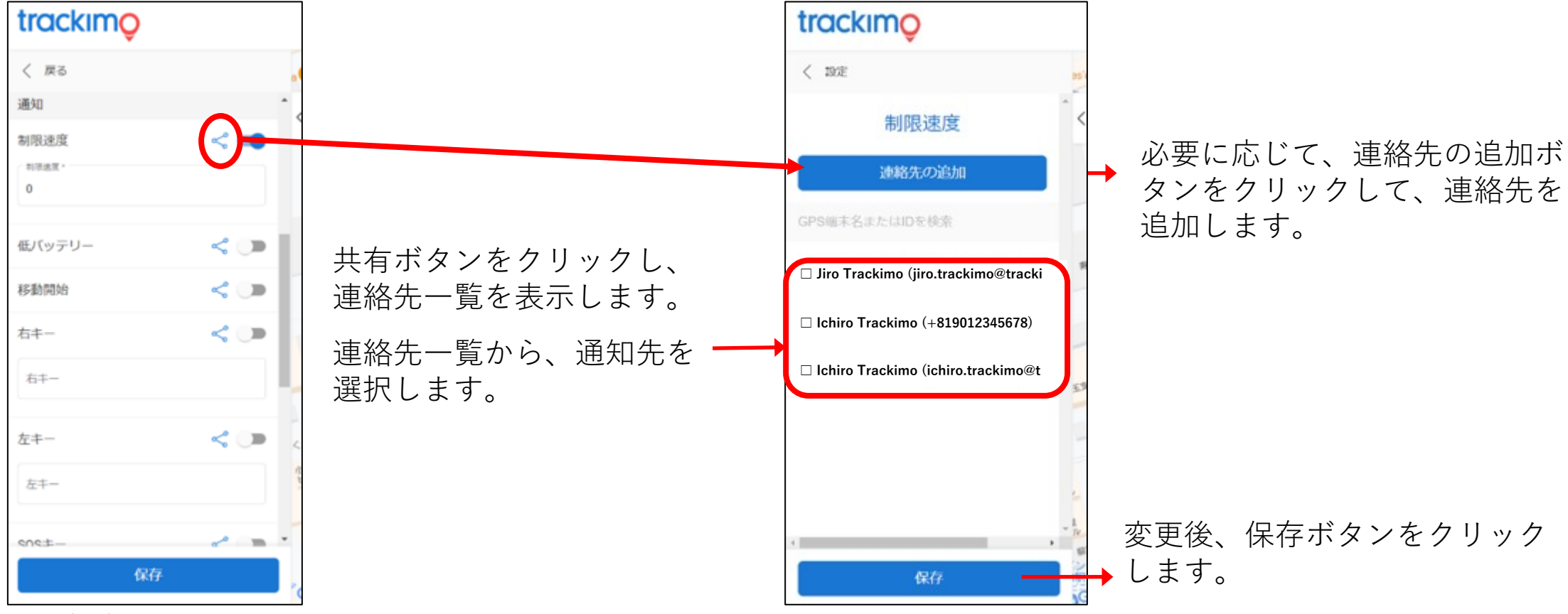

**9. サブスクリプションの更新**

設定タブをスクロール すると最下部に、 そのGPS端末の サブスクリプション 情報(GPS端末の登録日、 有効期限)が表示されます。

①サブスクリプション の契約を延⻑される 場合は、「サブスク リプションの延⻑」 をクリックして下さい。

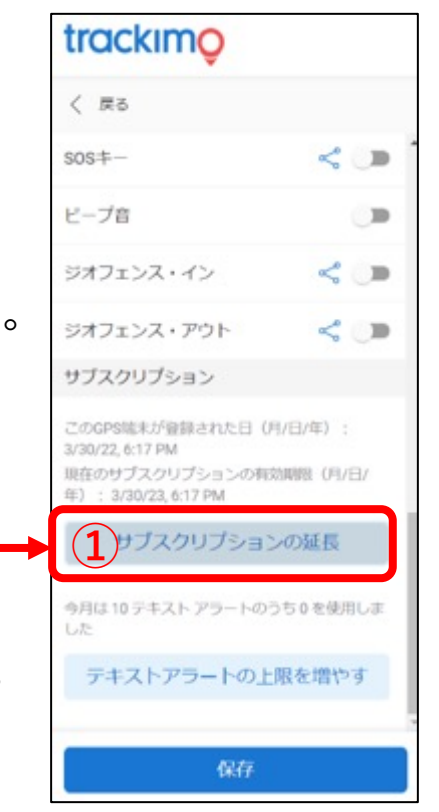

②更新の画面が表示されます。 表示された3種類の支払いプランからお選び下さい。 trackimo n  $\Box$ n く 戻る **FIRE SURAWA** *STORAGE* MHRSEY  $505 + -$ < ∋ 更新 ピープ音 m 支払いプランを選択してください。 ジオフェンス・イン  $\mathbb{R}$ 自動継続・月額更新料660円(税込)・クレジットカード払い ジオフェンス・アウト 向勤請請·月請事新料660円 (税込) ·クレジットナ **②** サブスクリプション  $\blacksquare$ 自動継続・年間更新料6,600円 (税込) ・クレジットカード払い このGPS端末が登録された日 (月/日/年) 自動継続·年間更新料6,600円 (税込) ·クレジットカード払 1/30/22, 6:17 PM 現在のサブスクリプションの有効期限 (月/日/ 年): 3/30/23.617 PM 銀行振込・振込先:巣鴨信用金庫 春日町支店 口座番号はカスタマーサポー サブスクリプションの延長 **③**今月は10 テキストフラートのうち0を使用しま 友払いに 移動 テキストアラートの上限を増やす ø 保存 (株ICHコスモホー<br>住宅販売 通和店

③「支払いに移動」ボタンをクリックします。

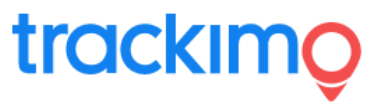

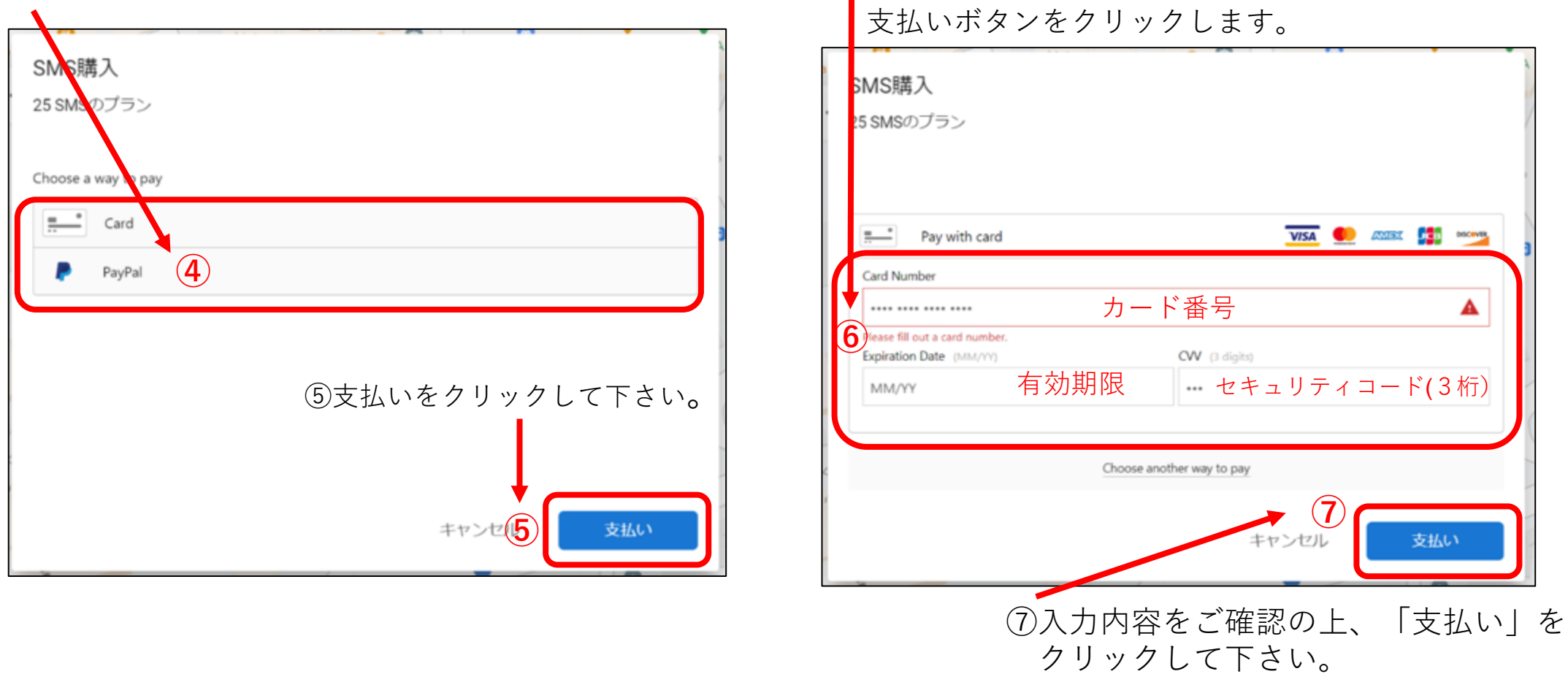

④⽀払い⽅法でクレジットカードかPeyPalを選んで下さい。 ⑥クレジットカード払いの場合は、 必要事項を記⼊して、

**⑦**

CVV (3 digits)

**VISA CONST CALLER CONST** 

A

支払い

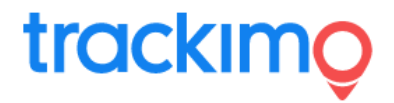

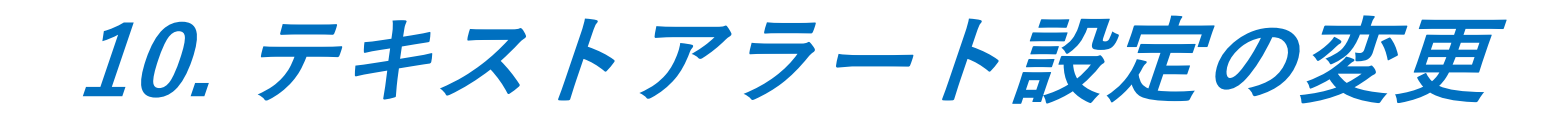

テキストアラートの上限を増やすことができます。 テキストアラート数とは、スマートフォンに設定したアラームをショートメッセージ(SMS)で送付できる 1ヶ月あたりのメッセージ数です。契約時は、10通/月です。

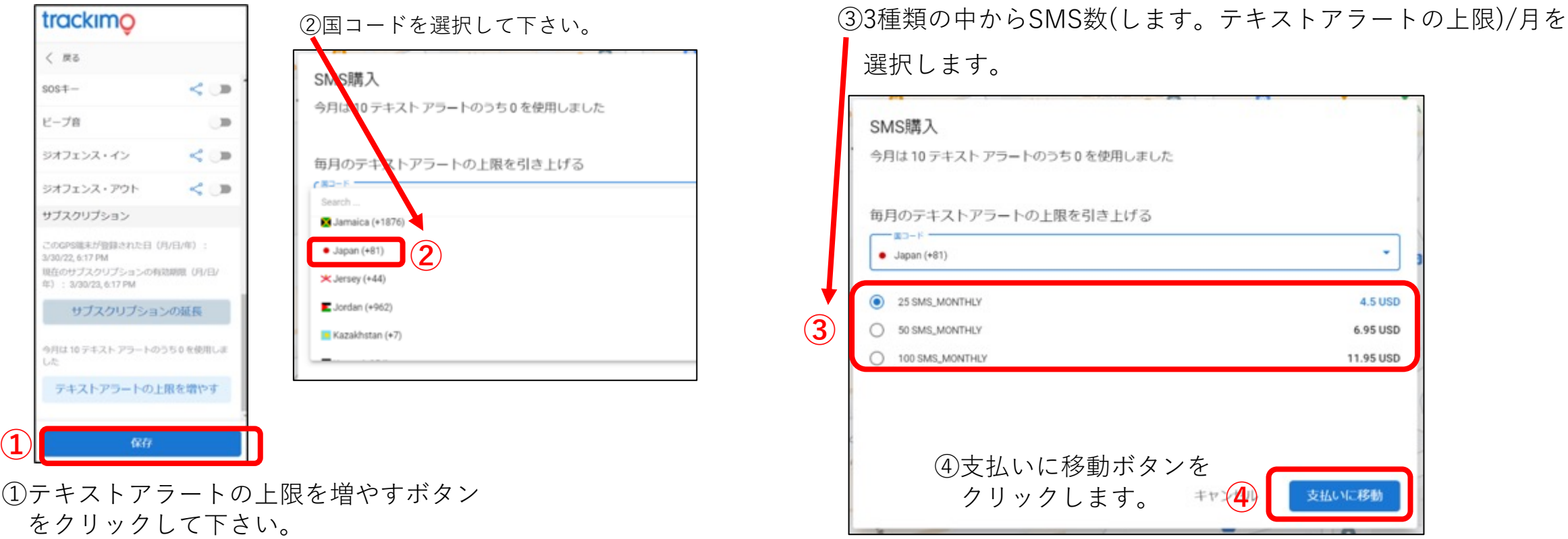

**11. ジオフェンス**

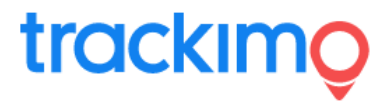

ジオフェンスとは、仮想フェンスのことで、 4 角形で囲われた特定のエリアを設定する ことができます。

ご登録のGPS端末がその仮想フェンスを 横切ると(エリアに⼊る、エリアから出る) その時刻がご登録のメールアドレスに 通知されます。

GPS端末毎にそれぞれの仮想フェンスを 関連付けることによって、

通知機能が有効になります。

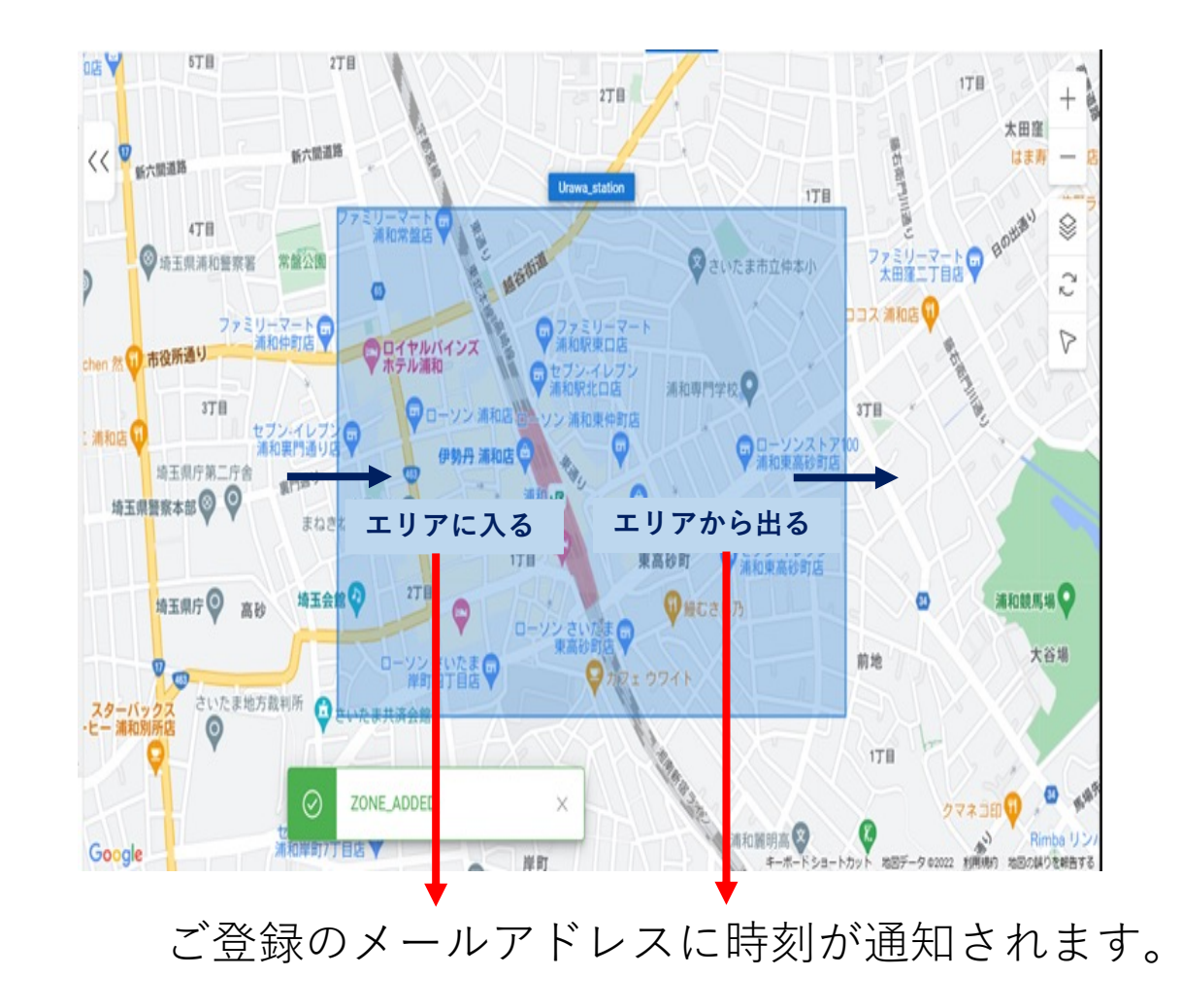

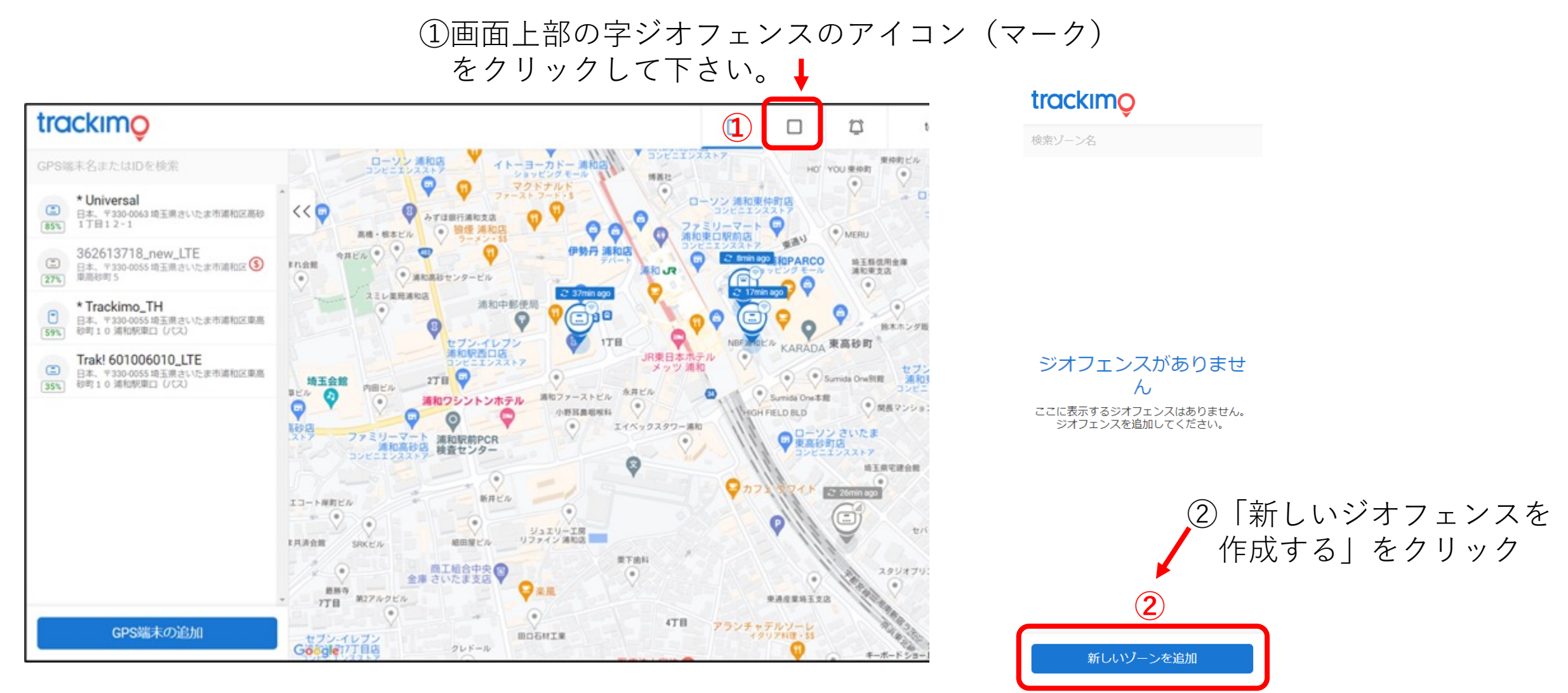

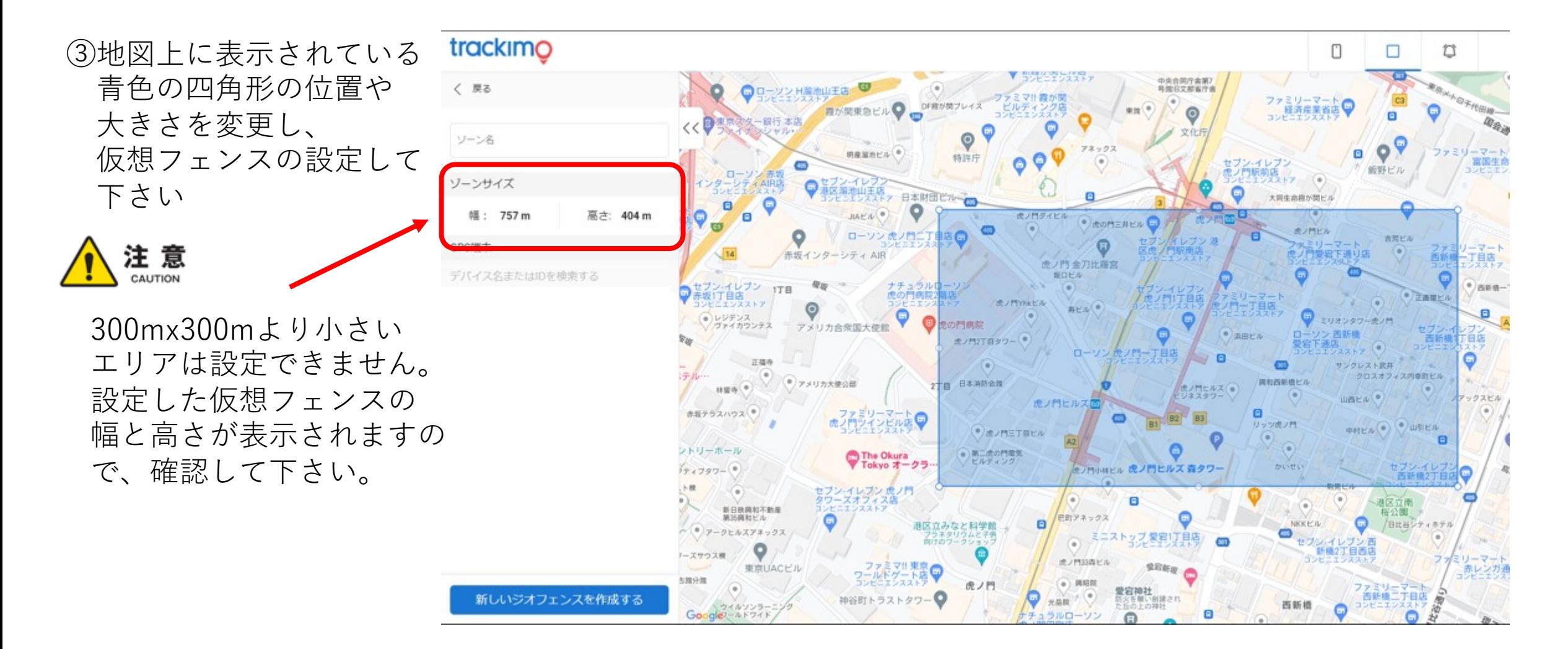

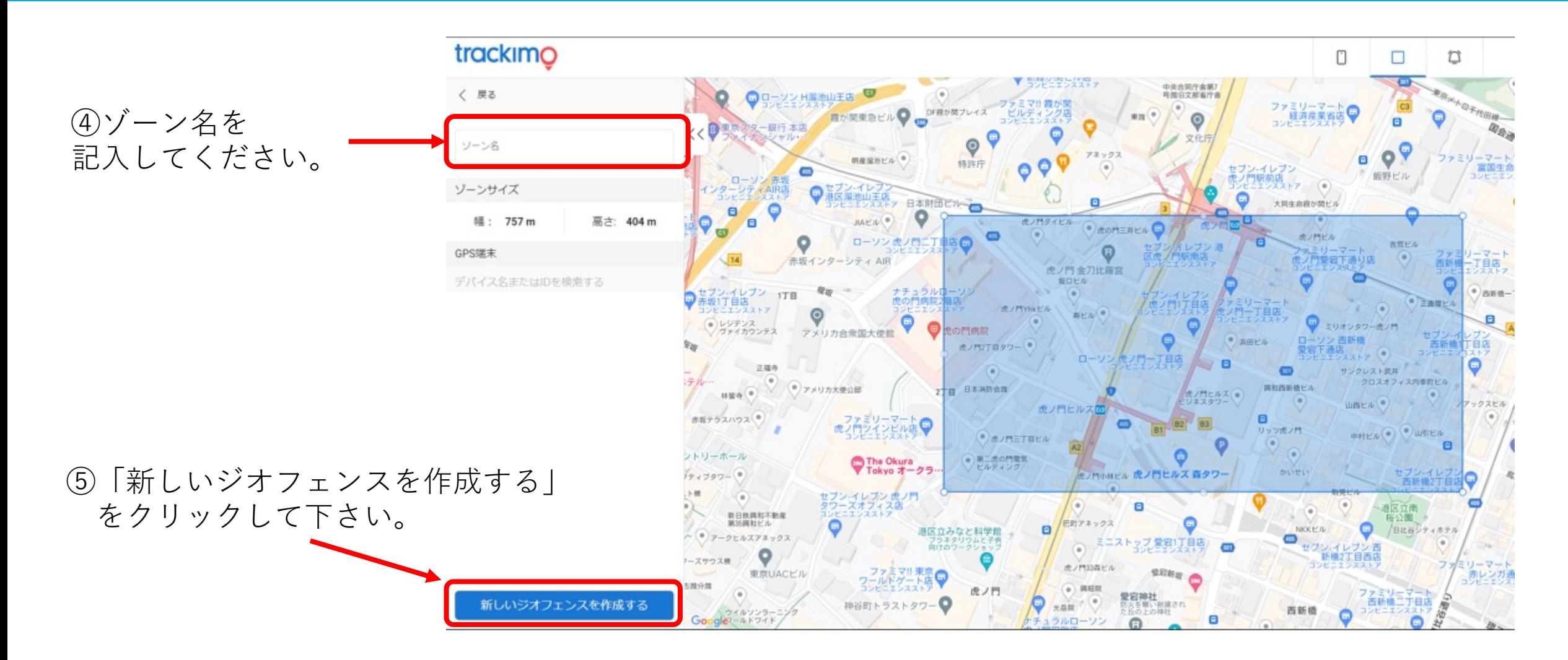

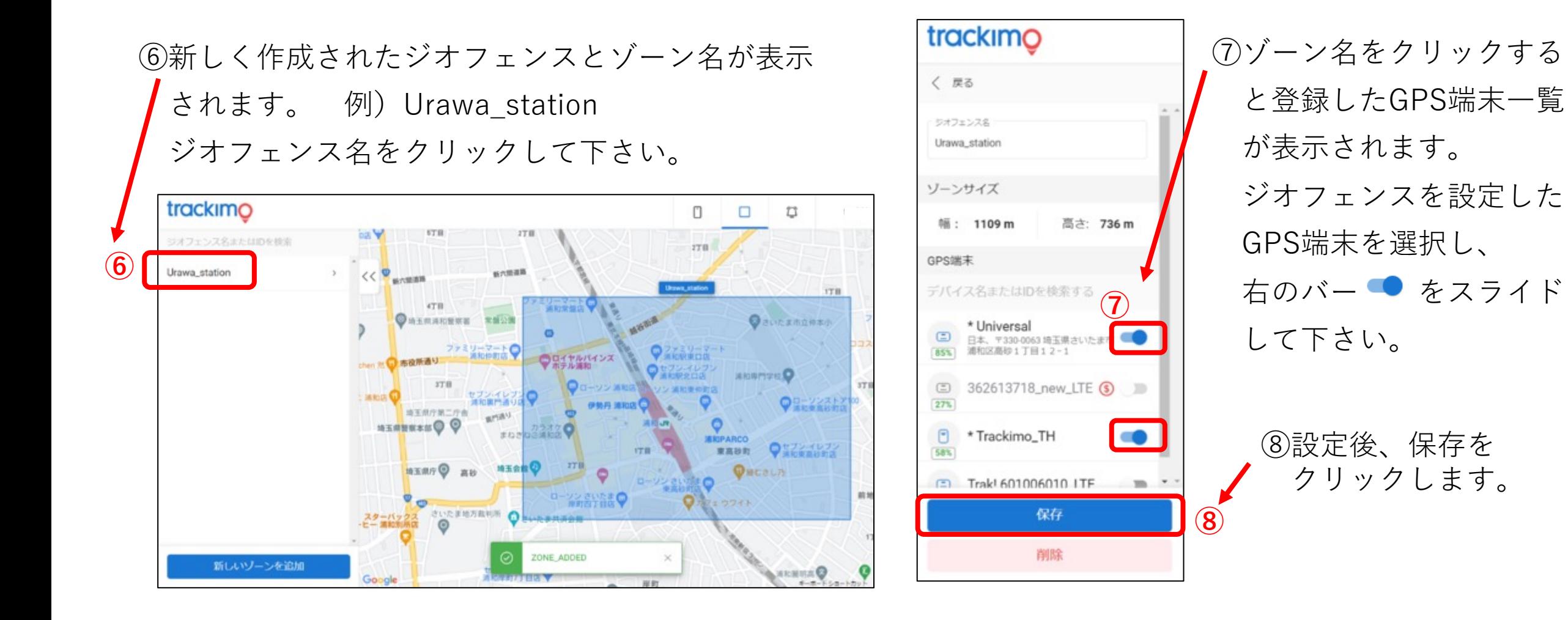

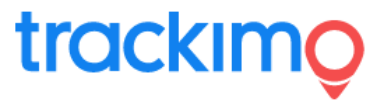

## **【ジオフェンスの変更する場合】**

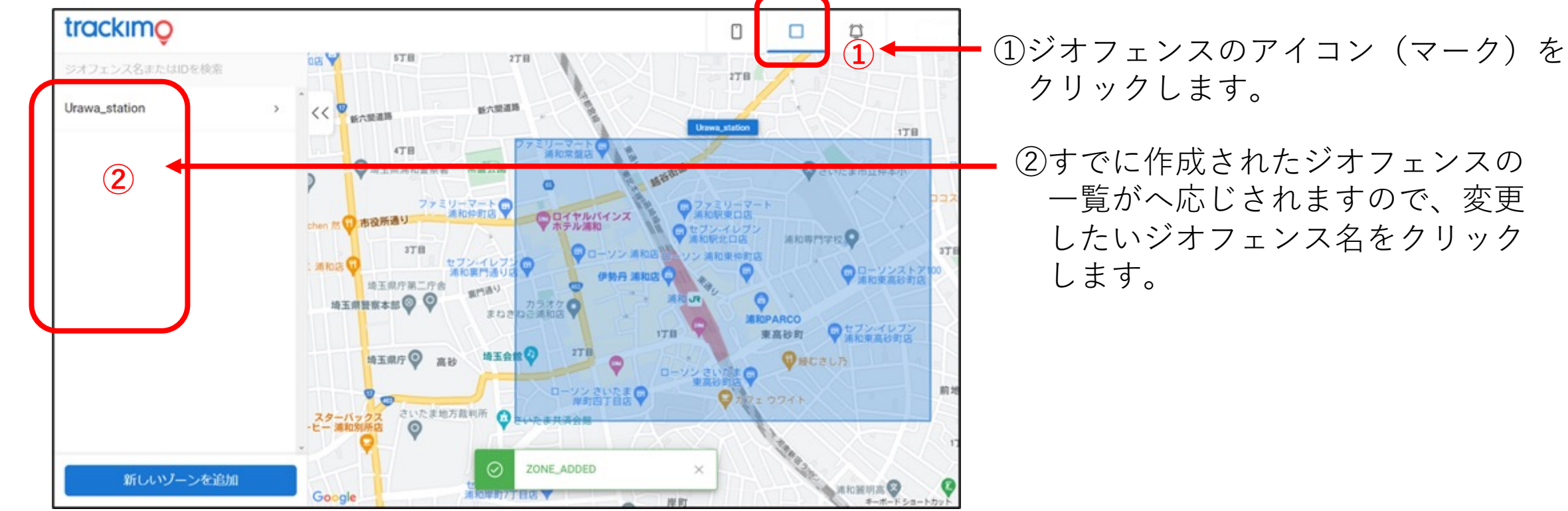

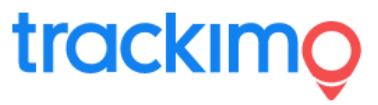

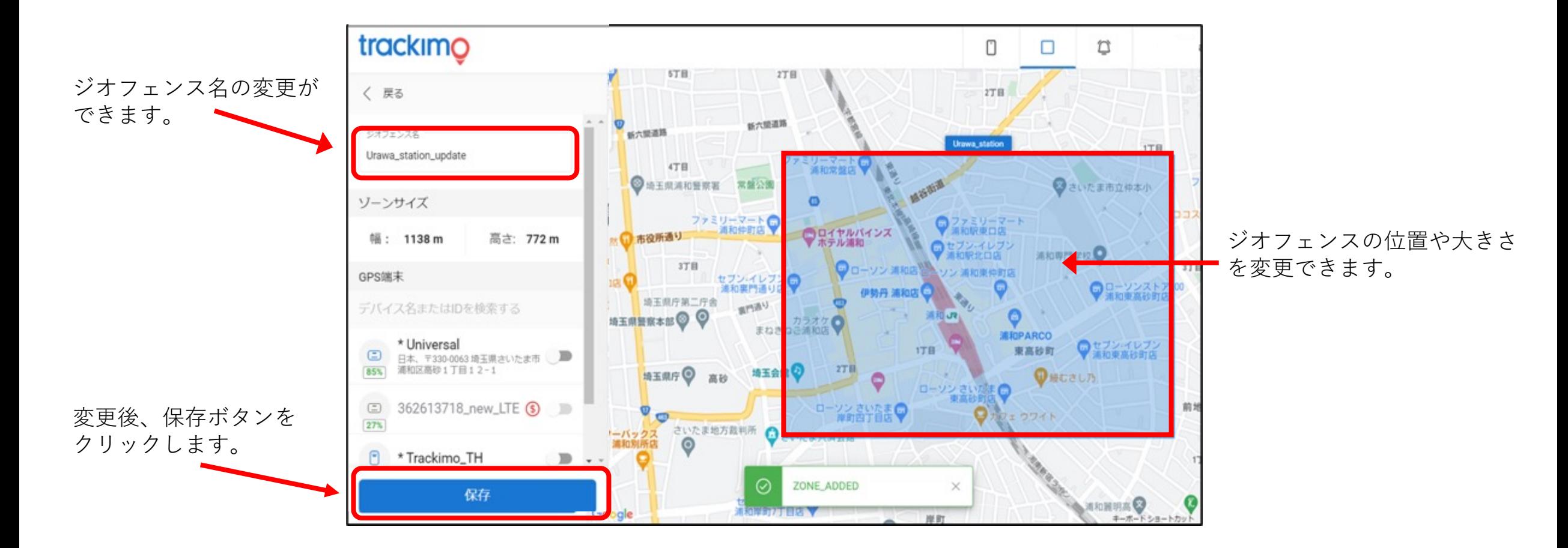

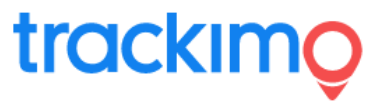

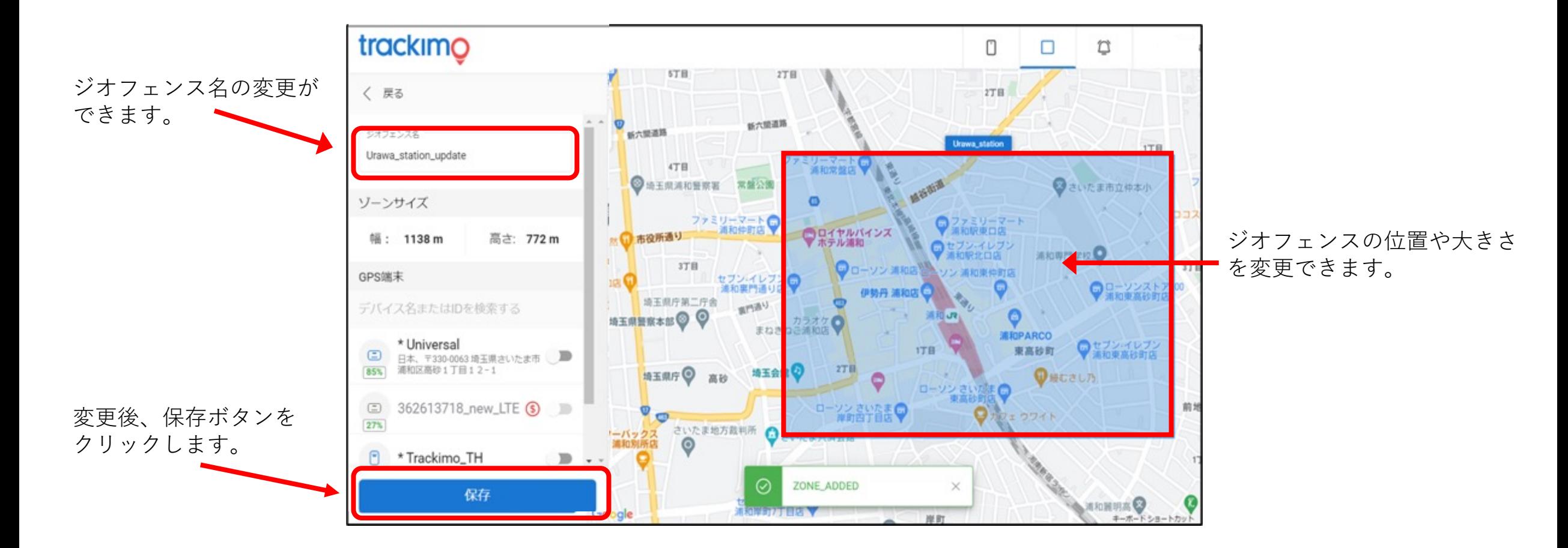

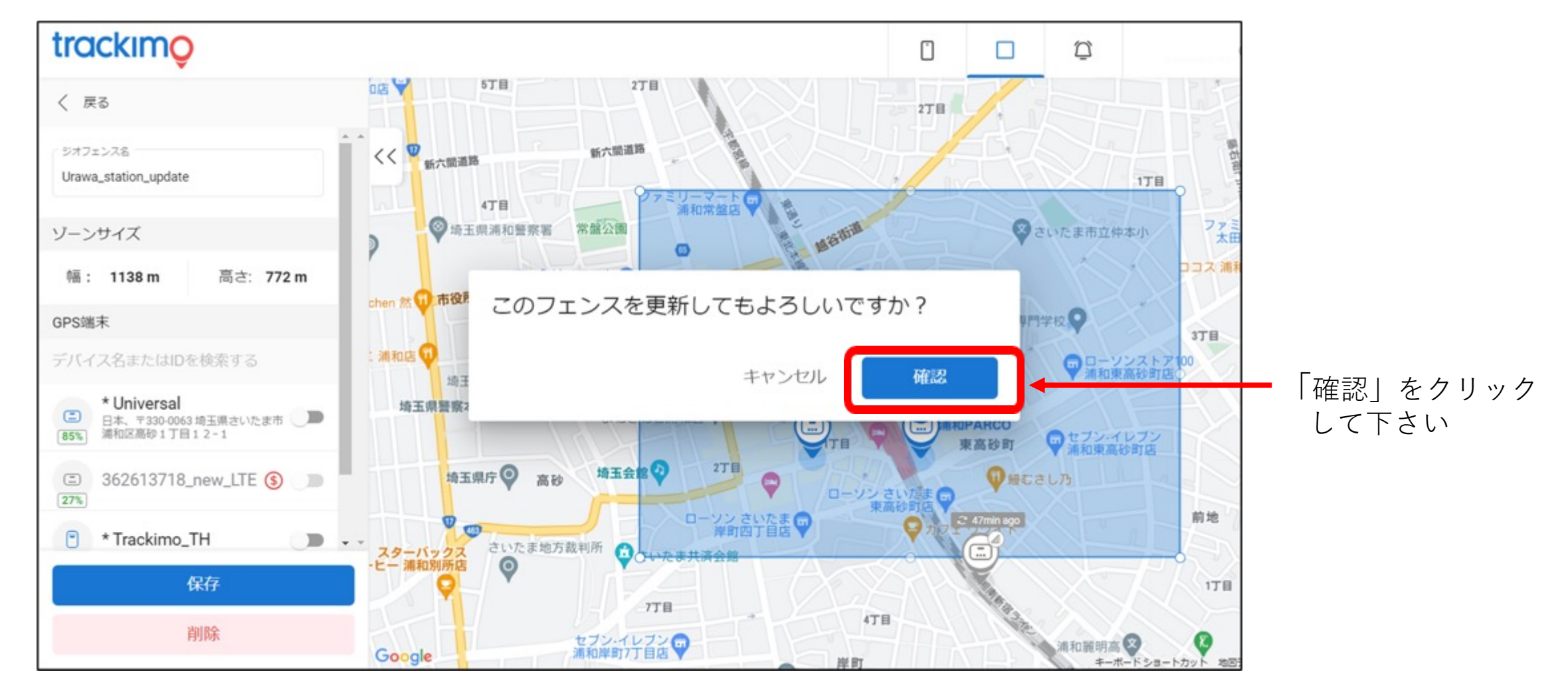

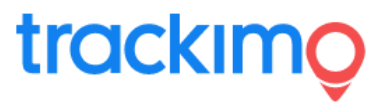

#### **【ジオフェンスの削除】**

①ホームページの右上隅のジオフェンスの

アイコンをクリックして、ジオフェン

スー覧を表示します。

②表示されたジオフェンスの一覧から、

削除したいジオフェンス名をクリックし ます。

③当該のジオフェンスが地図上に表示され ます。

④削除ボタンをクリックし、確認ボタンを クリックします。

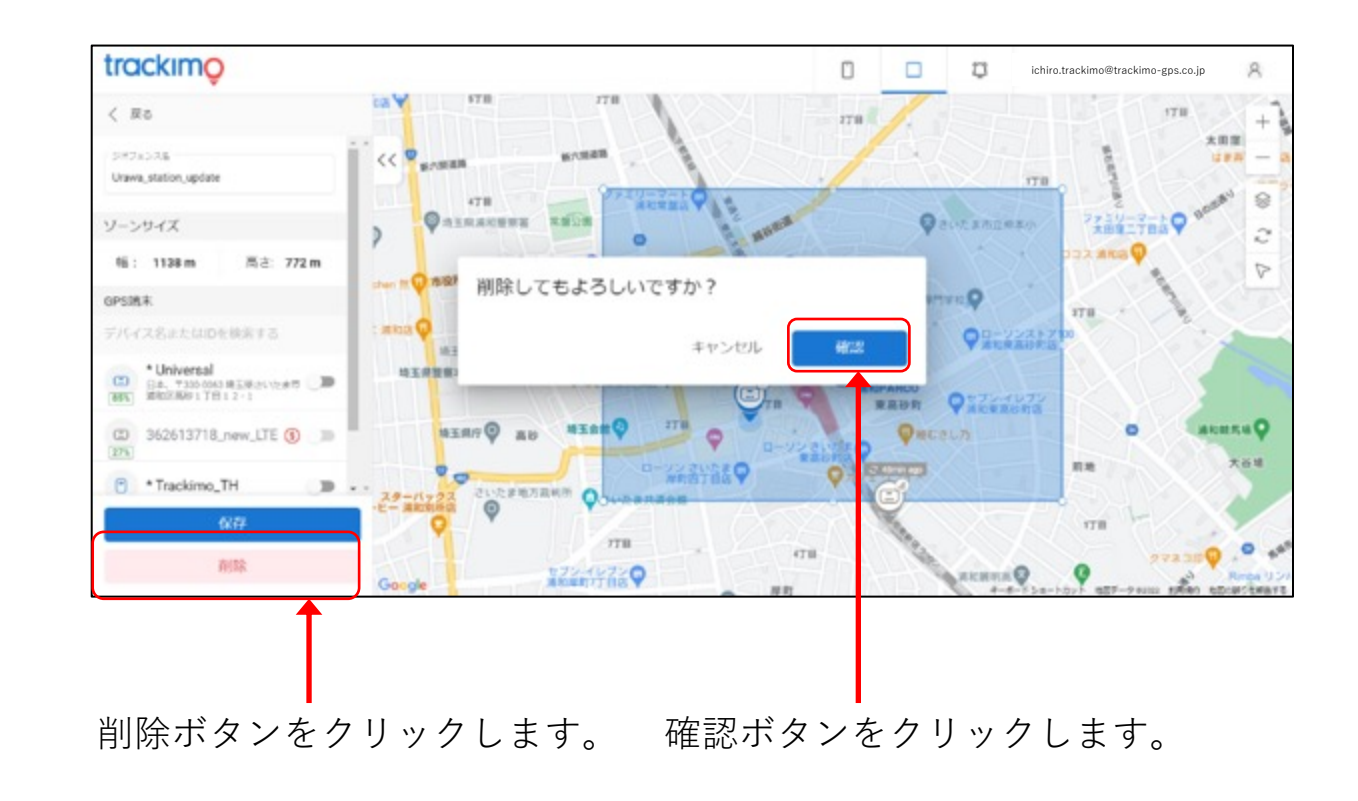

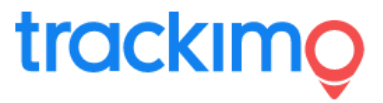

# **【ジオフェンスを削除する場合】**

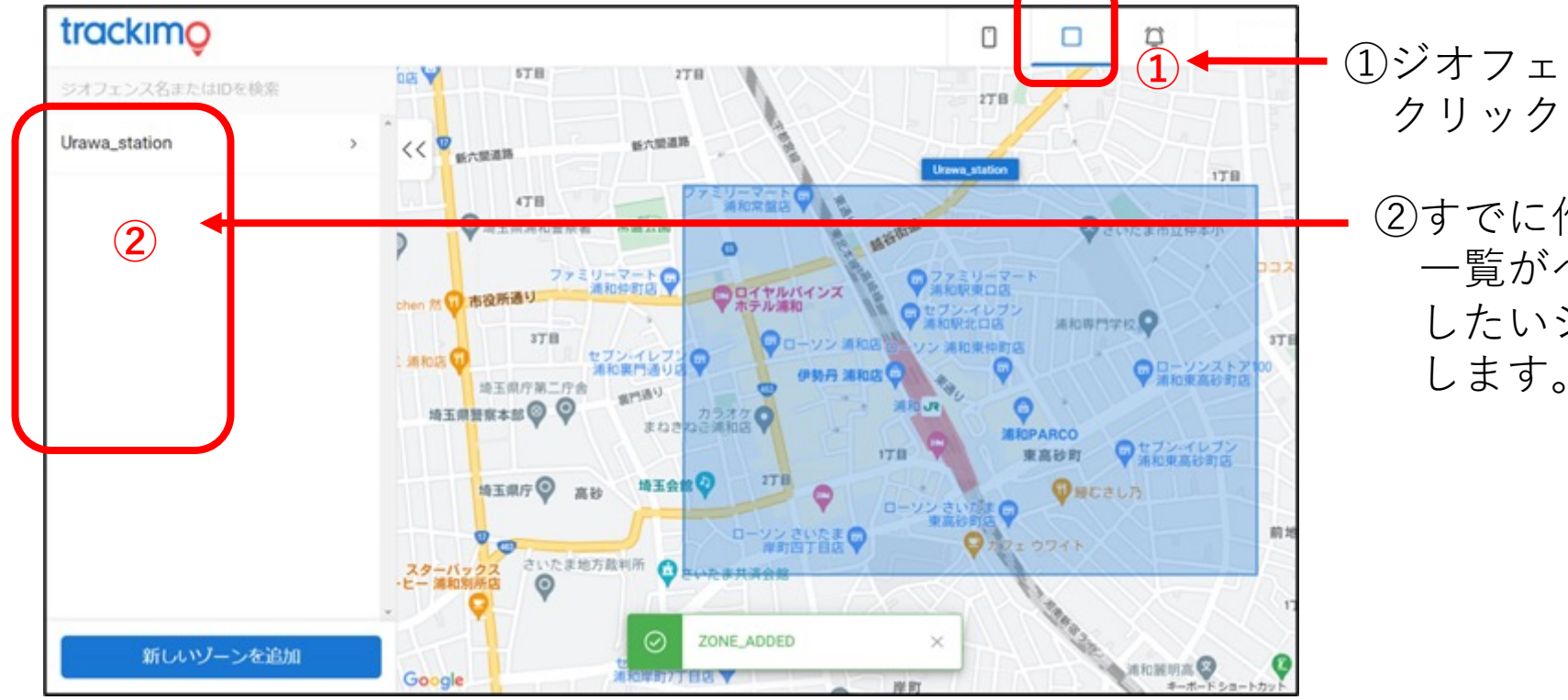

①ジオフェンスのアイコン(マーク)を クリックします。

②すでに作成されたジオフェンスの ⼀覧がへ応じされますので、削除 したいジオフェンス名をクリック します。

削除したいジオフェンス名 をクリックすると、地図上 に青色の四角形でジオフェ ンスが表⽰されます。

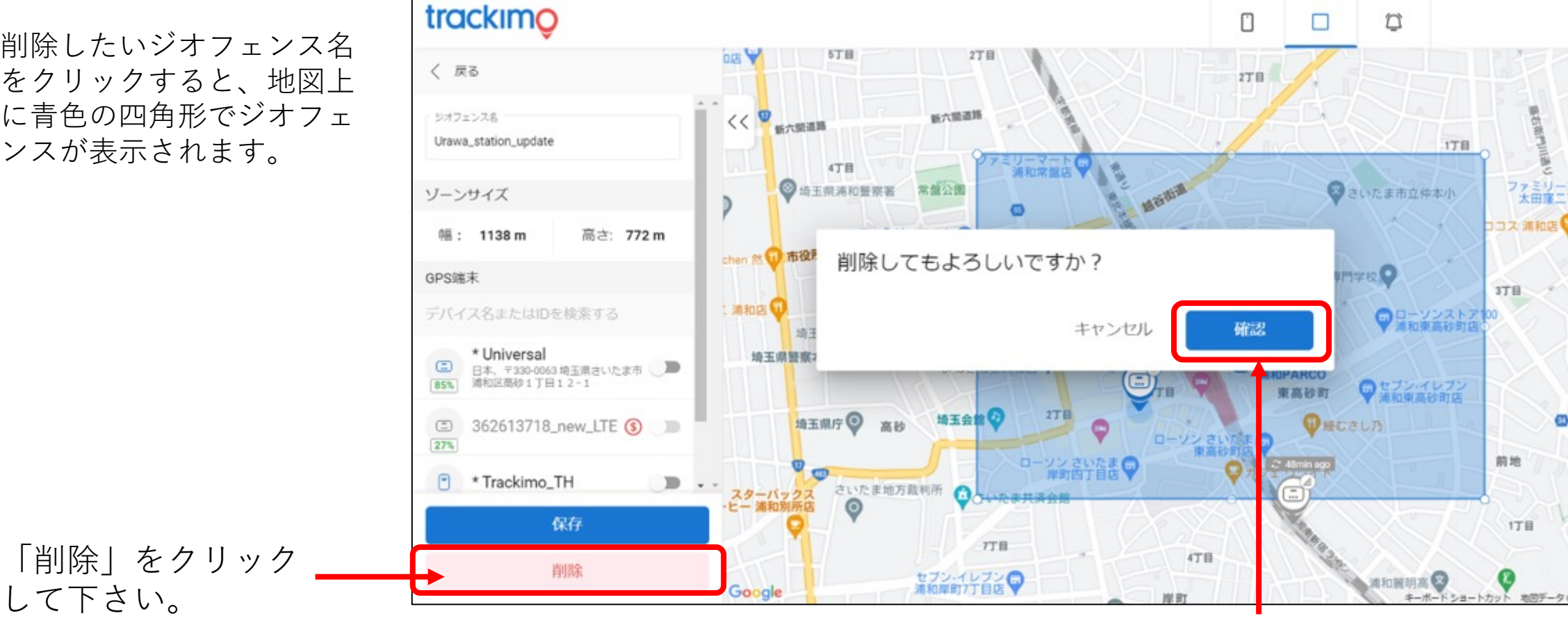

#### 「確認」をクリックして下さい。

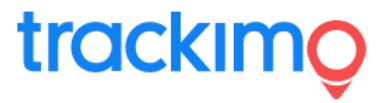

製品に対するお問い合わせは

**Trackimo サポート**

E-Mail support@trackimo-gps.co.jp